# **Мобильная рабочая станция** Dell Precision M6700 **Руководство по эксплуатации**

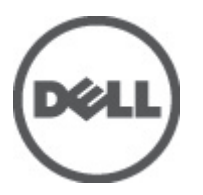

**нормативная модель**: P22F **нормативный тип**: P22F001

# <span id="page-1-0"></span>**Примечания**, **предупреждения и предостережения**

**ПРИМЕЧАНИЕ**: ПРИМЕЧАНИЕ. Содержит важную информацию, которая помогает более эффективно работать с компьютером.

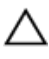

**ОСТОРОЖНО**: **ПРЕДУПРЕЖДЕНИЕ**. **Указывает на опасность повреждения оборудования или потери данных и подсказывает**, **как этого избежать**.

**ПРЕДУПРЕЖДЕНИЕ**: **ОСТОРОЖНО**! **Указывает на потенциальную опасность повреждения оборудования**, **получения травмы или на угрозу для жизни**.

#### **©** 2012 Dell Inc.

Товарные знаки, упоминаемые в данном тексте: Dell™, логотип DELL, Dell Precision™, Precision ON™,ExpressCharge™, Latitude™, Latitude ON™, OptiPlex™, Vostro™ и Wi-Fi Catcher™ — являются товарными знаками Dell Inc. Intel®, Pentium®, Xeon®, Core™, Atom™, Centrino® и Celeron® являются зарегистрированными товарными знаками или товарными знаками Intel Corporation в США и других странах. AMD® является зарегистрированным товарным знаком, а AMD Opteron™, AMD Phenom™, AMD Sempron™, AMD Athlon™, ATI Radeon™ и ATI FirePro™ — товарными знаками Advanced Micro Devices, Inc. Microsoft®, Windows®, MS-DOS®, Windows Vista®, кнопка «Пуск» Windows Vista и Office Outlook ®являются товарными знаками или зарегистрированными товарными знаками Microsoft Corporation в США и (или) в других странах. Blu-ray Disc™ является товарным знаком, принадлежащим Blu-ray Disc Association (BDA) и лицензированным для использования на дисках и плеерах. Cловесный знак Bluetooth® является зарегистрированным товарным знаком, принадлежащим Bluetooth® SIG, Inc., и любое использование этого знака со стороны Dell Inc. осуществляется по лицензии. Wi-Fi® является охраняемым товарным знаком Wireless Ethernet Compatibility Alliance, Inc.

2012 - 07

Rev. A00

# Содержание

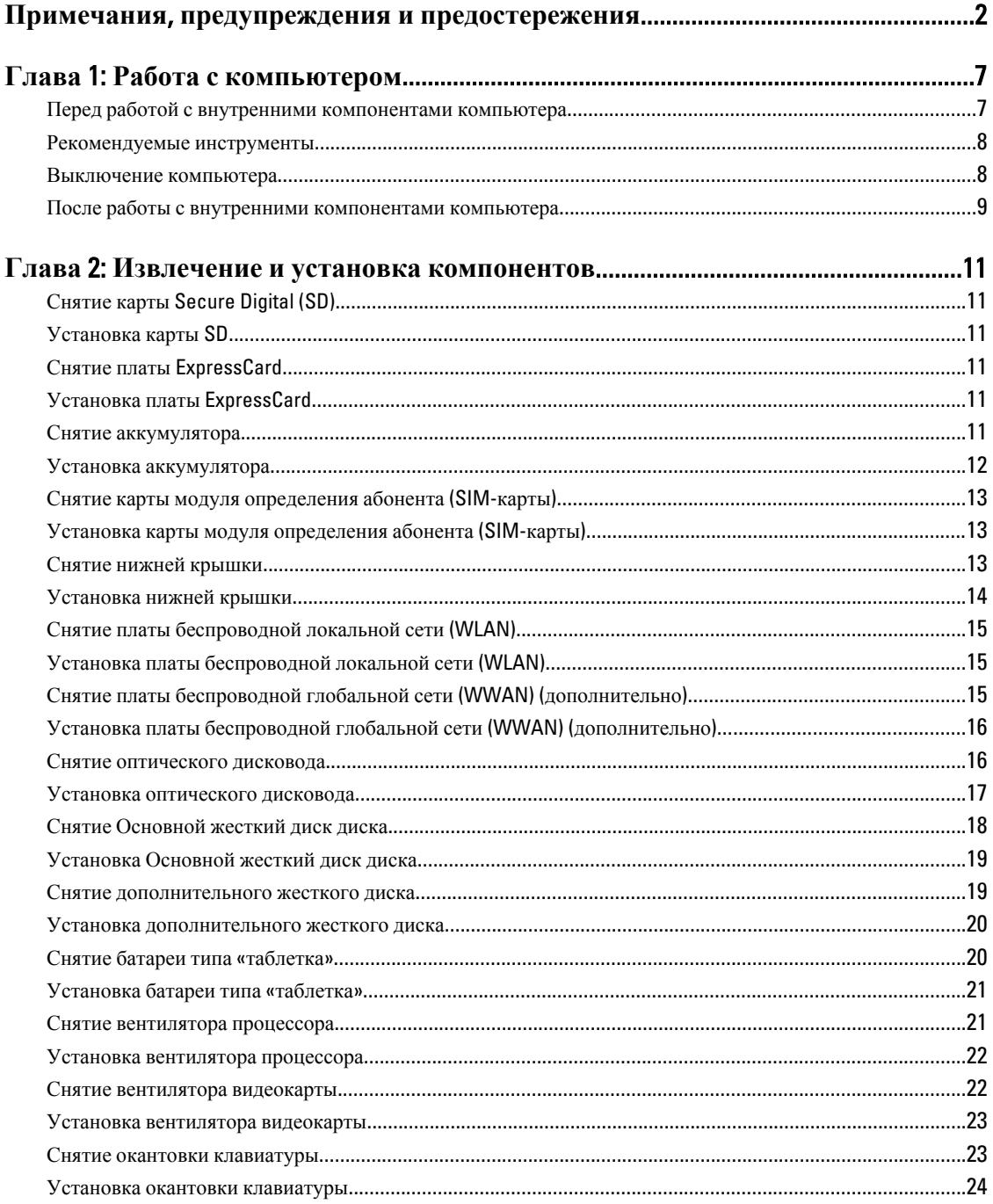

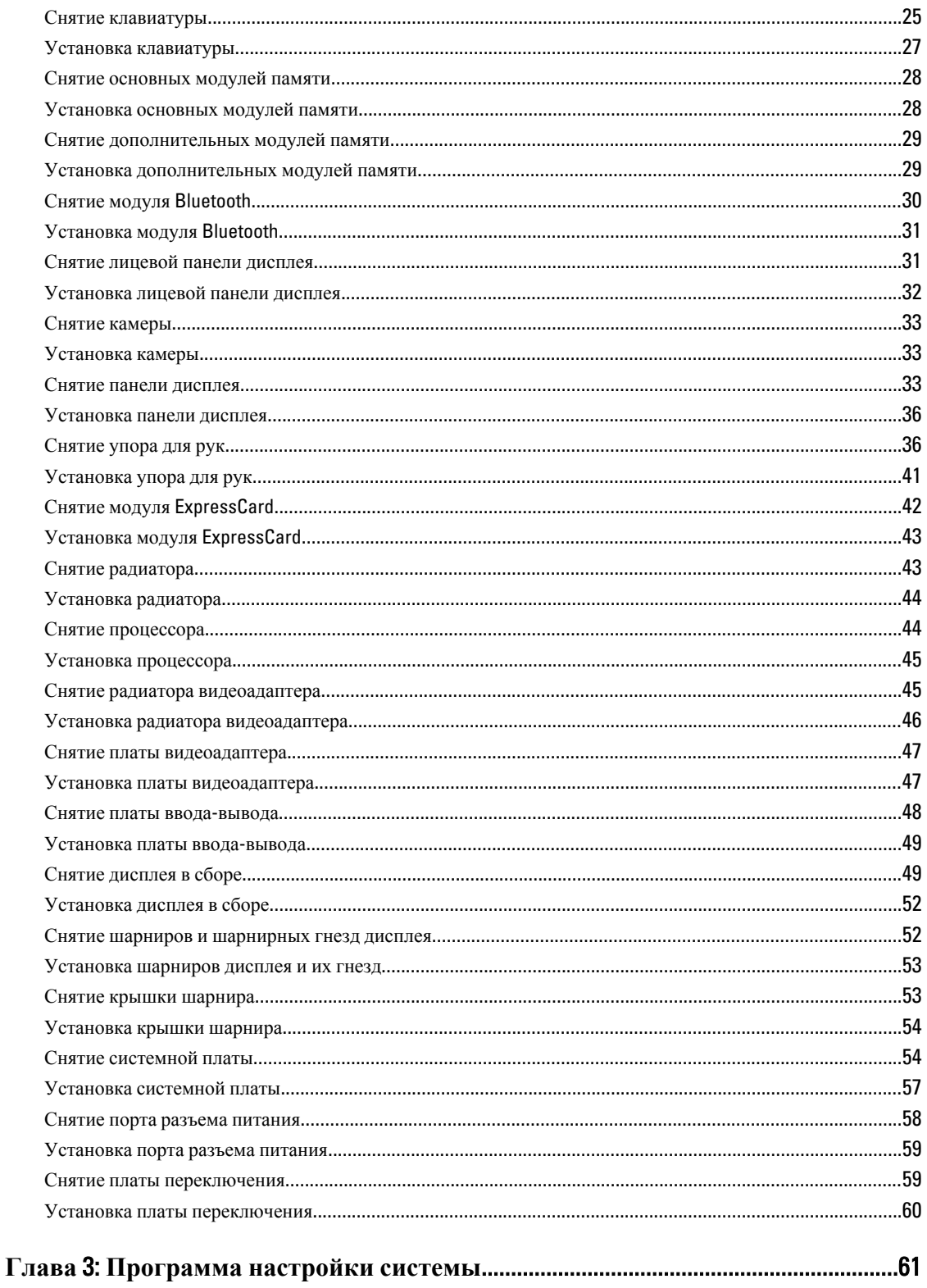

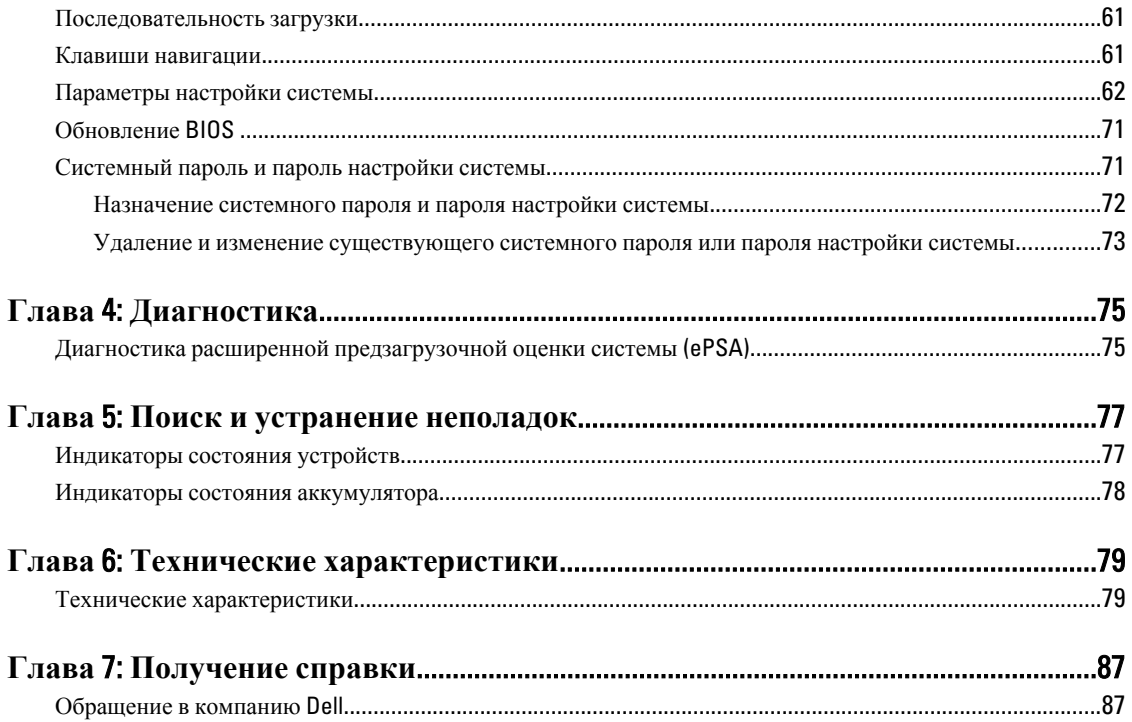

# <span id="page-6-0"></span>**Работа с компьютером**

#### **Перед работой с внутренними компонентами компьютера**

Во избежание повреждения компьютера и для собственной безопасности следуйте приведенным ниже указаниям по технике безопасности. Если не указано иное, каждая процедура, предусмотренная в данном документе, подразумевает соблюдение следующих условий:

- уже выполнены шаги, описанные в разделе «Работа с компьютером»;
- прочитаны указания по технике безопасности, прилагаемые к компьютеру;
- для замены компонента или установки отдельно приобретенного компонента можно выполнить процедуру снятия в обратном порядке.

**ПРЕДУПРЕЖДЕНИЕ**: **Перед началом работы с внутренними компонентами компьютера ознакомьтесь с указаниями по технике безопасности**, **прилагаемыми к компьютеру**. **Дополнительные сведения о рекомендуемых правилах техники безопасности можно посмотреть на начальной странице раздела**, **посвященного соответствию нормативным требованиям**: www.dell.com/ regulatory\_compliance .

**ОСТОРОЖНО**: **Многие виды ремонта могут выполнять только сертифицированные технические специалисты**. **Вам разрешается только устранять неполадки и выполнять простой ремонт в соответствии с документацией к изделию или указаниями службы технической поддержки**, **предоставленными по Интернету либо по телефону**. **Гарантия не распространяется на повреждения**, **причиной которых стало обслуживание без разрешения компании** Dell. **Прочтите инструкции по технике безопасности**, **прилагаемые к изделию**, **и следуйте им**.

**ОСТОРОЖНО**: **Во избежание электростатического разряда следует заземлиться**, **надев антистатический браслет или периодически прикасаясь к неокрашенной металлической поверхности** (**например**, **к разъемам на задней панели компьютера**).

**ОСТОРОЖНО**: **Соблюдайте осторожность при обращении с компонентами и платами**. **Не следует дотрагиваться до компонентов и контактов платы**. **Держите плату за края или за металлическую монтажную скобу**. **Такие компоненты**, **как процессор**, **следует держать за края**, **а не за контакты**.

**ОСТОРОЖНО**: **При отсоединении кабеля тяните его за разъем или за специальный язычок**. **Не тяните за кабель**. **На некоторых кабелях имеются разъемы с фиксирующими защелками**. **Перед отсоединением кабеля такого типа необходимо нажать на фиксирующие защелки**. **При разъединении разъемов старайтесь разводить их по прямой линии**, **чтобы не погнуть контакты**. **А перед подсоединением кабеля убедитесь в правильной ориентации и соосности соединяемых разъемов**.

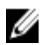

**ПРИМЕЧАНИЕ**: Цвет компьютера и некоторых компонентов может отличаться от цвета, указанного в этом документе.

Во избежание повреждения компьютера выполните следующие шаги, прежде чем приступать к работе с внутренними компонентами компьютера.

- 1. Чтобы не поцарапать крышку компьютера, работы следует выполнять на плоской и чистой поверхности.
- 2. Выключите компьютер (см. раздел [Выключение](#page-7-0) компьютера).

1

<span id="page-7-0"></span>3. Если компьютер подсоединен (подстыкован) к стыковочному устройству, например, к дополнительно заказываемым Media Base или Battery Slice, расстыкуйте его.

**ОСТОРОЖНО**: **При отсоединении сетевого кабеля необходимо сначала отсоединить его от компьютера**, **а затем от сетевого устройства**.

- 4. Отсоедините от компьютера все сетевые кабели.
- 5. Отключите компьютер и все внешние устройства от электросети.
- 6. Закройте крышку дисплея, переверните компьютер вверх дном и положите его на ровную рабочую поверхность.

**ПРИМЕЧАНИЕ:** Во избежание повреждения системной платы необходимо перед обслуживанием компьютера вынуть основной аккумулятор.

- 7. Выньте основной аккумулятор.
- 8. Переверните компьютер, чтобы верхняя сторона была обращена вверх.
- 9. Откройте крышку дисплея.
- 10. Чтобы заземлить системную плату, нажмите кнопку питания.

**ОСТОРОЖНО**: **Во избежание поражения электрическим током обязательно отключите компьютер от электросети**, **прежде чем будете открывать крышку дисплея**.

**ОСТОРОЖНО**: **Прежде чем прикасаться к чему**-**либо внутри компьютера**, **снимите статическое электричество**, **прикоснувшись к некрашеной металлической поверхности** (**например**, **на задней панели компьютера**). **Во время работы периодически прикасайтесь к некрашеной металлической поверхности**, **чтобы снять статическое электричество**, **которое может повредить внутренние компоненты**.

11. Извлеките из соответствующих слотов все установленные платы ExpressCard или смарт-карты.

#### **Рекомендуемые инструменты**

Для выполнения процедур, описанных в этом документе, могут потребоваться следующие инструменты:

- маленькая шлицевая отвертка;
- крестовая отвертка №0
- крестовая отвертка №1
- небольшая пластмассовая палочка;
- компакт-диск с программой для обновления BIOS.

#### **Выключение компьютера**

**ОСТОРОЖНО**: **Во избежание потери данных сохраните и закройте все открытые файлы и выйдите из всех открытых программ перед выключением компьютера**.

- 1. Завершите работу операционной системы.
	- В Windows 7:

нажмите **Пуск** , затем нажмите **Выключение**.

– В Windows Vista:

нажмите **Пуск<sup>62</sup>**, затем нажмите стрелку в нижнем правом углу меню **Пуск**, показанную ниже, и нажмите **Выключение**.

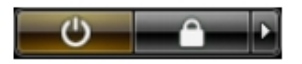

<span id="page-8-0"></span>– В Windows XP:

Нажмите **Пуск** → **Выключение** → **Выключение** . Компьютер выключится после окончания процесса завершения работы операционной системы.

2. Убедитесь, что компьютер и все подключенные к нему устройства выключены. Если компьютер и подключенные устройства не выключились автоматически по завершении работы операционной системы, нажмите и удерживайте кнопку питания примерно 4 секунды, пока они не выключатся.

#### **После работы с внутренними компонентами компьютера**

После завершения любой процедуры замены не забудьте подсоединить все внешние устройства, платы и кабели, прежде чем включать компьютер.

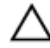

**ОСТОРОЖНО**: **Во избежание повреждения компьютера следует использовать только батарею**, **предназначенную для данного компьютера** Dell. **Не используйте батареи**, **предназначенные для других компьютеров** Dell.

- 1. Подсоедините все внешние устройства, например репликатор портов, плоскую батарею или стыковочную станцию Media Base, и установите обратно все платы и карты, например плату ExpressCard.
- 2. Подсоедините к компьютеру все телефонные или сетевые кабели.

**ОСТОРОЖНО**: **Чтобы подсоединить сетевой кабель**, **сначала подсоедините его к сетевому устройству**, **а затем к компьютеру**.

- 3. Установите на место батарею.
- 4. Подключите компьютер и все внешние устройства к электросети.
- 5. Включите компьютер.

# <span id="page-10-0"></span>**Извлечение и установка компонентов**

В этом разделе приведены подробные сведения по извлечению и установке компонентов данного компьютера.

# **Снятие карты** Secure Digital (SD)

- 1. Выполните процедуры, приведенные в разделе *Подготовка к работе с внутренними компонентами компьютера*.
- 2. Нажмите на карту SD, чтобы высвободить ее из компьютера. Снимите карту SD с компьютера.

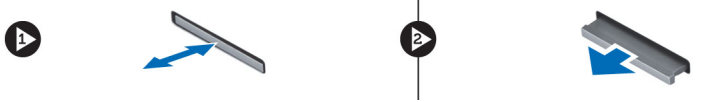

# **Установка карты** SD

- 1. Вставьте карту SD в соответствующий слот до щелчка.
- 2. Выполните процедуры, приведенные в разделе *После работы с внутренними компонентами компьютера*.

#### **Снятие платы** ExpressCard

- 1. Выполните процедуры, приведенные в разделе *Перед началом работы с компьютером*.
- 2. Нажмите на плату ExpressCard.
- 3. Выньте карту ExpressCard из компьютера.

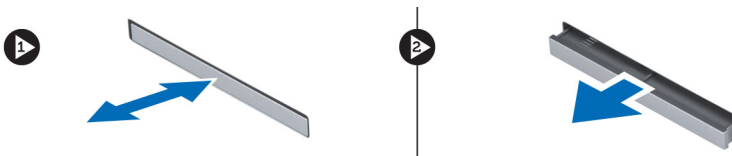

## **Установка платы** ExpressCard

- 1. Вставьте плату ExpressCard в соответствующий слот и нажмите на нее до фиксирующего щелчка.
- 2. Выполните процедуры, приведенные в разделе *После работы с внутренними компонентами компьютера*.

#### **Снятие аккумулятора**

- 1. Выполните процедуры, приведенные в разделе *Подготовка к работе с внутренними компонентами компьютера*.
- 2. Разожмите защелку фиксатора, чтобы высвободить аккумулятор.

<span id="page-11-0"></span>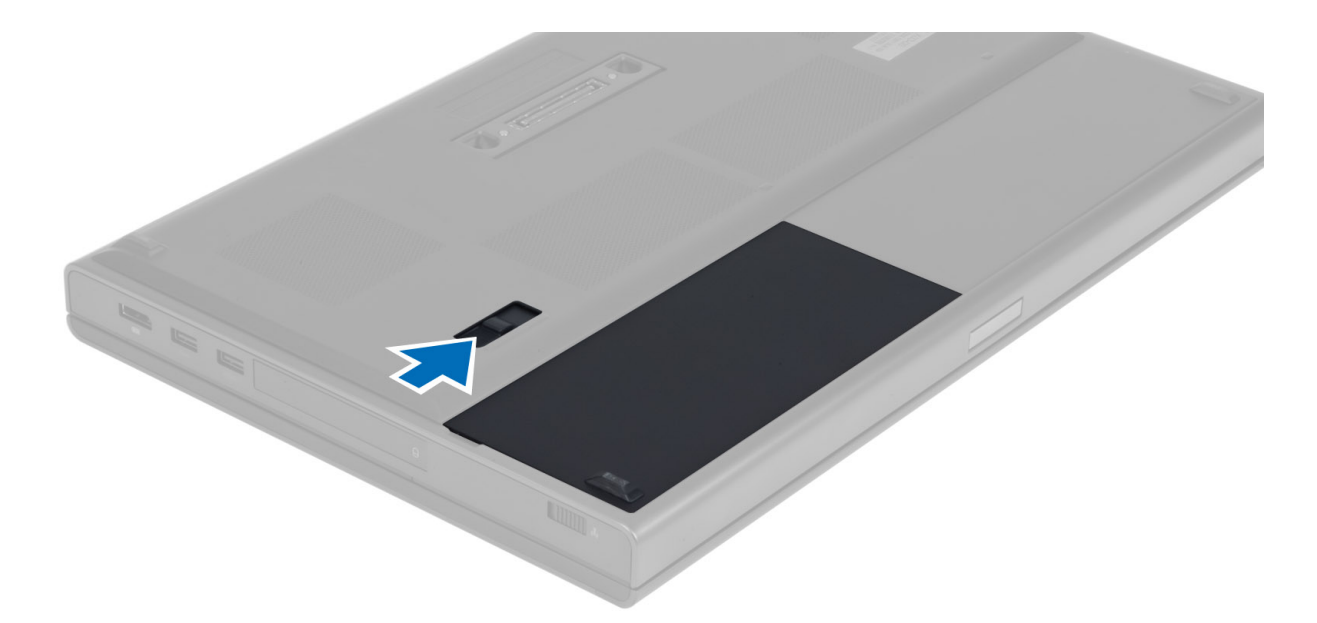

3. Переверните аккумулятор и снимите его с компьютера.

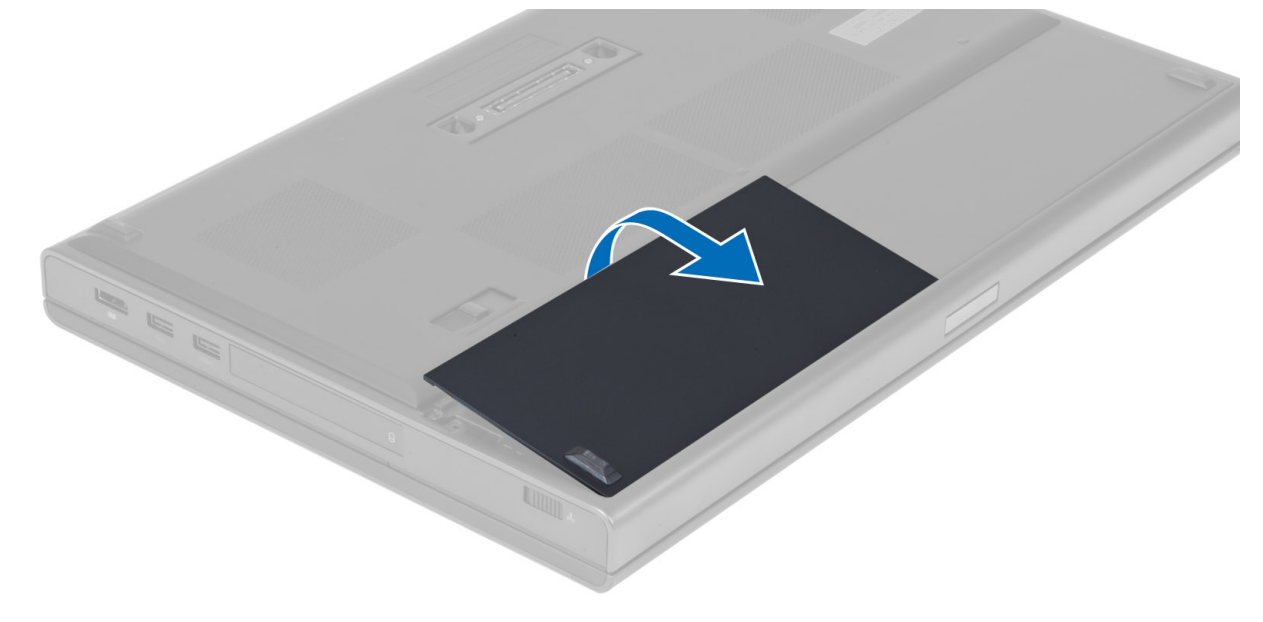

# **Установка аккумулятора**

- 1. Вставьте аккумулятор в соответствующий слот до щелчка.
- 2. Выполните процедуры, приведенные в разделе *После работы с внутренними компонентами компьютера*.

# <span id="page-12-0"></span>**Снятие карты модуля определения абонента** (SIM-**карты**)

- 1. Выполните процедуры, приведенные в разделе *Подготовка к работе с внутренними компонентами компьютера*.
- 2. Снимите аккумулятор.
- 3. Извлеките SIM-карту из слота.

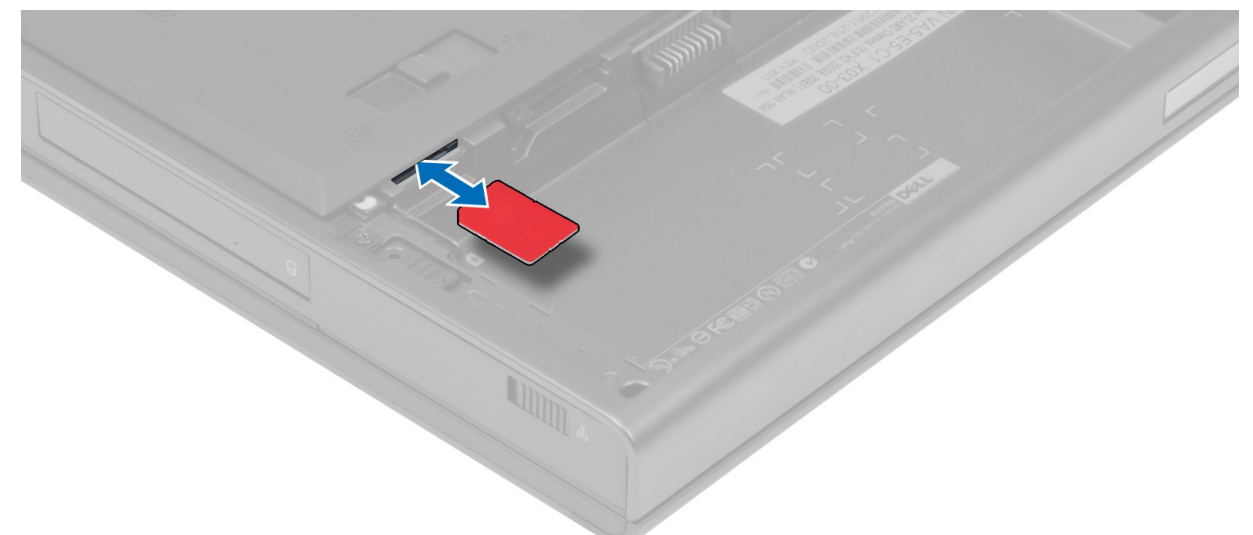

## **Установка карты модуля определения абонента** (SIM**карты**)

- 1. Вставьте SIM-карту в слот.
- 2. Установите аккумулятор.
- 3. Выполните процедуры, приведенные в разделе *После работы с внутренними компонентами компьютера*.

# **Снятие нижней крышки**

- 1. Выполните процедуры, приведенные в разделе *Подготовка к работе с внутренними компонентами компьютера*.
- 2. Снимите аккумулятор.
- 3. Выкрутите винты, которыми нижняя крышка крепится к компьютеру. Надавите на резиновые прокладки, расположенные в задней части компьютера, чтобы освободить нижнюю крышку.

<span id="page-13-0"></span>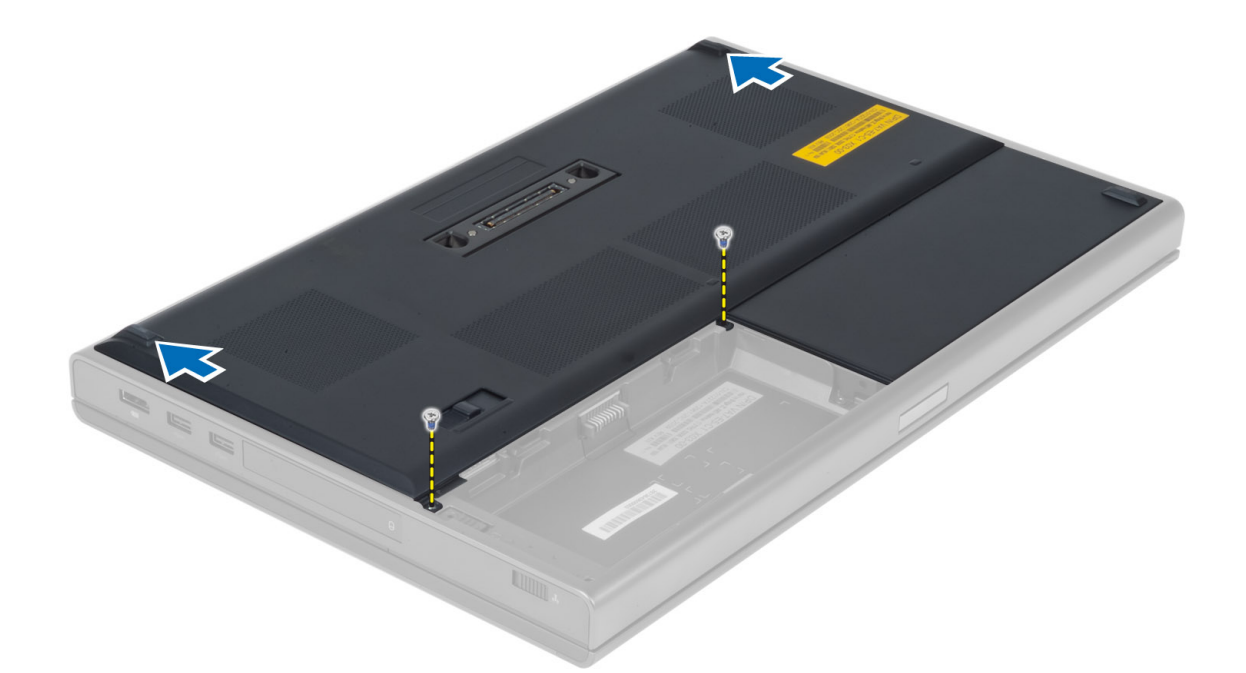

4. Разверните и снимите нижнюю крышку с компьютера.

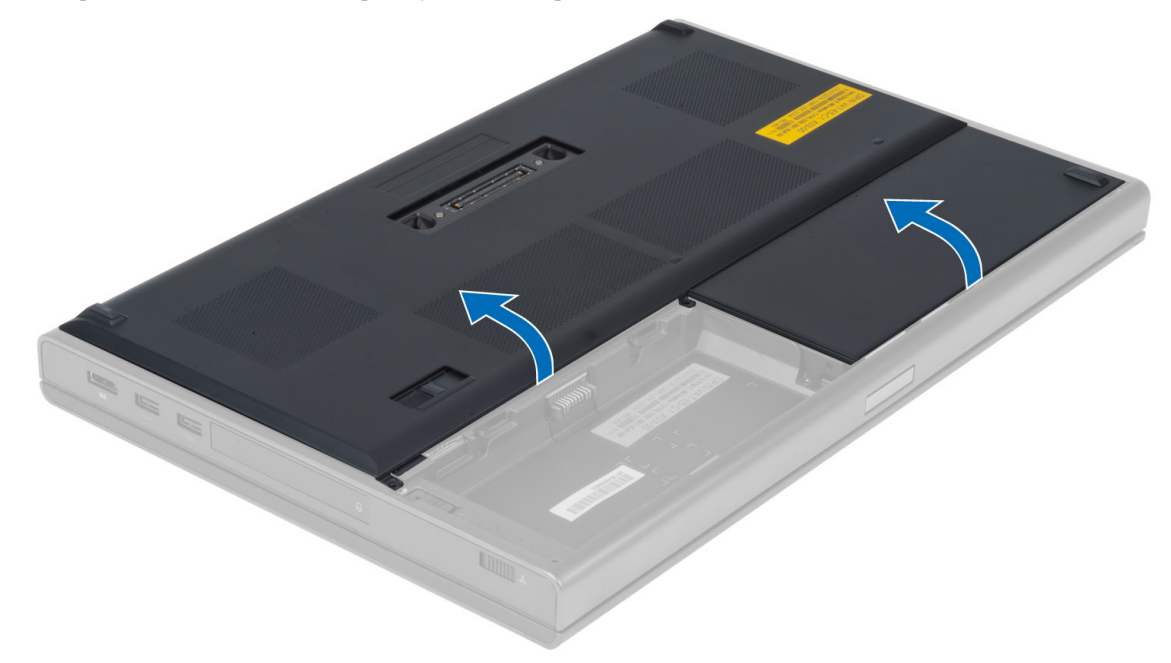

# **Установка нижней крышки**

- 1. Задвиньте нижнюю крышку, разместив ее так, чтобы отверстия под винты были правильно выровнены.
- 2. Затяните винты, которыми нижняя крышка крепится к корпусу компьютера.
- 3. Установите аккумулятор.
- 4. Выполните процедуры, приведенные в разделе *После работы с внутренними компонентами компьютера*.

# <span id="page-14-0"></span>**Снятие платы беспроводной локальной сети** (WLAN)

- 1. Выполните процедуры, приведенные в разделе *Подготовка к работе с внутренними компонентами компьютера*.
- 2. Снимите:
	- a) аккумулятор
	- b) нижнюю крышку
- 3. Отсоедините антенные кабели от платы WLAN и выверните винт, которым плата WLAN крепится к компьютеру. Снимите плату WLAN с компьютера.

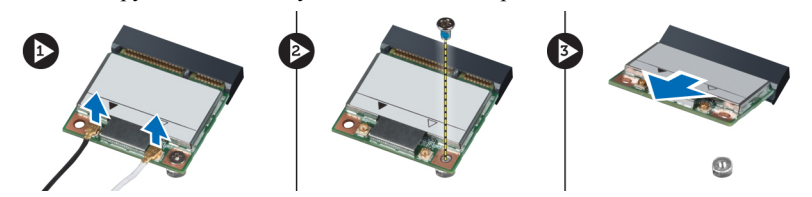

# **Установка платы беспроводной локальной сети** (WLAN)

- 1. Вставьте плату WLAN в соответствующий слот в компьютере.
- 2. Затяните винт, которым плата WLAN крепится к корпусу компьютера.
- 3. Проложите кабели через соответствующие направляющие и подсоедините их к плате WLAN.
- 4. Установите:
	- a) нижнюю крышку
	- b) аккумулятор
- 5. Выполните процедуры, приведенные в разделе *После работы с внутренними компонентами компьютера*.

#### **Снятие платы беспроводной глобальной сети** (WWAN) (**дополнительно**)

- 1. Выполните процедуры, приведенные в разделе *Подготовка к работе с внутренними компонентами компьютера*.
- 2. Снимите:
	- a) аккумулятор
	- b) нижнюю крышку
- **3.** Отсоедините антенные кабели, подключенные к плате WWAN. Выкрутите винты, крепящие плату WWAN к компьютеру. Снимите плату WWAN с компьютера.

**ПРИМЕЧАНИЕ**: Расположение платы WWAN может отличаться от показанного на рисунке.

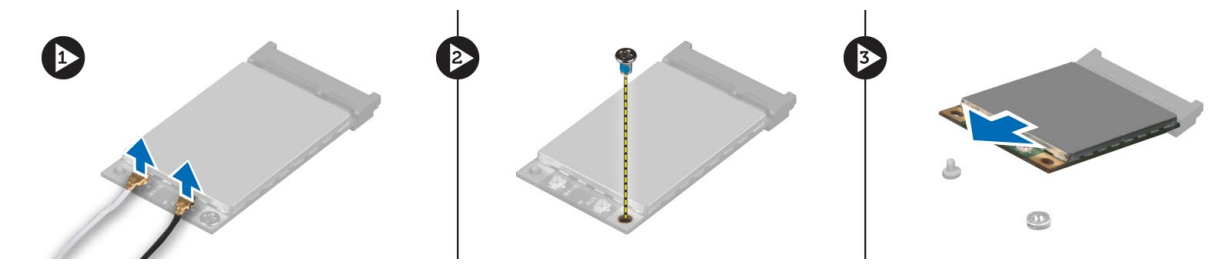

# <span id="page-15-0"></span>**Установка платы беспроводной глобальной сети** (WWAN) (**дополнительно**)

- 1. Задвиньте плату WWAN в соответствующий слот.
- 2. Затяните винт, которым плата WWAN крепится к корпусу компьютера.
- 3. Проложите кабели через направляющие и подсоедините их к плате WWAN.
- 4. Установите:
	- a) нижнюю крышку
	- b) аккумулятор
- 5. Выполните процедуры, приведенные в разделе *После работы с внутренними компонентами компьютера*.

#### **Снятие оптического дисковода**

- 1. Выполните процедуры, приведенные в разделе *Подготовка к работе с внутренними компонентами компьютера*.
- 2. Снимите:
	- a) аккумулятор
	- b) нижнюю крышку
- 3. Выверните винт, которым оптический дисковод крепится к компьютеру.

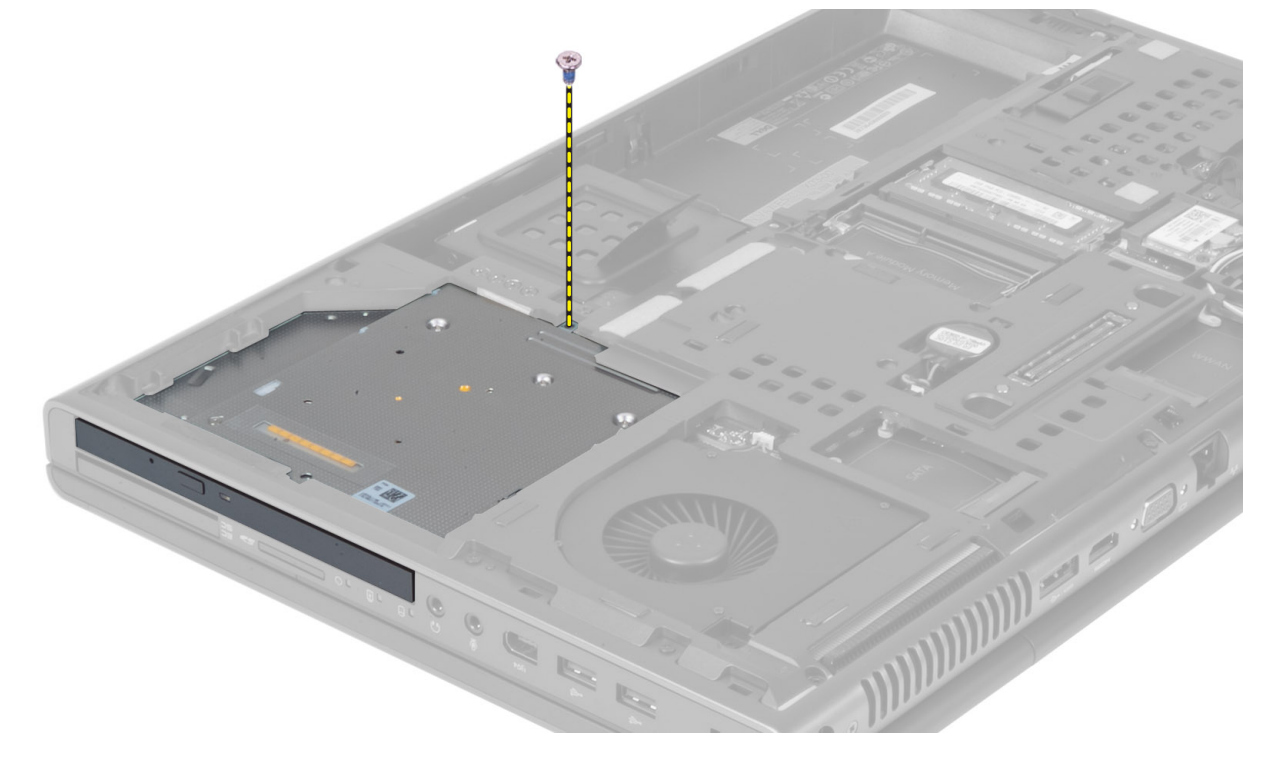

4. Подденьте оптический дисковод и выдвиньте его из компьютера.

<span id="page-16-0"></span>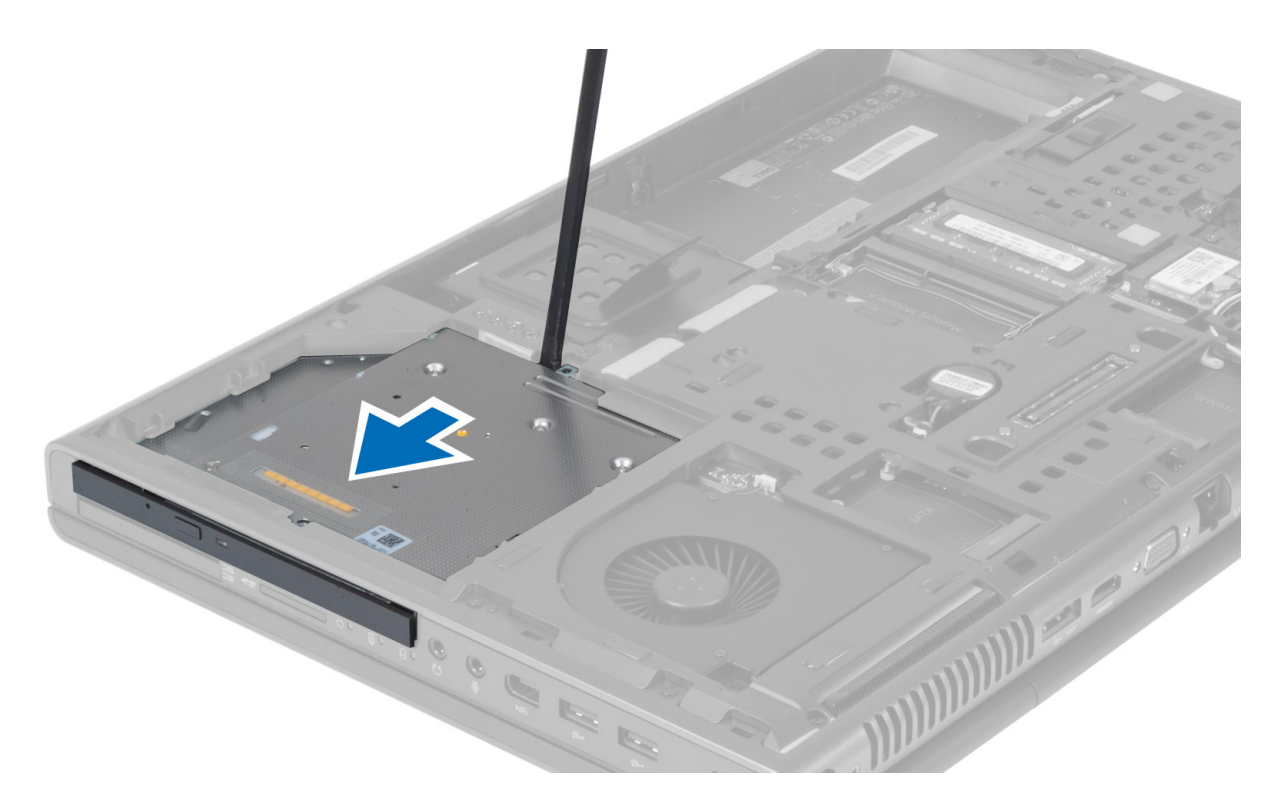

5. Выкрутите винты, которыми скоба защелки оптического дисковода крепится к оптическому дисководу, и снимите скобу.

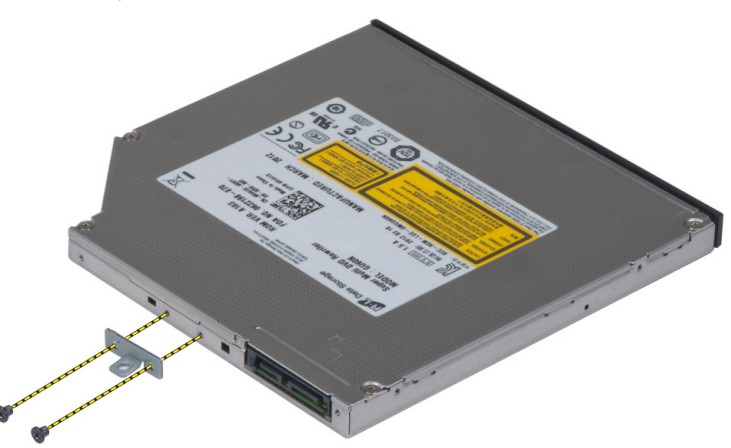

# **Установка оптического дисковода**

- 1. Затяните винты, которыми скоба защелки дисковода крепится к оптическому дисководу.
- 2. Задвиньте оптический дисковод в соответствующий слот и затяните фиксирующий винт.
- 3. Установите:
	- a) аккумулятор
	- b) нижнюю крышку
- 4. Выполните процедуры, приведенные в разделе *После работы с внутренними компонентами компьютера*.

# <span id="page-17-0"></span>**Снятие Основной жесткий диск диска**

- 1. Выполните процедуры, приведенные в разделе *Подготовка к работе с внутренними компонентами компьютера*.
- 2. Снимите:
	- a) аккумулятор
	- b) нижнюю крышку
- 3. Выкрутите винты, крепящие основной жесткий диск диск к компьютеру. Сдвиньте защелку основной жесткий диск диска в сторону, соответствующую открытию, и выдвиньте жесткий диск из компьютера.

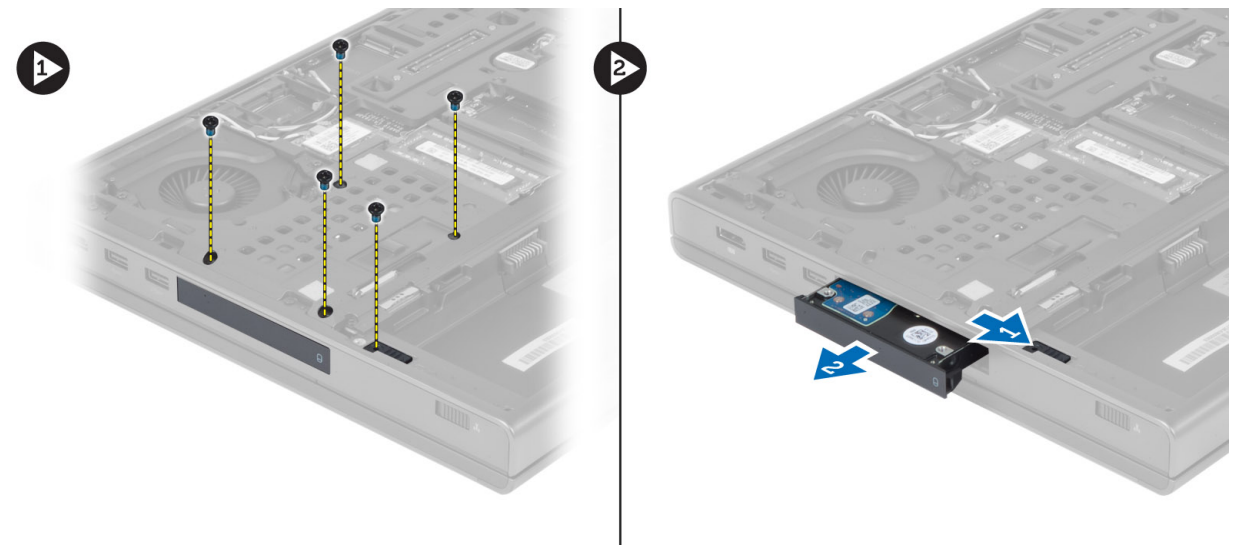

4. Выгните кронштейн жесткого диска наружу, и снимите жесткий диск с кронштейна.

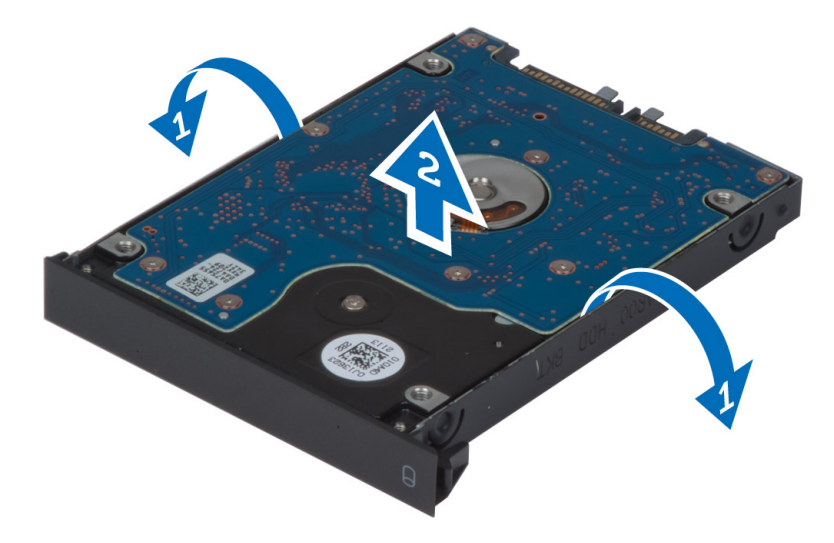

**ПРИМЕЧАНИЕ:** Для жестких дисков толщиной 7 мм внутрь кронштейна устанавливается резиновая прокладка. Она предназначена для гашения вибраций и для правильной установки 7-мм дисков. Для жестких дисков толщиной 9 мм прокладка не требуется.

# <span id="page-18-0"></span>**Установка Основной жесткий диск диска**

- 1. Наденьте кронштейн основной жесткий диск диска на основной жесткий диск диск.
- 2. Вставьте основной жесткий диск диск в соответствующий слот в компьютере до фиксирующего щелчка.
- 3. Затяните винты, крепящие основной жесткий диск диск к компьютеру.
- 4. Установите:
	- a) нижнюю крышку
	- b) аккумулятор
- 5. Выполните процедуры, приведенные в разделе *После работы с внутренними компонентами компьютера*.

#### **Снятие дополнительного жесткого диска**

- 1. Выполните процедуры, приведенные в разделе *Подготовка к работе с внутренними компонентами компьютера*.
- 2. Снимите:
	- a) аккумулятор
	- b) нижнюю крышку
- 3. Выкрутите винт, фиксирующий дополнительный жесткий диск.
- 4. Потяните вверх за язычок и снимите дополнительный жесткий диск с компьютера.

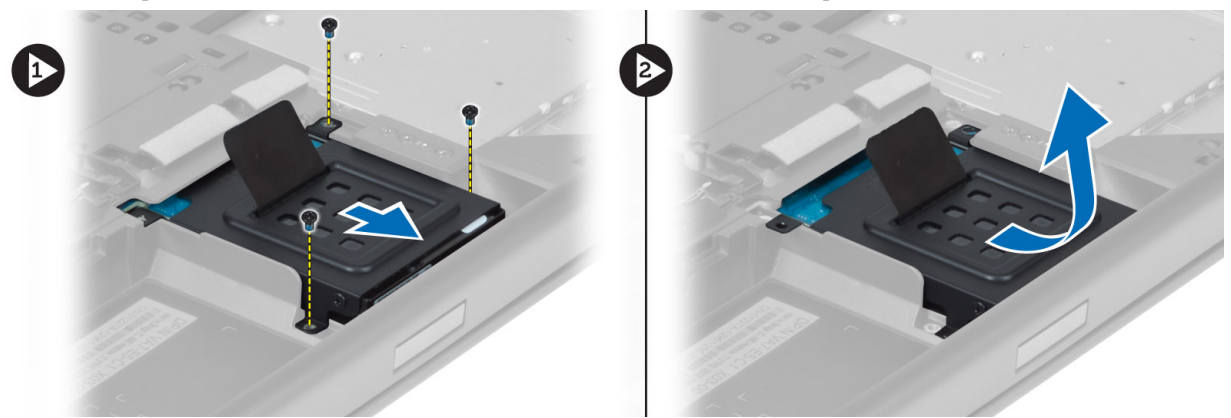

- 5. Выкрутите винт, крепящий дополнительный жесткий диск к кронштейну.
- 6. Снимите дополнительный жесткий диск с кронштейна.

<span id="page-19-0"></span>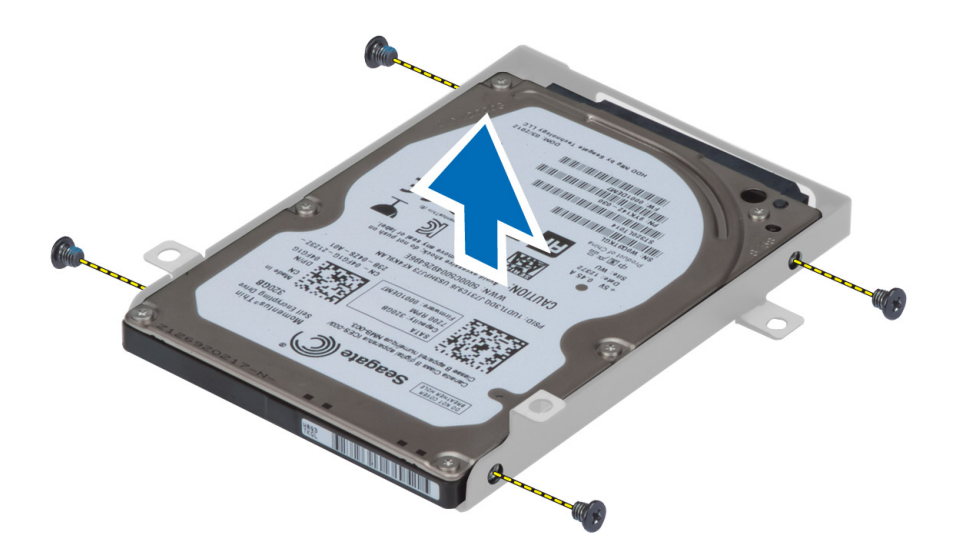

# **Установка дополнительного жесткого диска**

- 1. Установите кронштейн дополнительного жесткого диска на дополнительный жесткий диск.
- 2. Закрепите кронштейн дополнительного жесткого диска винтами.
- 3. Установите дополнительный жесткий диск в компьютер.
- 4. Затяните винты, фиксирующие дополнительный жесткий диск в компьютере.
- 5. Установите:
	- a) нижнюю крышку
	- b) аккумулятор
- 6. Выполните процедуры, приведенные в разделе *После работы с внутренними компонентами компьютера*.

## **Снятие батареи типа** «**таблетка**»

- 1. Выполните процедуры, приведенные в разделе *Подготовка к работе с внутренними компонентами компьютера*.
- 2. Снимите:
	- a) аккумулятор
	- b) нижнюю крышку
- 3. Отсоедините кабель батарейки типа «таблетка». Подденьте батарейку вверх и снимите ее с компьютера.

<span id="page-20-0"></span>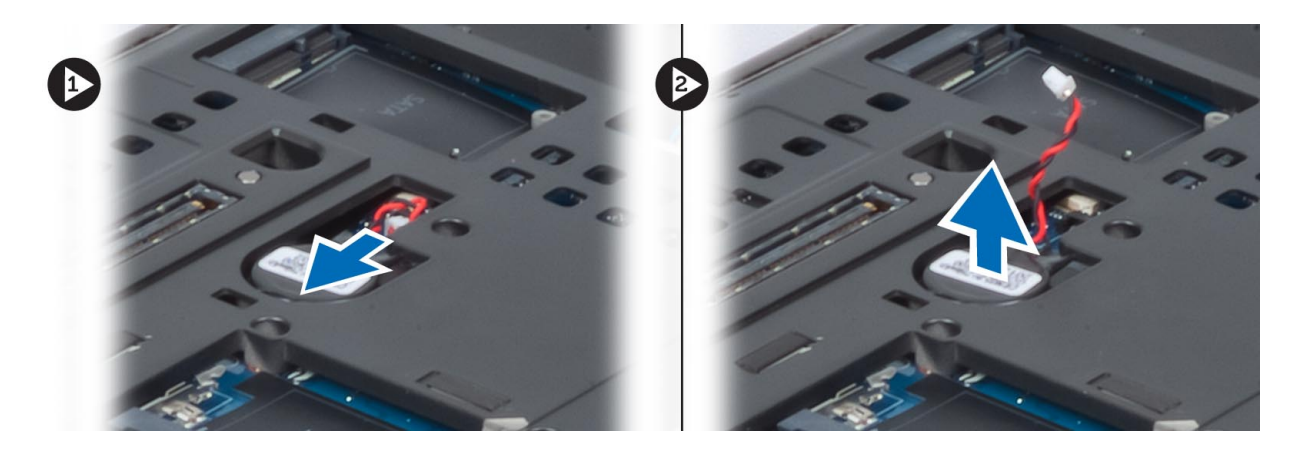

# **Установка батареи типа** «**таблетка**»

- 1. Установите батарейку типа «таблетка» в соответствующее гнездо в компьютере.
- 2. Подключите кабель батарейки типа «таблетка».
- 3. Установите:
	- a) нижнюю крышку
	- b) аккумулятор
- 4. Выполните процедуры, приведенные в разделе *После работы с внутренними компонентами компьютера*.

#### **Снятие вентилятора процессора**

- 1. Выполните процедуры, приведенные в разделе *Подготовка к работе с внутренними компонентами компьютера*.
- 2. Снимите:
	- a) аккумулятор
	- b) нижнюю крышку
- 3. Выверните винты, прикрепляющие вентилятор процессора к компьютеру. Снимите вентилятор процессора с компьютера.

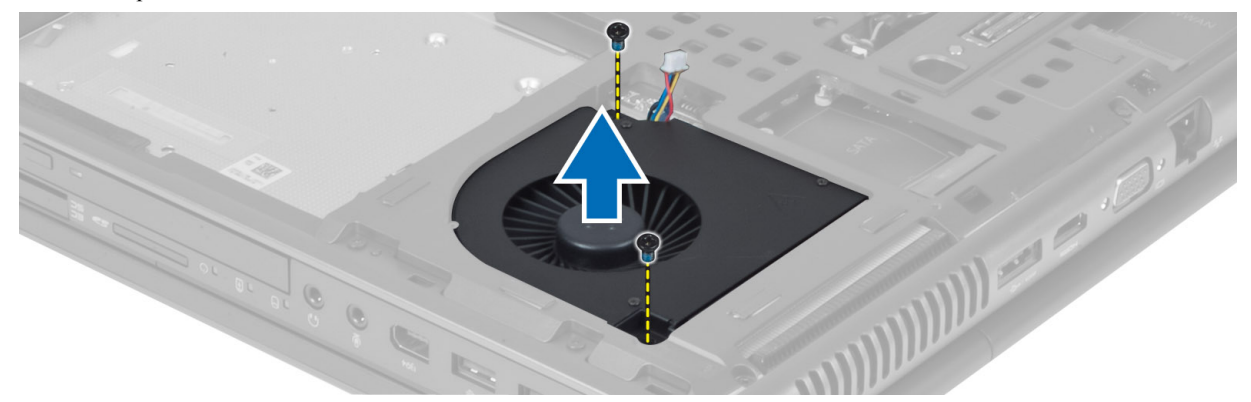

4. Отсоедините кабель вентилятора процессора.

<span id="page-21-0"></span>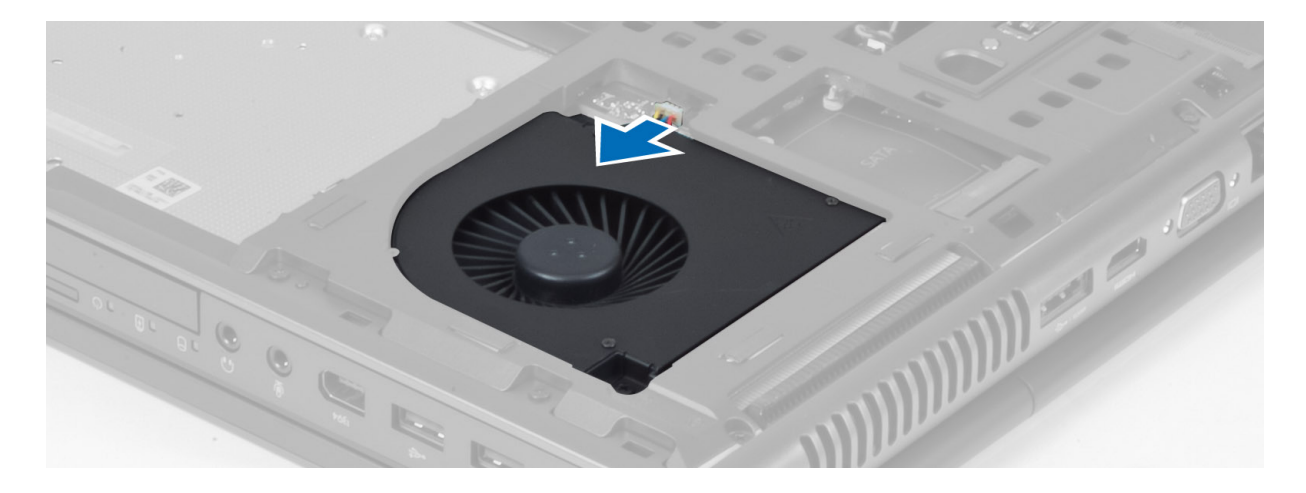

## **Установка вентилятора процессора**

- 1. Подсоедините кабель вентилятора процессора.
- 2. Установите вентилятор процессора на место.
- 3. Затяните винты, которыми вентилятор процессора крепится к компьютеру.
- 4. Установите:
	- a) нижнюю крышку
	- b) аккумулятор
- 5. Выполните процедуры, приведенные в разделе *После работы с внутренними компонентами компьютера*.

#### **Снятие вентилятора видеокарты**

- 1. Выполните процедуры, приведенные в разделе *Подготовка к работе с внутренними компонентами компьютера*.
- 2. Снимите:
	- a) аккумулятор
	- b) нижнюю крышку
- 3. Выверните винты, которыми вентилятор видеокарты крепится к компьютеру. Снимите вентилятор видеокарты. Отсоедините кабель вентилятора видеокарты.

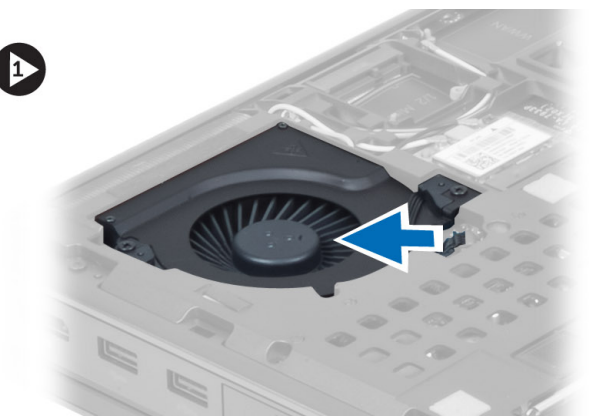

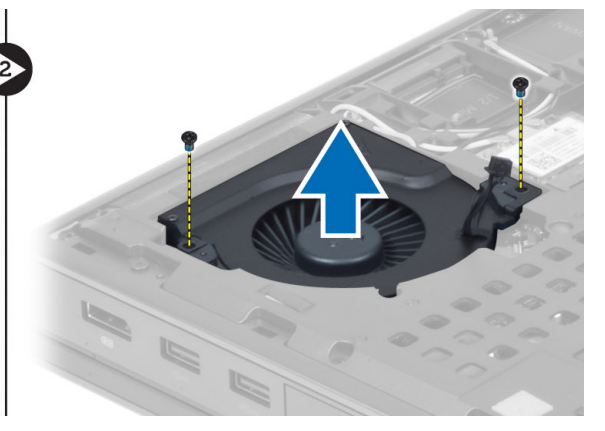

## <span id="page-22-0"></span>**Установка вентилятора видеокарты**

- 1. Подсоедините кабель вентилятора видеокарты.
- 2. Установите вентилятор видеокарты на место и затяните винты, которыми он крепится к компьютеру.
- 3. Установите:
	- a) нижнюю крышку
	- b) аккумулятор
- 4. Выполните процедуры, приведенные в разделе *После работы с внутренними компонентами компьютера*.

#### **Снятие окантовки клавиатуры**

- 1. Выполните процедуры, приведенные в разделе *Подготовка к работе с внутренними компонентами компьютера*.
- 2. Снимите аккумулятор.
- 3. Подденьте окантовку клавиатуры, начиная с верхнего внутреннего края.

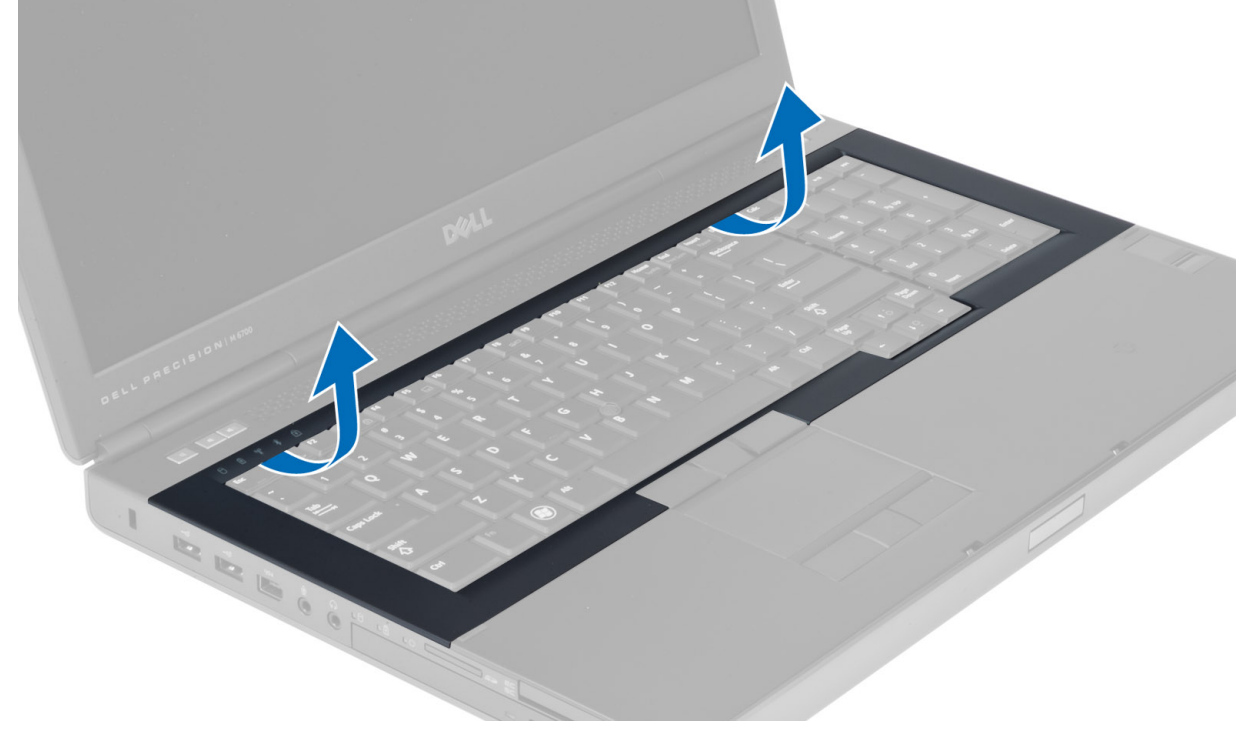

4. Подденьте нижний край окантовки клавиатуры, начиная с верхнего внутреннего края.

<span id="page-23-0"></span>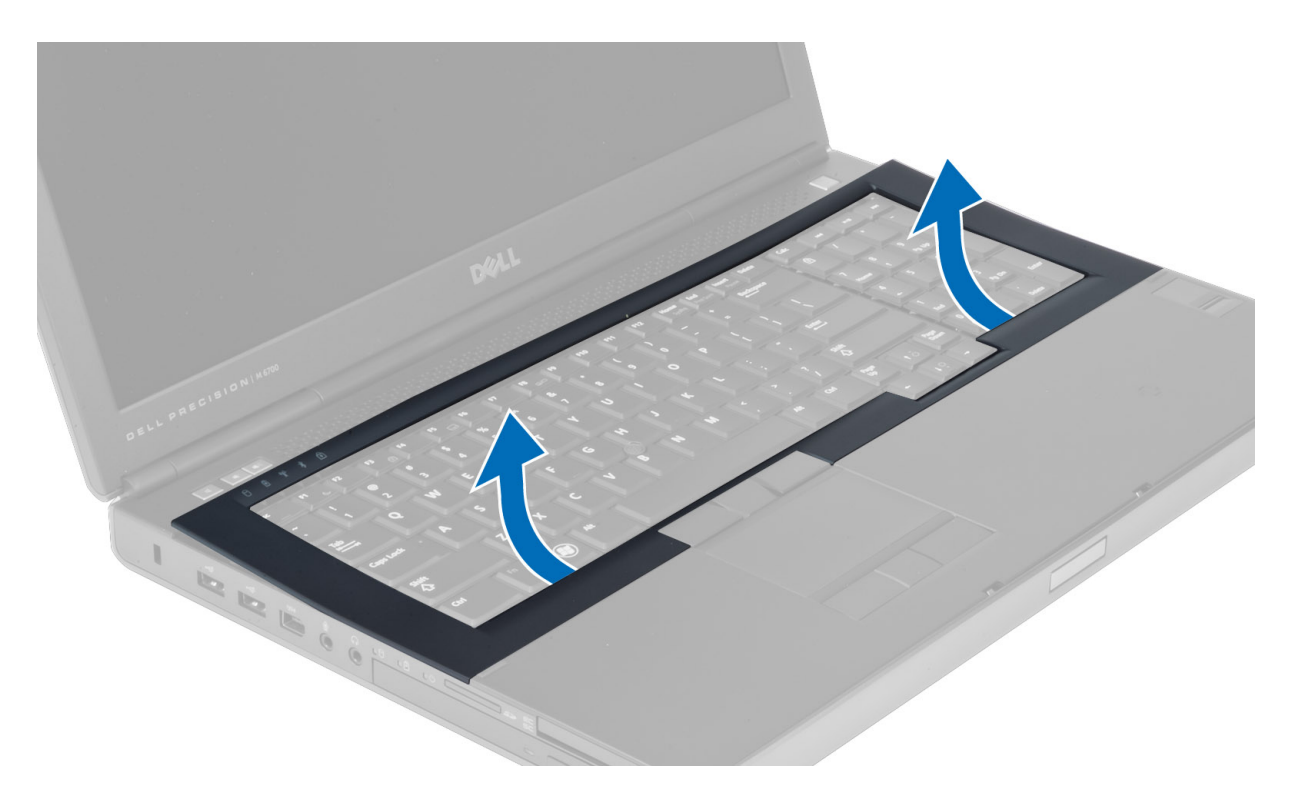

# **Установка окантовки клавиатуры**

1. Поправьте ориентацию окантовки клавиатуры с передней стороны и выровняйте ее так, чтобы она заняла первоначальное положение на корпусе компьютера. Проследите, чтобы выступ слева встал на место.

<span id="page-24-0"></span>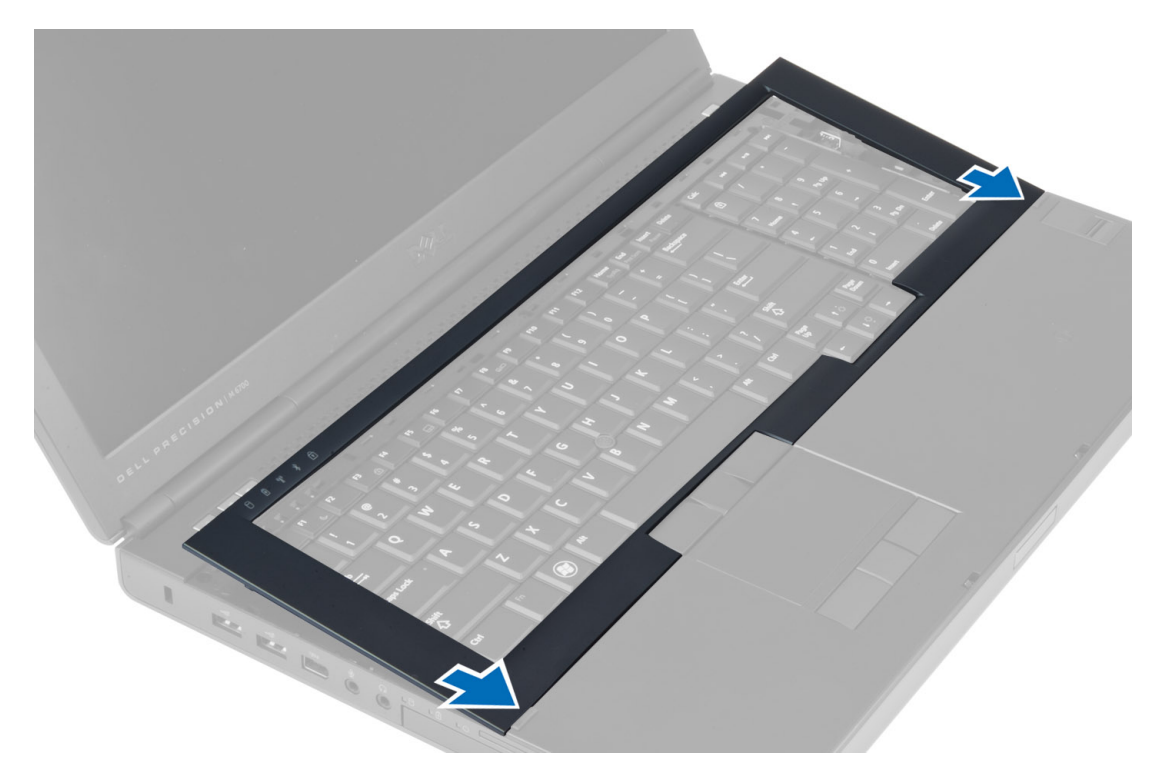

- 2. Нажимайте на окантовку клавиатуры по краям, чтобы она встала на место со щелчком.
- 3. Установите аккумулятор.
- 4. Выполните процедуры, приведенные в разделе *После работы с внутренними компонентами компьютера*.

#### **Снятие клавиатуры**

- 1. Выполните процедуры, приведенные в разделе *Подготовка к работе с внутренними компонентами компьютера*.
- 2. Снимите:
	- a) аккумулятор
	- b) окантовку клавиатуры
- 3. Выверните винты, которыми клавиатура крепится к корпусу компьютера.

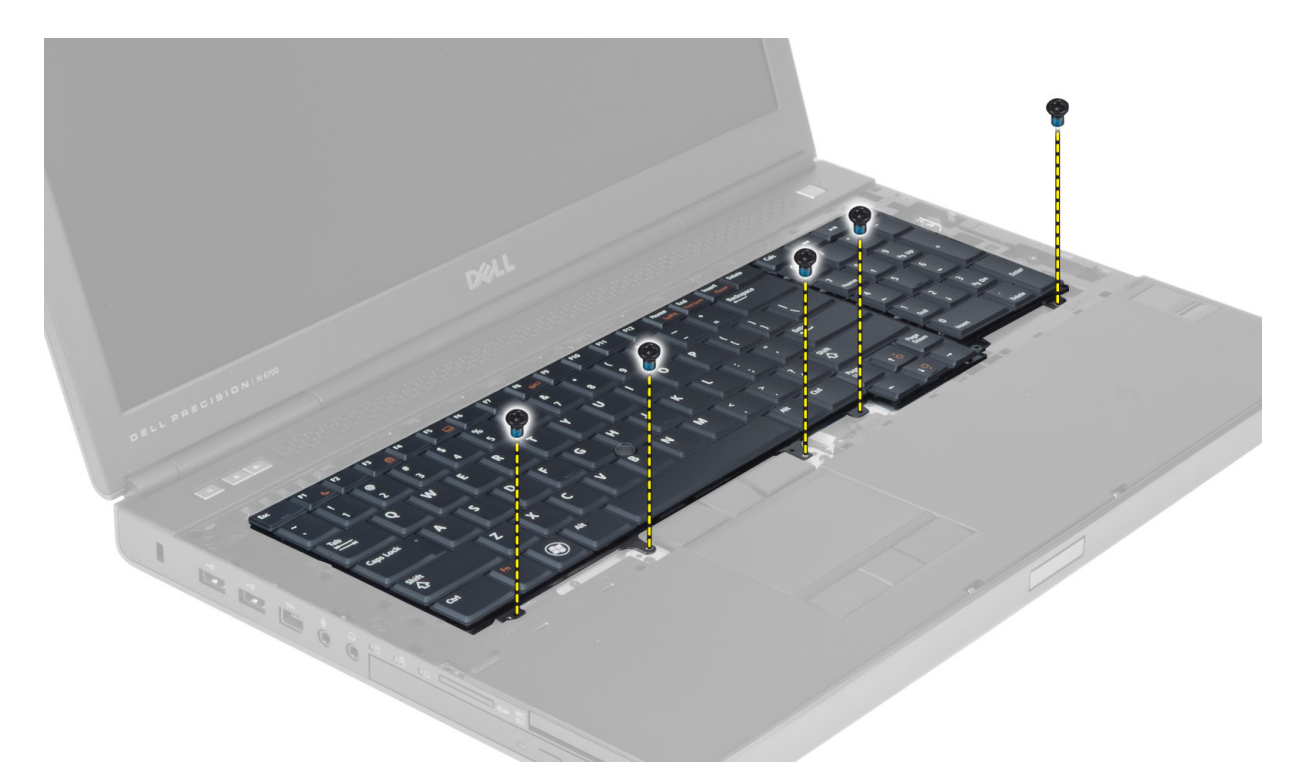

4. Начиная с нижней части клавиатуры, отсоедините клавиатуру от компьютера и переверните ее

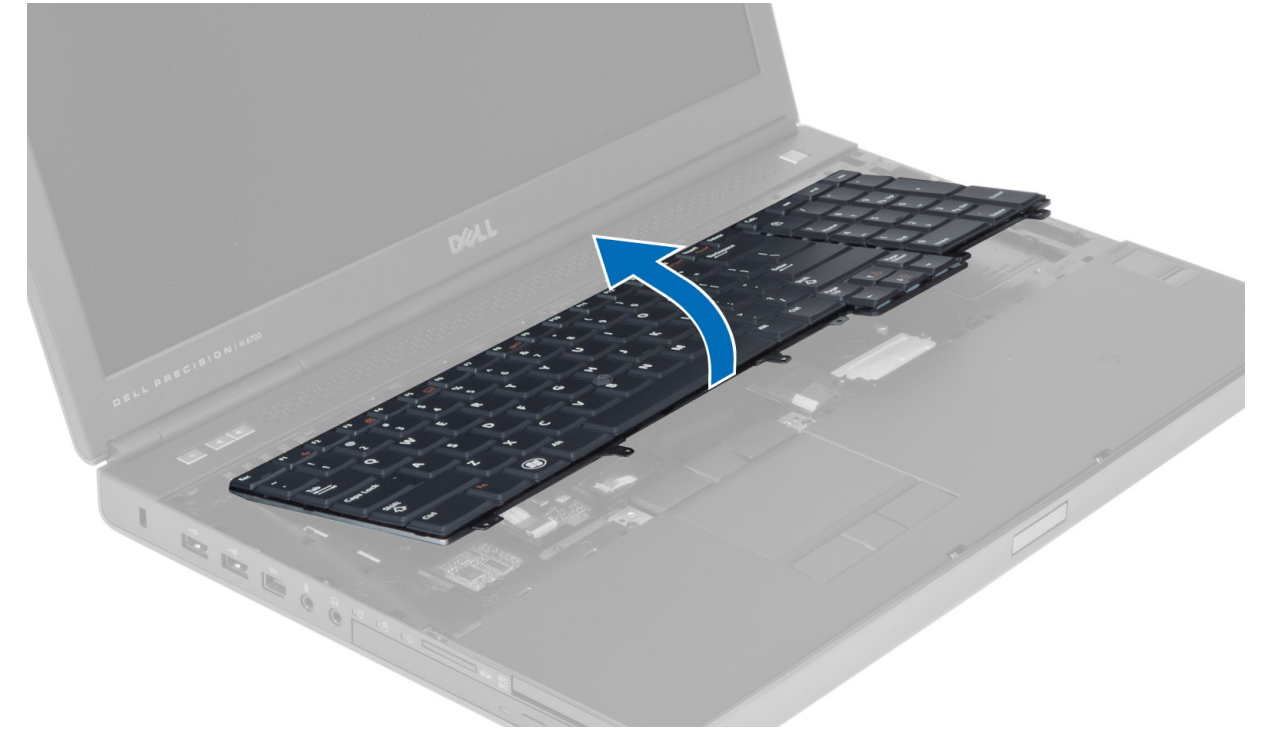

5. Отсоедините кабель данных клавиатуры от системной платы и снимите клавиатуру.

<span id="page-26-0"></span>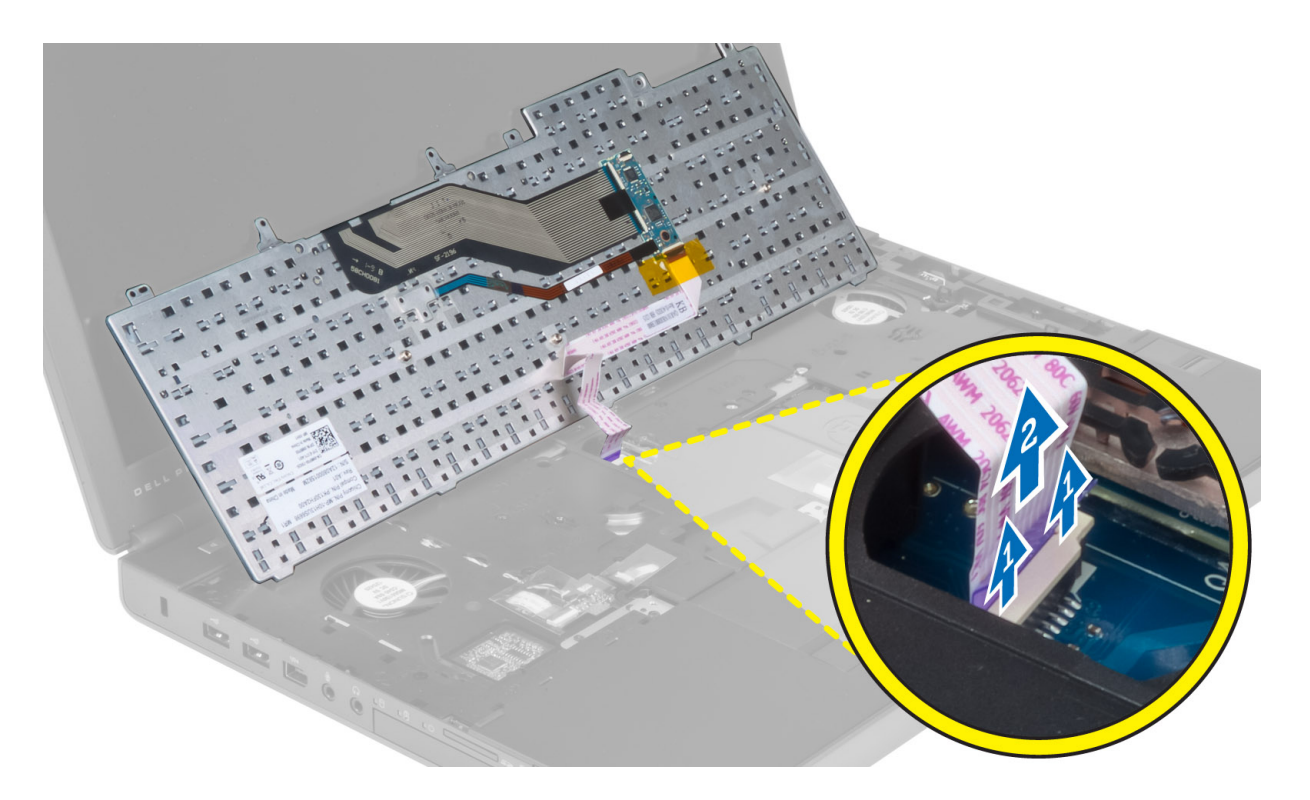

# **Установка клавиатуры**

1. Подсоедините кабель данных клавиатуры к системной плате.

**ПРИМЕЧАНИЕ:** Проследите, чтобы кабель данных клавиатуры был сложен идеально ровно.

- 2. Вставьте клавиатуру в соответствующий отсек.
- 3. Закрутите винты, которыми клавиатура крепится к корпусу компьютера.
- 4. Надавите на точку пересечения следующих клавиш, чтобы зафиксировать клавиатуру на корпусе компьютера:
	- a) клавиши <R> , <T> , <F> и <G>
	- b) над клавишей <9>
	- c) клавиша NUMLOCK <9>

<span id="page-27-0"></span>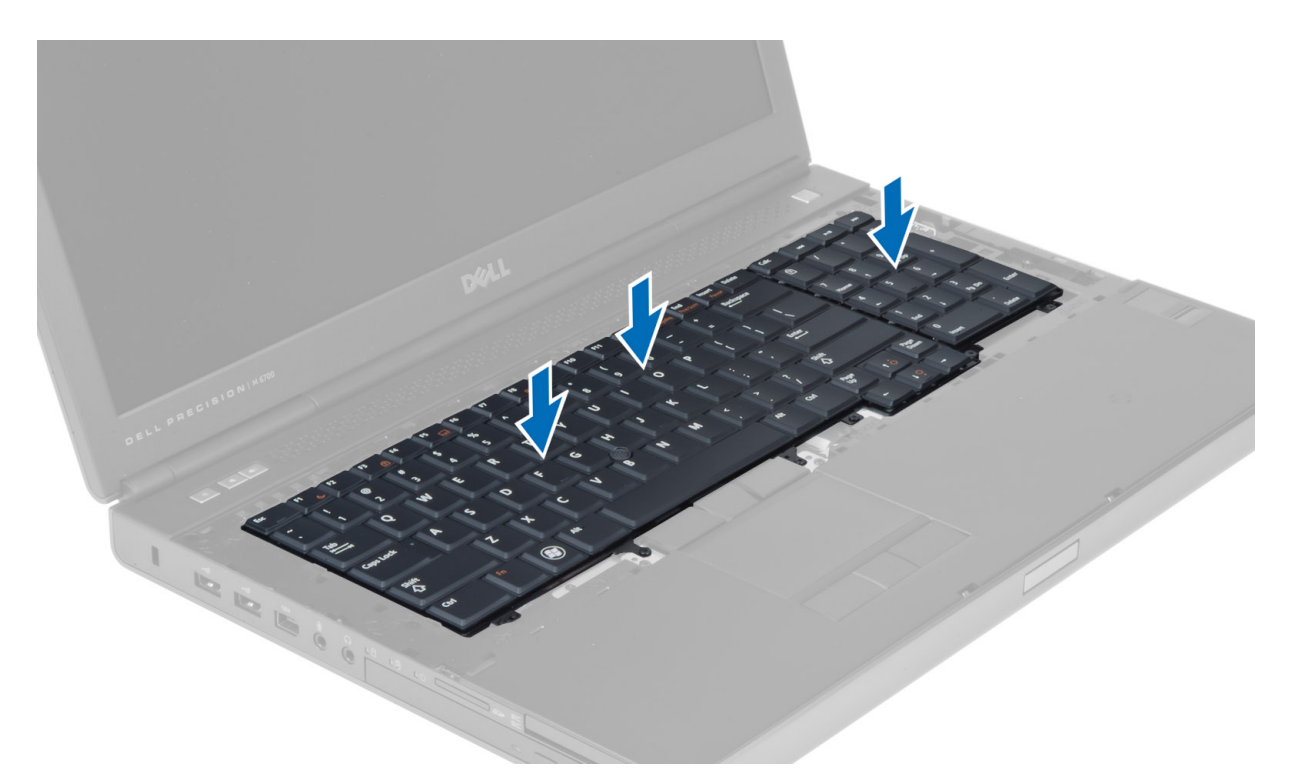

- 5. Установите:
	- a) окантовку клавиатуры
	- b) аккумулятор
- 6. Выполните процедуры, приведенные в разделе *После работы с внутренними компонентами компьютера*.

# **Снятие основных модулей памяти**

- 1. Выполните процедуры, приведенные в разделе *Подготовка к работе с внутренними компонентами компьютера*.
- 2. Снимите:
	- a) аккумулятор
	- b) нижнюю крышку
- 3. Отогните защелки основного модуля памяти, пока он не будет вытолкнут из разъема. Снимите основной модуль памяти с компьютера.

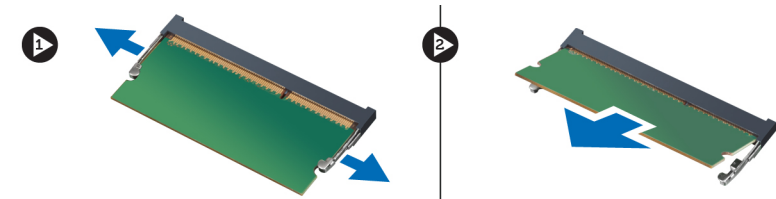

# **Установка основных модулей памяти**

- 1. Вставьте основной модуль памяти в соответствующее гнездо.
- 2. Нажмите на защелки, чтобы зафиксировать основной модуль памяти на системной плате.
- <span id="page-28-0"></span>3. Установите:
	- a) нижнюю крышку
	- b) аккумулятор
- 4. Выполните процедуры, приведенные в разделе *После работы с внутренними компонентами компьютера*.

#### **Снятие дополнительных модулей памяти**

- 1. Выполните процедуры, приведенные в разделе *Подготовка к работе с внутренними компонентами компьютера*.
- 2. Снимите:
	- a) аккумулятор
	- b) окантовку клавиатуры
	- c) клавиатуру
- 3. Выверните винт, крепящий экран модуля памяти, затем снимите экран модуля памяти.

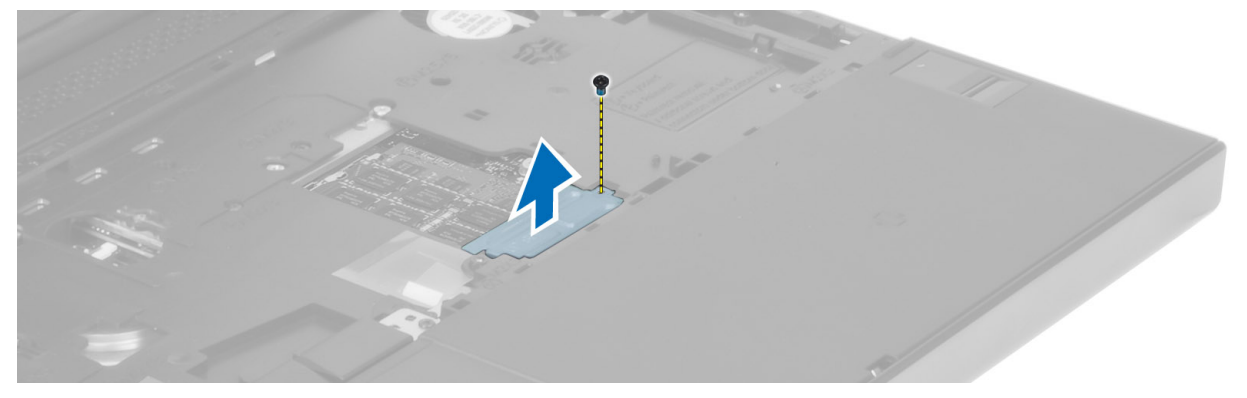

4. Отогните защелки модуля памяти, пока он не будет вытолкнут из разъема. Снимите модуль памяти с компьютера.

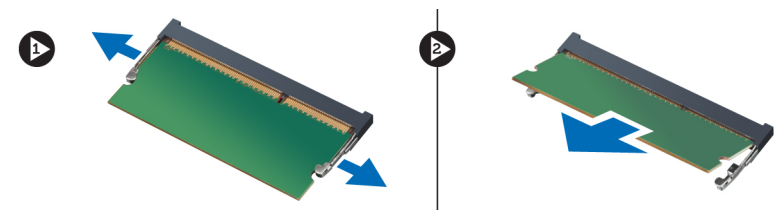

#### **Установка дополнительных модулей памяти**

- 1. Вставьте дополнительный модуль памяти в соответствующее гнездо.
- 2. Нажмите на фиксаторы, чтобы прикрепить модуль памяти к системной плате.
- 3. Установите экран модуля памяти в его первоначальное положение в компьютере и закрепите экран винтом.
- 4. Установите:
	- a) клавиатуру
	- b) окантовку клавиатуры
	- c) аккумулятор
- 5. Выполните процедуры, приведенные в разделе *После работы с внутренними компонентами компьютера*.

# <span id="page-29-0"></span>**Снятие модуля** Bluetooth

- 1. Выполните процедуры, приведенные в разделе *Подготовка к работе с внутренними компонентами компьютера*.
- 2. Снимите:
	- a) аккумулятор
	- b) нижнюю крышку
- 3. Отсоедините кабель Bluetooth и снимите его с направляющих. Освободите крышку отсека Bluetooth, сдвинув ее вверх.

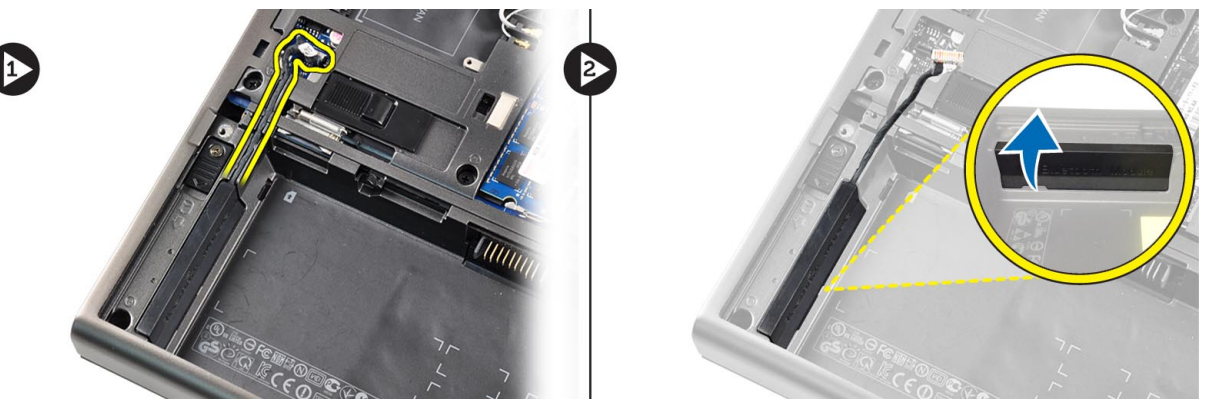

4. Снимите модуль Bluetooth с компьютера. Выкрутите винт, закрепляющий модуль Bluetooth.

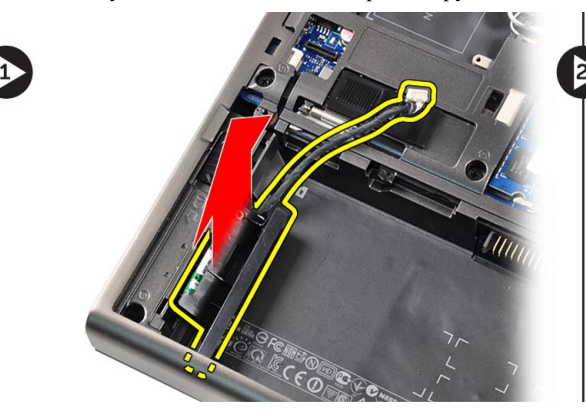

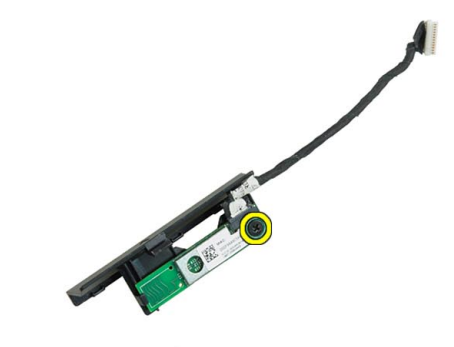

 $\bullet$ 

5. Снимите модуль Bluetooth. Отсоедините и снимите с модуля кабель Bluetooth.

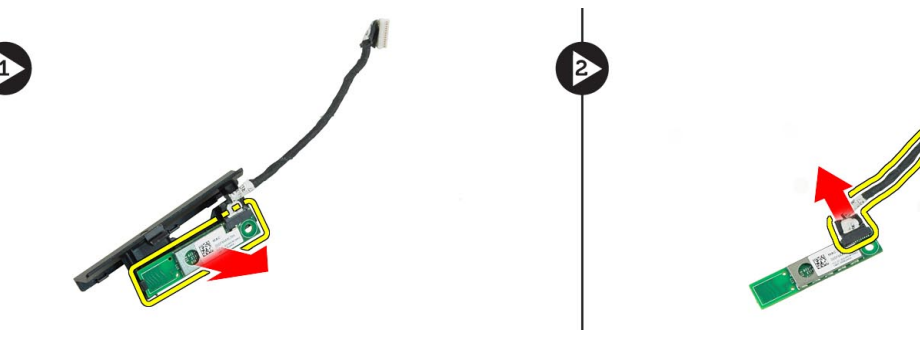

# <span id="page-30-0"></span>**Установка модуля** Bluetooth

- 1. Подсоедините кабель Bluetooth к модулю Bluetooth.
- 2. Затяните винт, закрепляющий модуль Bluetooth.
- 3. Установите модуль Bluetooth на место и нажмите на крышку отсека Bluetooth.
- 4. Уложите и подсоедините кабель Bluetooth.
- 5. Установите:
	- a) нижнюю крышку
	- b) аккумулятор
- 6. Выполните процедуры, приведенные в разделе *После работы с внутренними компонентами компьютера*.

#### **Снятие лицевой панели дисплея**

- 1. Выполните процедуры, приведенные в разделе *После работы с внутренними компонентами компьютера*.
- 2. Снимите аккумулятор.
- 3. Подденьте нижний край лицевой панели дисплея.

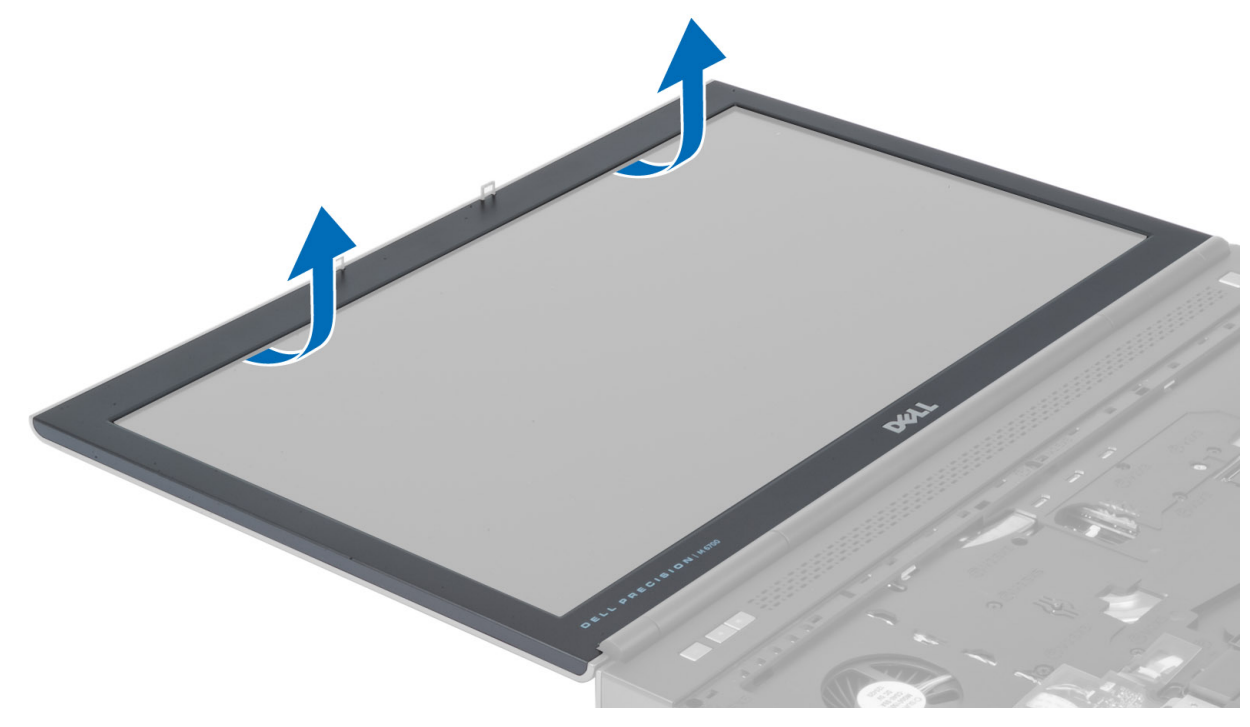

4. Освободите защелки по периметру рамки дисплея и снимите рамку дисплея.

<span id="page-31-0"></span>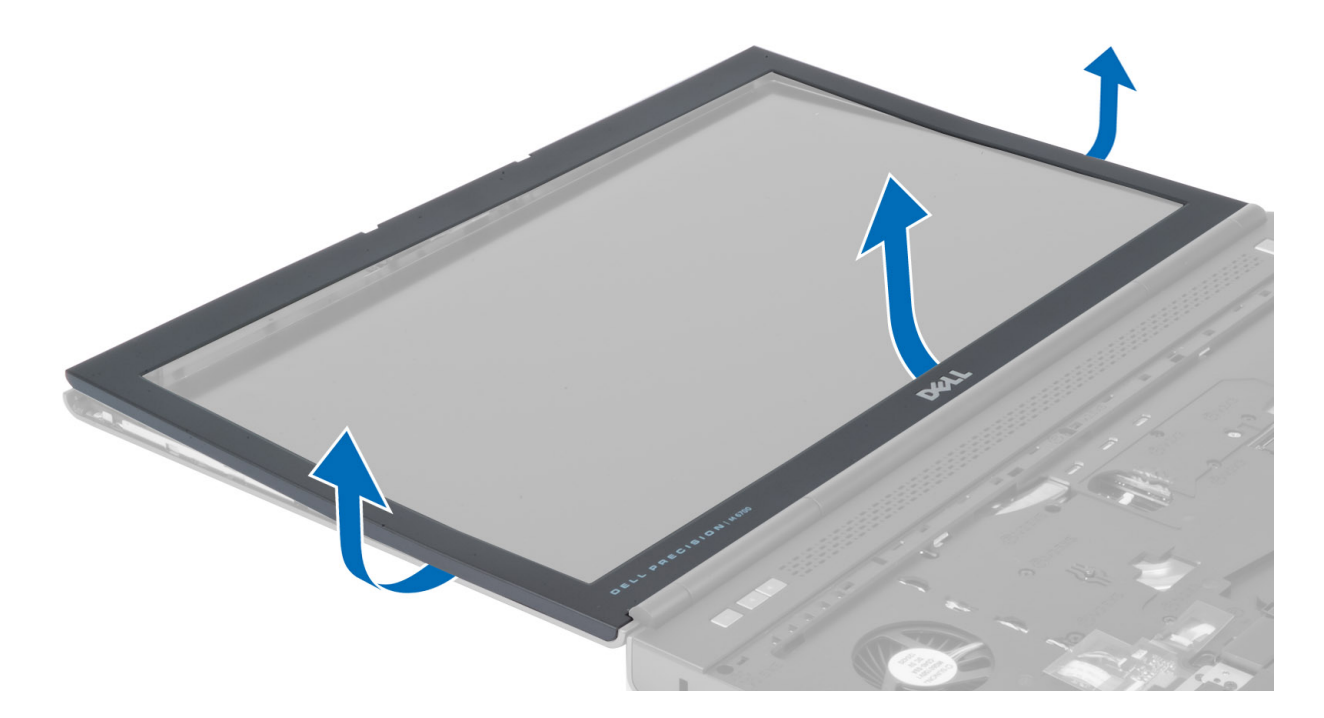

# **Установка лицевой панели дисплея**

1. Установите лицевую панель дисплея на место, начиная с нижней части, и надавите на лицевую панель, чтобы зафиксировать ее.

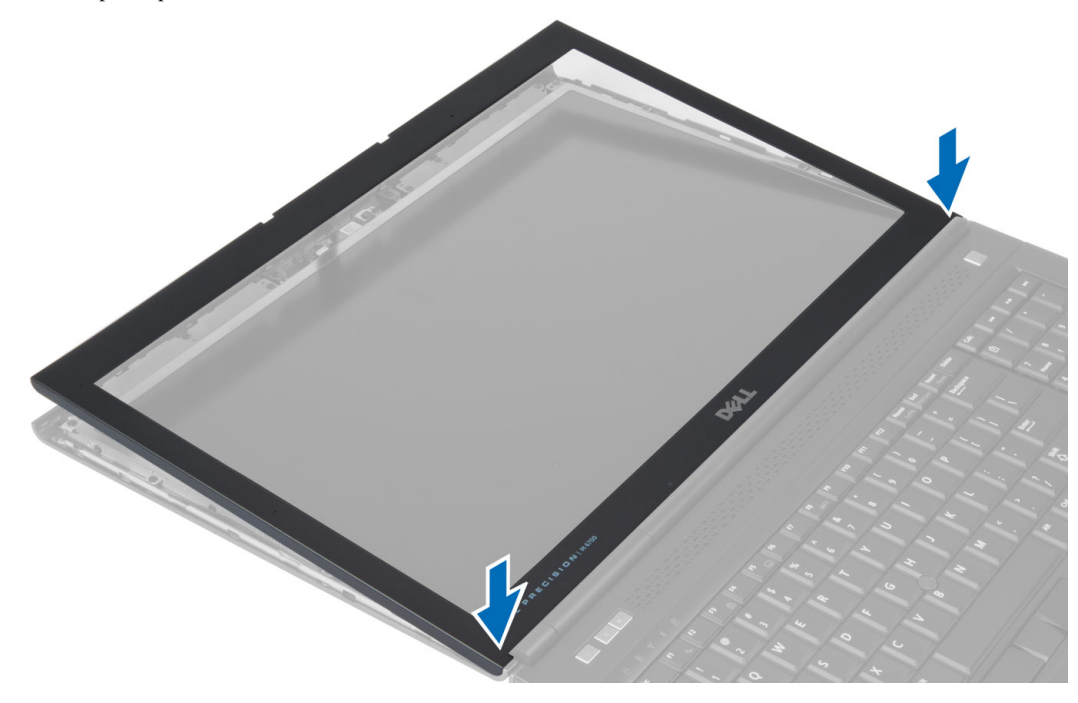

- 2. Проследите, чтобы лицевая панель была закреплена защелками по всему периметру блока дисплея.
- 3. Установите аккумулятор.

<span id="page-32-0"></span>4. Выполните процедуры, приведенные в разделе *После работы с внутренними компонентами компьютера*.

## **Снятие камеры**

- 1. Выполните процедуры, приведенные в разделе *Подготовка к работе с внутренними компонентами компьютера*.
- 2. Снимите:
	- a) аккумулятор
	- b) лицевую панель дисплея
- 3. Отключите кабель камеры. Выкрутите винт, крепящий модуль камеры к компьютеру. Снимите модуль камеры.

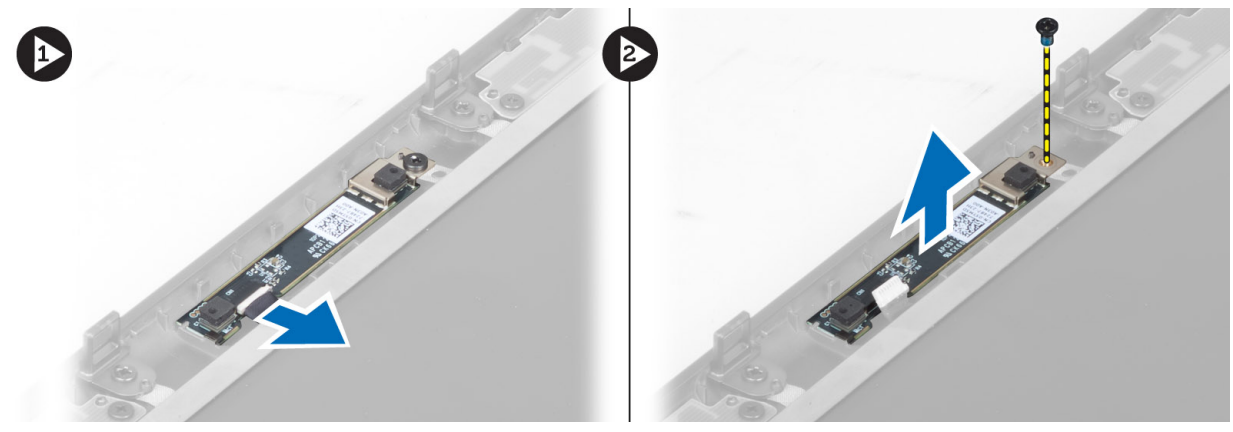

#### **Установка камеры**

- 1. Установите модуль камеры в соответствующий слот в компьютере.
- 2. Затяните винт, крепящий модуль камеры к корпусу компьютера.
- 3. Подсоедините кабель камеры.
- 4. Установите:
	- a) лицевую панель дисплея
	- b) аккумулятор
- 5. Выполните процедуры, приведенные в разделе *После работы с внутренними компонентами компьютера*.

#### **Снятие панели дисплея**

- 1. Выполните процедуры, приведенные в разделе *Подготовка к работе с внутренними компонентами компьютера*.
- 2. Снимите:
	- a) аккумулятор
	- b) лицевую панель дисплея
- 3. Выкрутите винт, крепящий панель дисплея к блоку дисплея. Переверните панель дисплея.

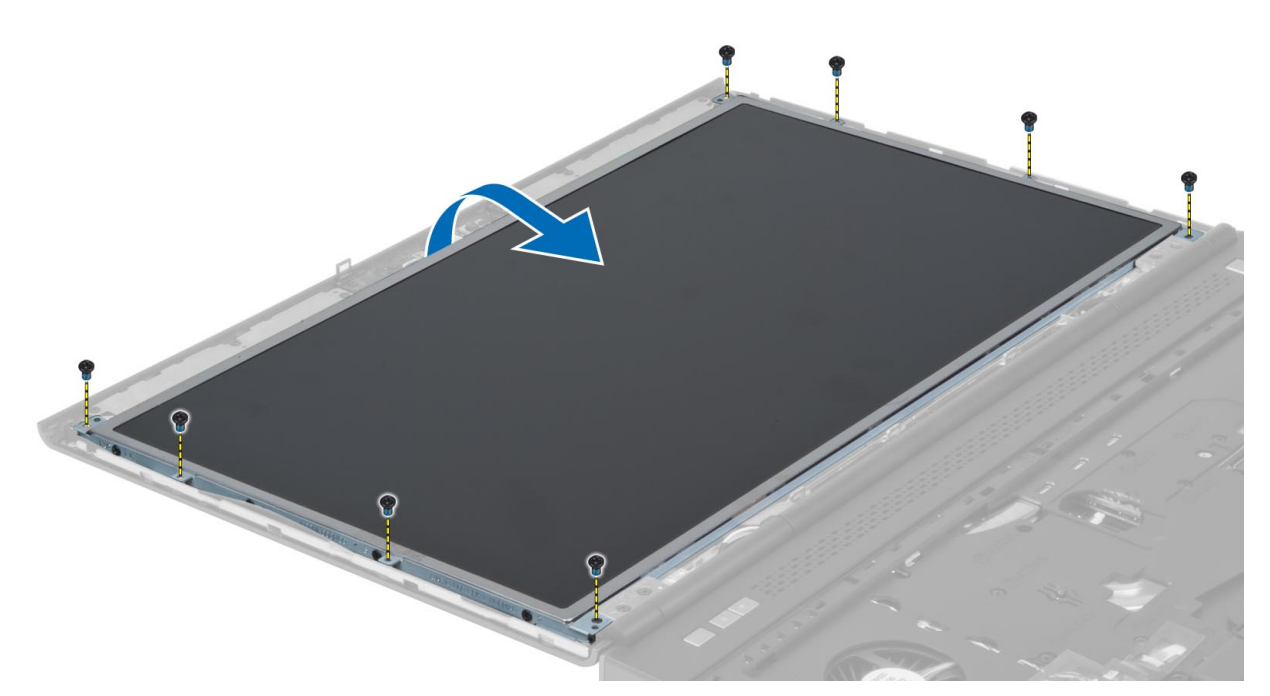

4. Отделите клейкую ленту, которой кабель LVDS крепится к панели дисплея.

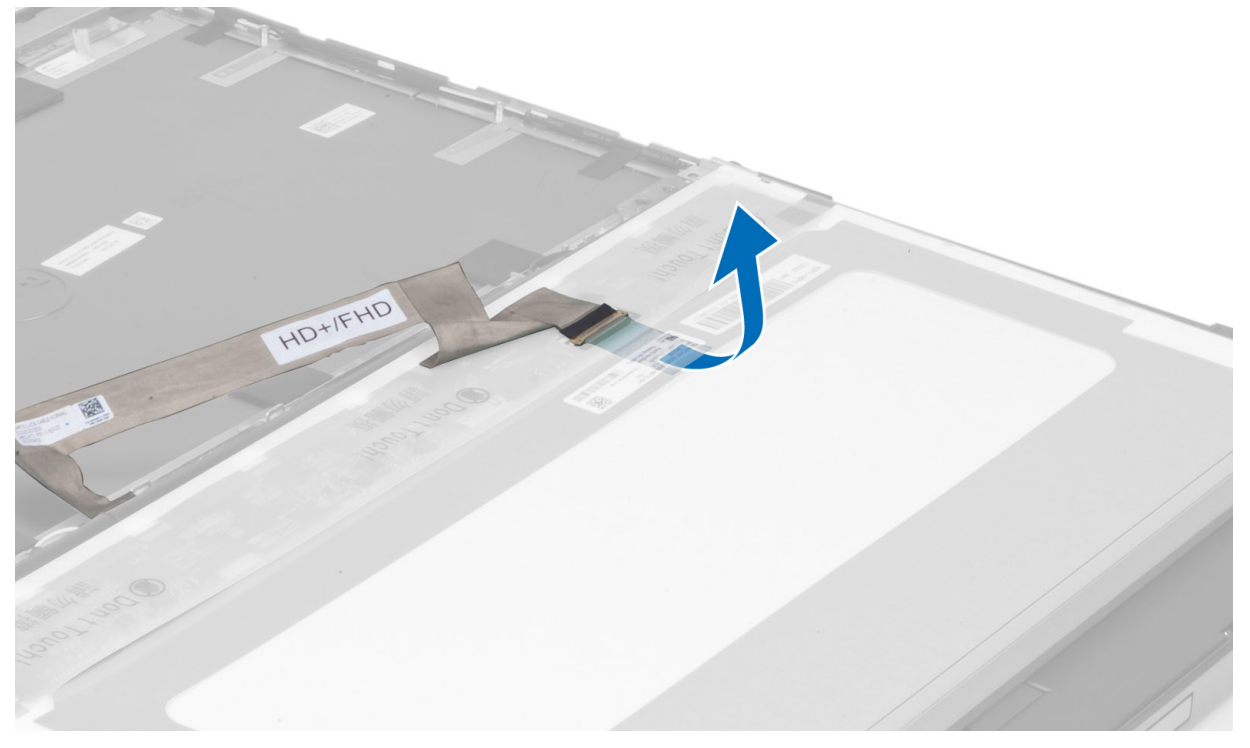

5. Отсоедините кабель LDVS.

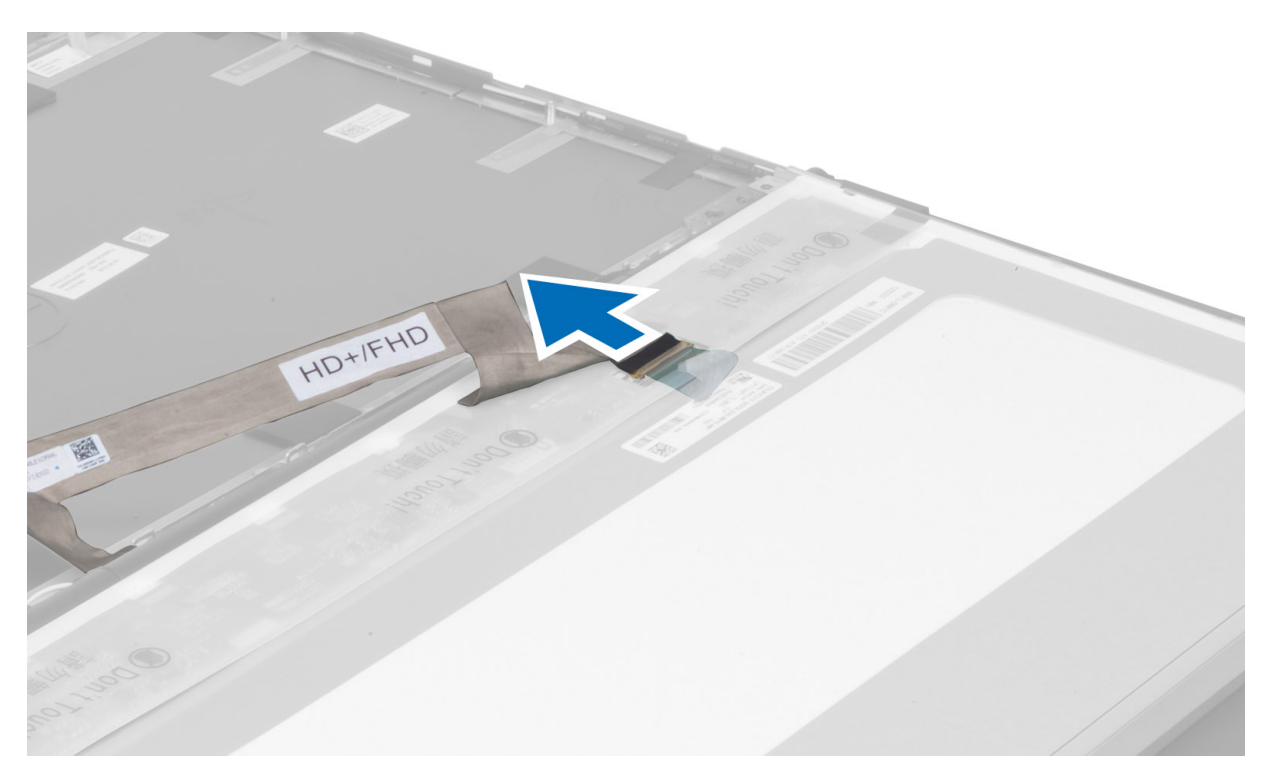

6. Выверните винты, которыми скобы дисплея крепятся к панели дисплея, и снимите скобы.

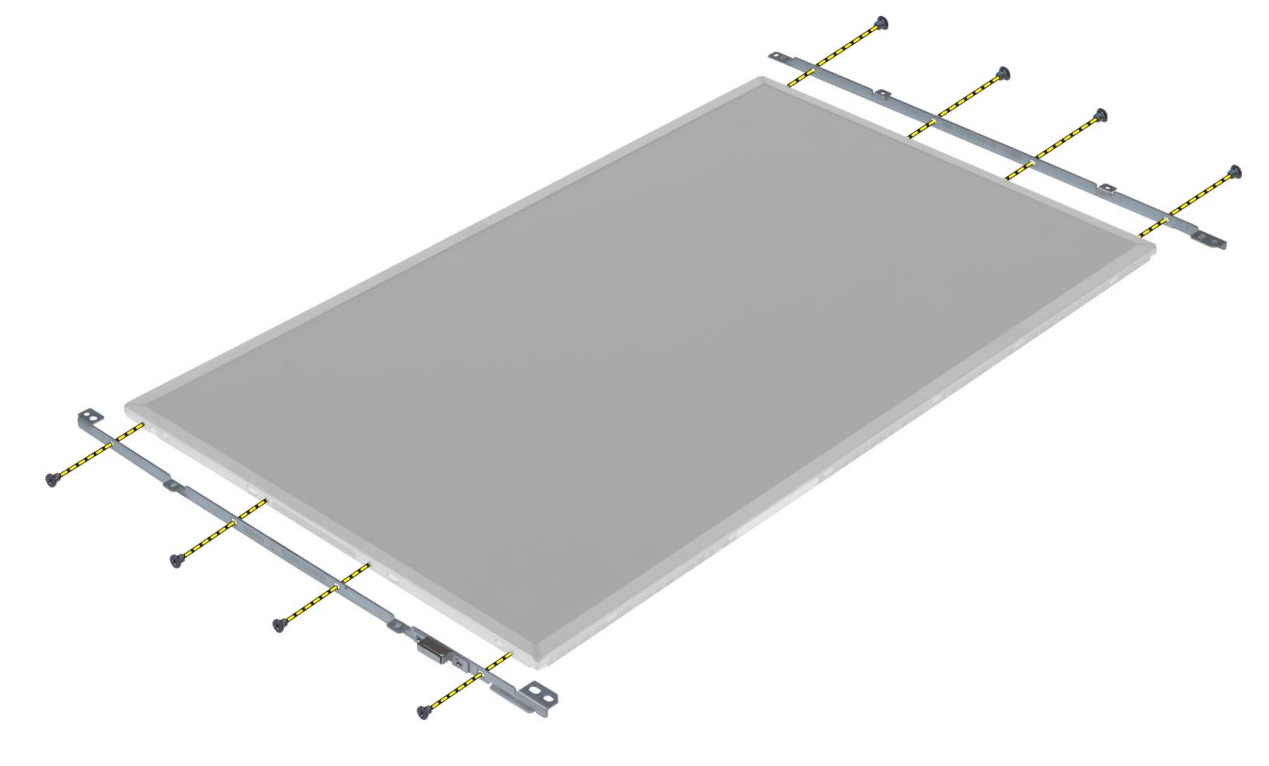

# <span id="page-35-0"></span>**Установка панели дисплея**

- 1. Совместите скобы дисплея с панелью дисплея.
- 2. Затяните винты, крепящие скобы дисплея к панели дисплея.
- 3. Подсоедините кабель LVDS и закрепите его клейкой лентой.
- 4. Установите панель дисплея в первоначальное положение в компьютере.
- 5. Затяните винты, которыми панель дисплея крепится к дисплею в сборе.
- 6. Установите:
	- a) лицевую панель дисплея
	- b) аккумулятор
- 7. Выполните процедуры, приведенные в разделе *После работы с внутренними компонентами компьютера*.

# **Снятие упора для рук**

- 1. Выполните процедуры, приведенные в разделе *Подготовка к работе с внутренними компонентами компьютера*.
- 2. Снимите:
	- a) аккумулятор
	- b) нижнюю крышку
	- c) окантовку клавиатуры
	- d) клавиатуру
	- e) оптический дисковод
	- f) основной жесткий диск
	- g) дополнительный жесткий диск
- 3. Отделите клейкую ленту, крепящую кабель смарт-карты к корпусу компьютера.

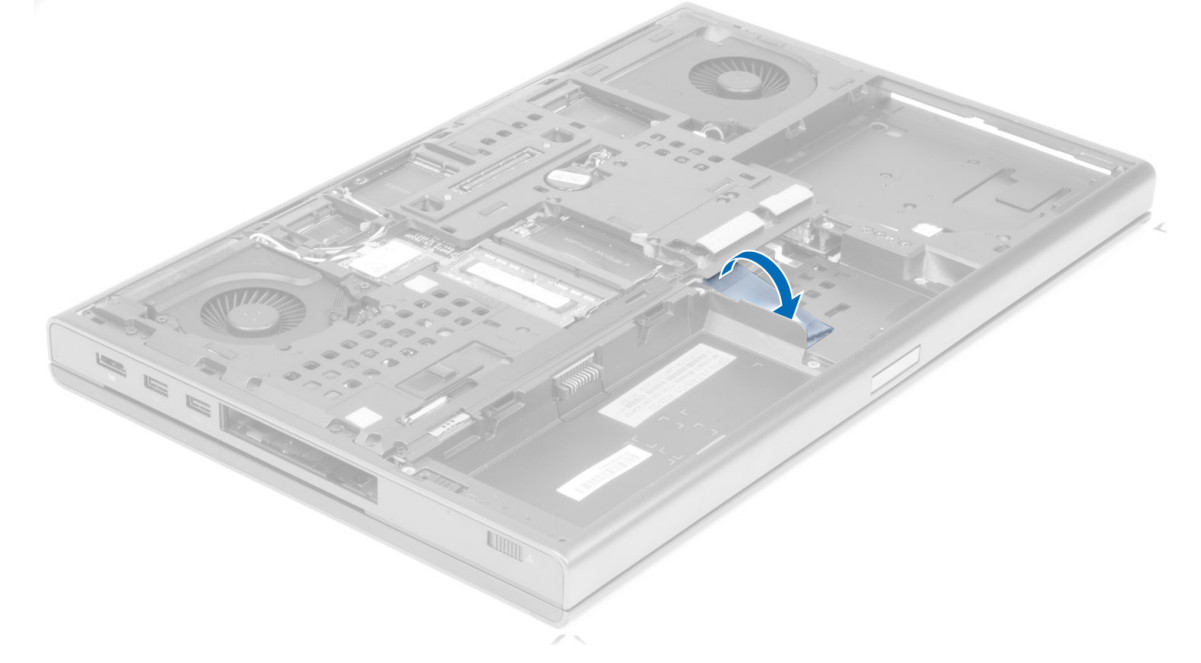

4. Отсоедините кабель смарт-карты от компьютера.
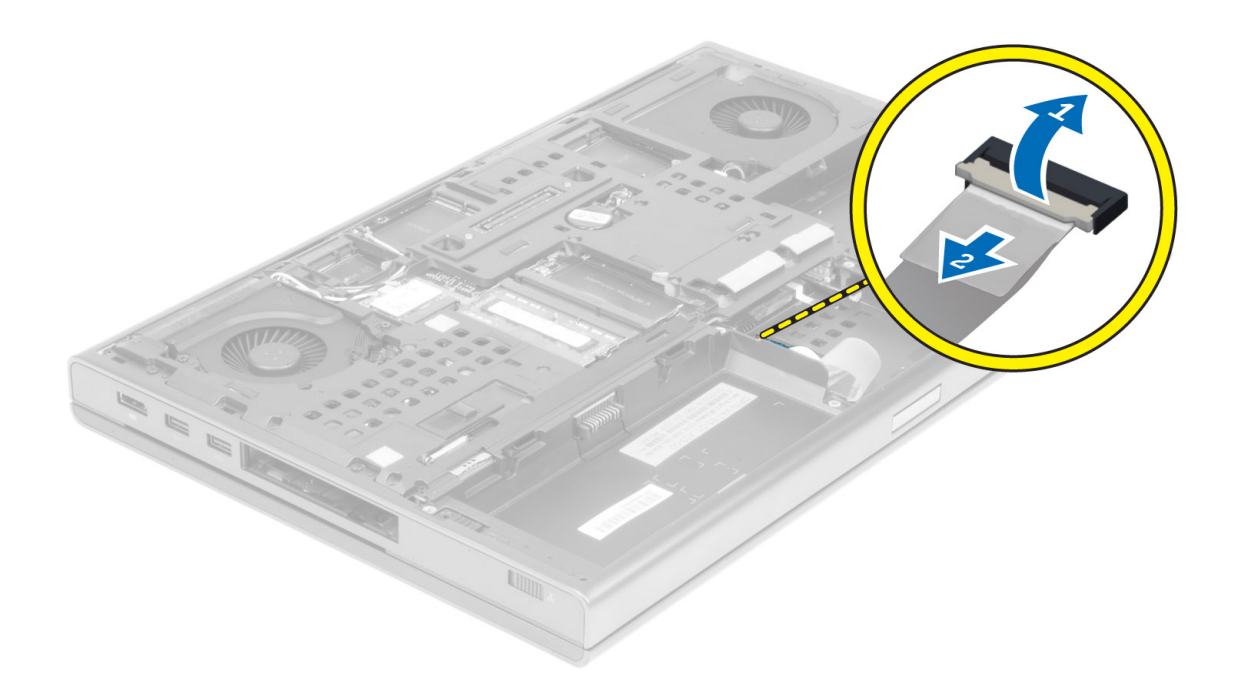

5. Выверните винты на нижней панели компьютера.

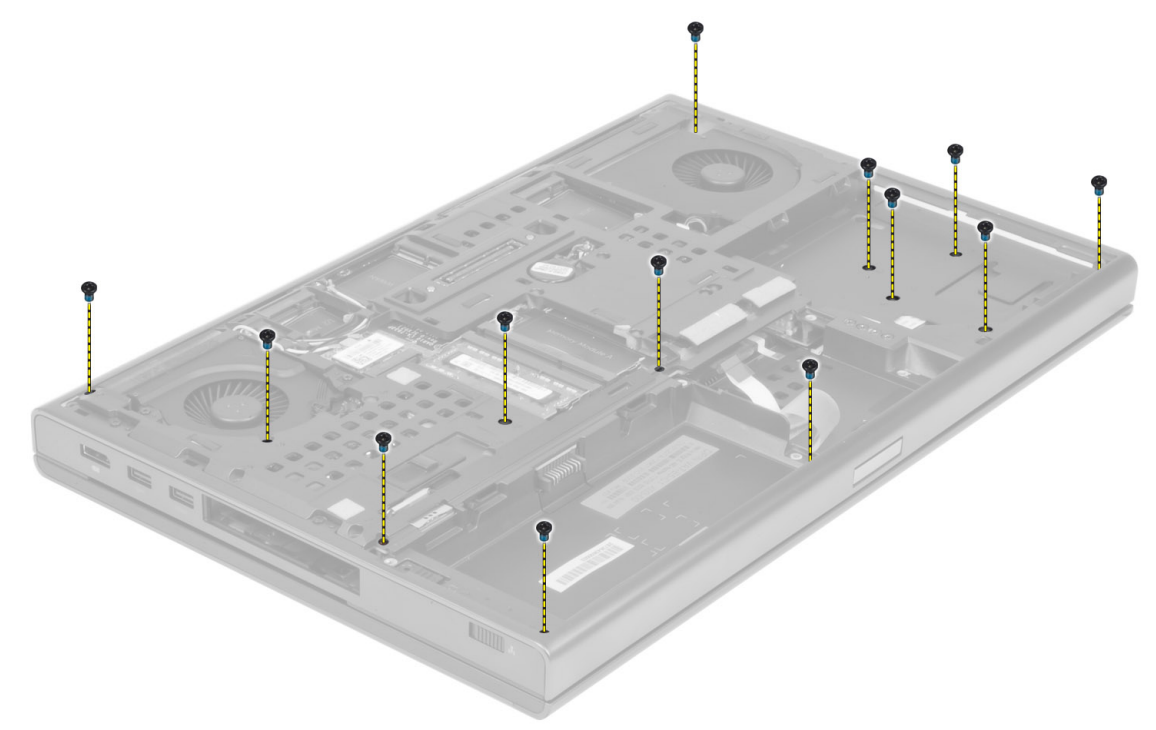

6. Отделите клейкую ленту, крепящую кабель платы мультимедиа и кабель динамика к упору для рук.

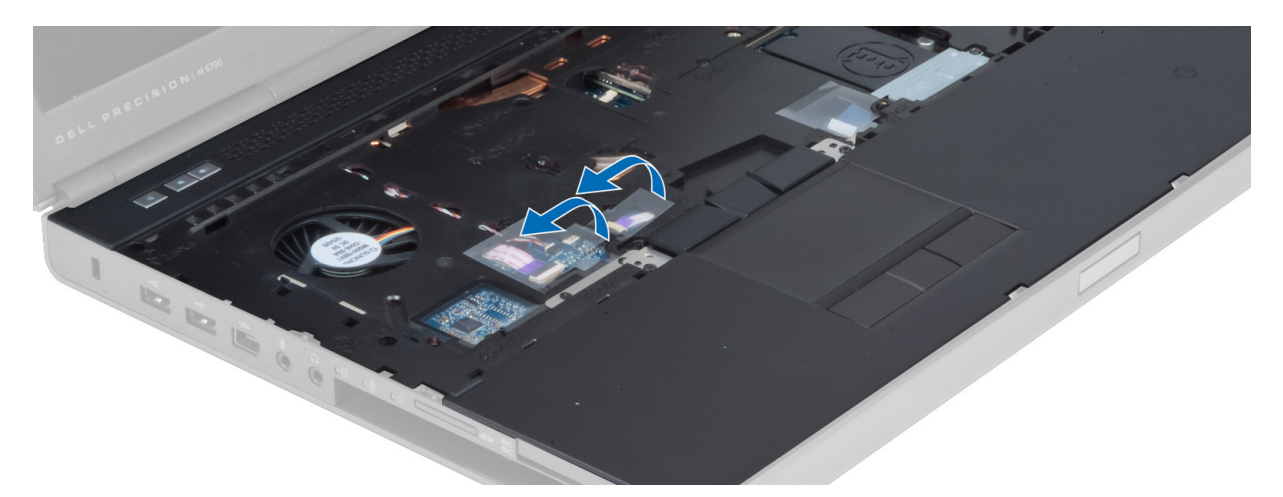

7. Отсоедините кабель платы мультимедиа и кабель динамика от системной платы.

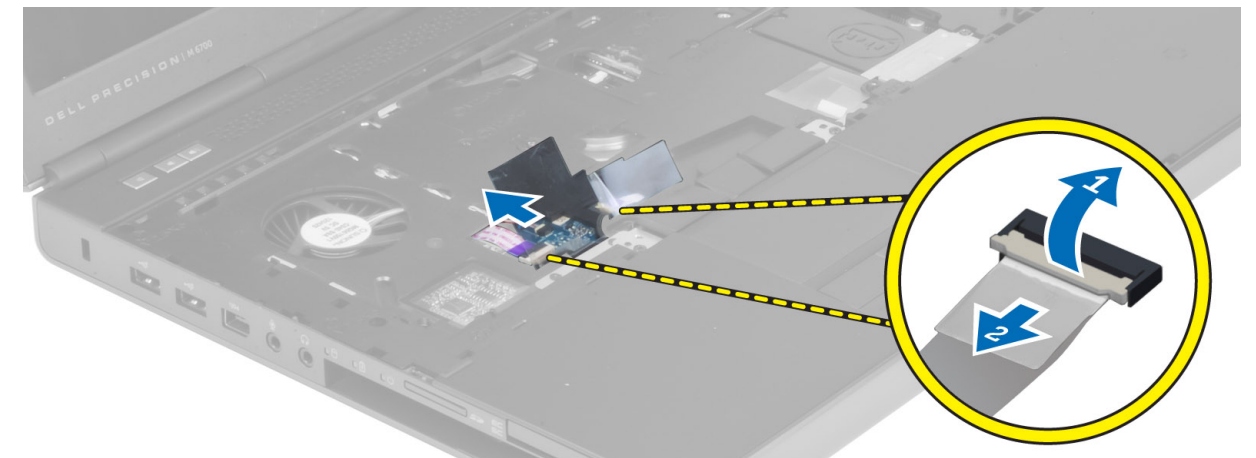

8. Отделите клейкую ленту, крепящую кабель сенсорной панели к упору для рук.

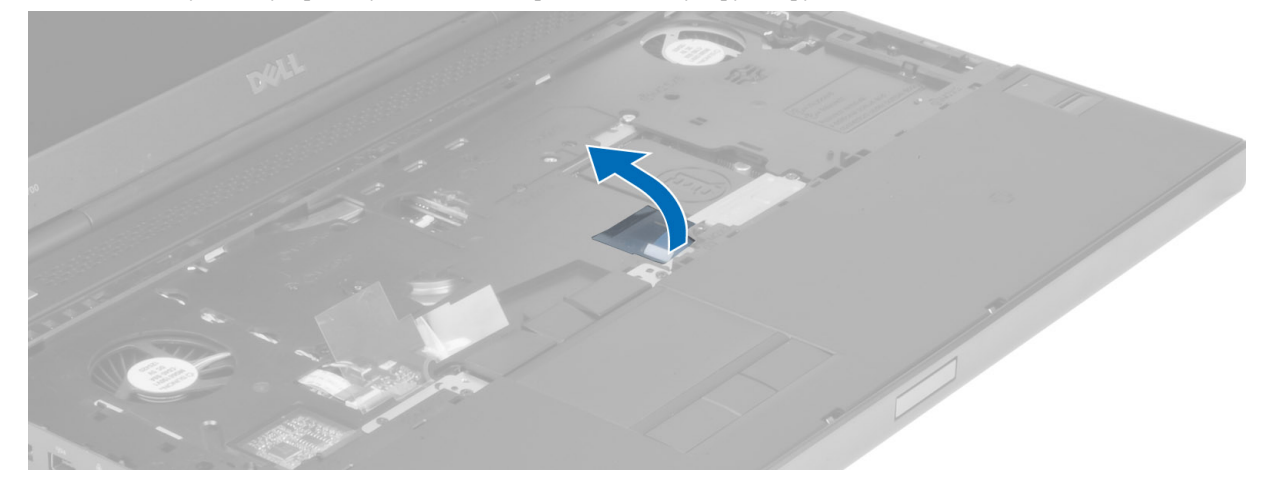

9. Отсоедините кабель сенсорной панели от системной платы.

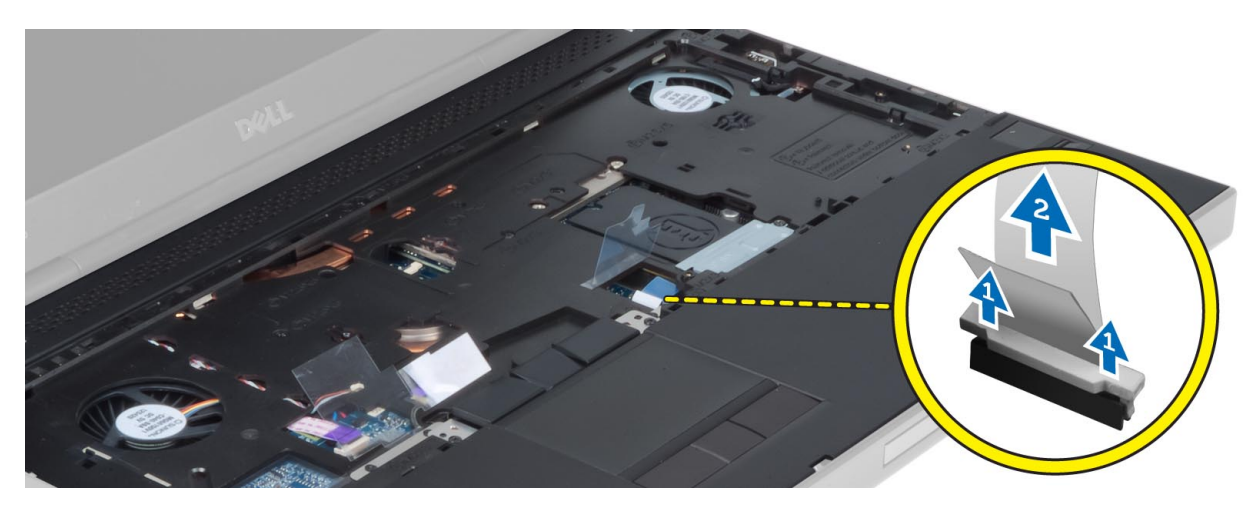

10. Отсоедините кабель кнопки питания от системной платы.

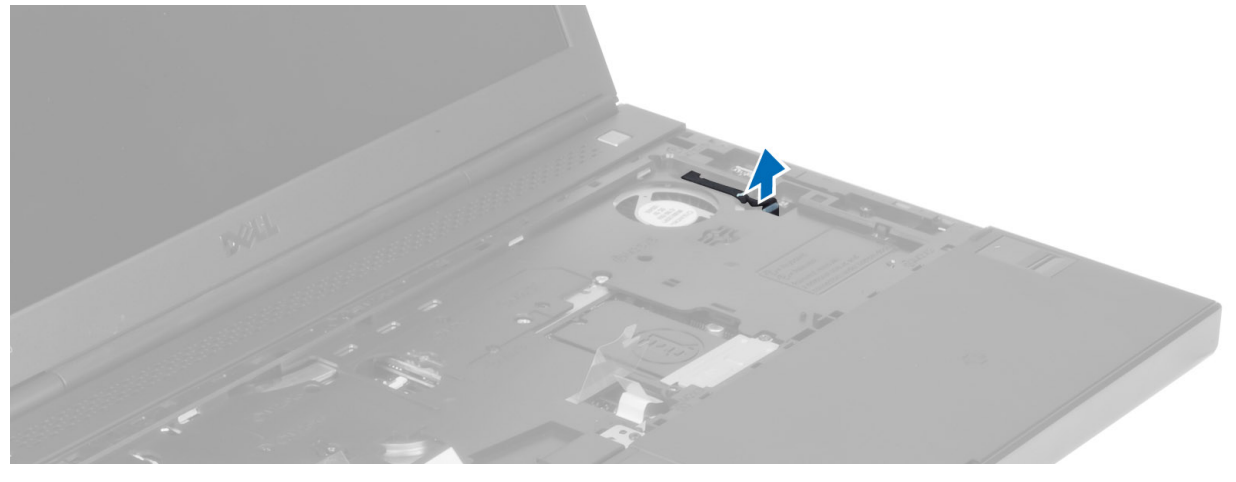

11. Отсоедините кабель модуля Bluetooth от системной платы.

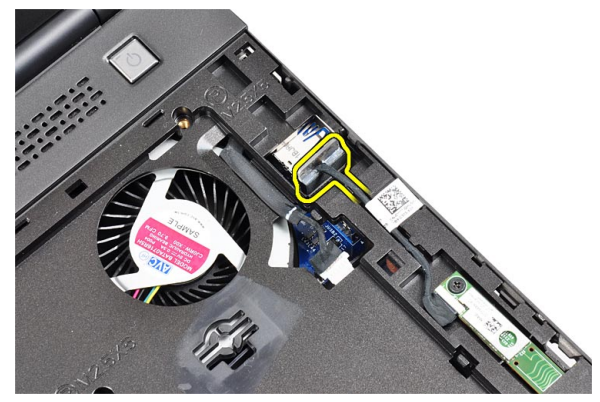

12. Выверните винты, которыми упор для рук крепится к компьютеру.

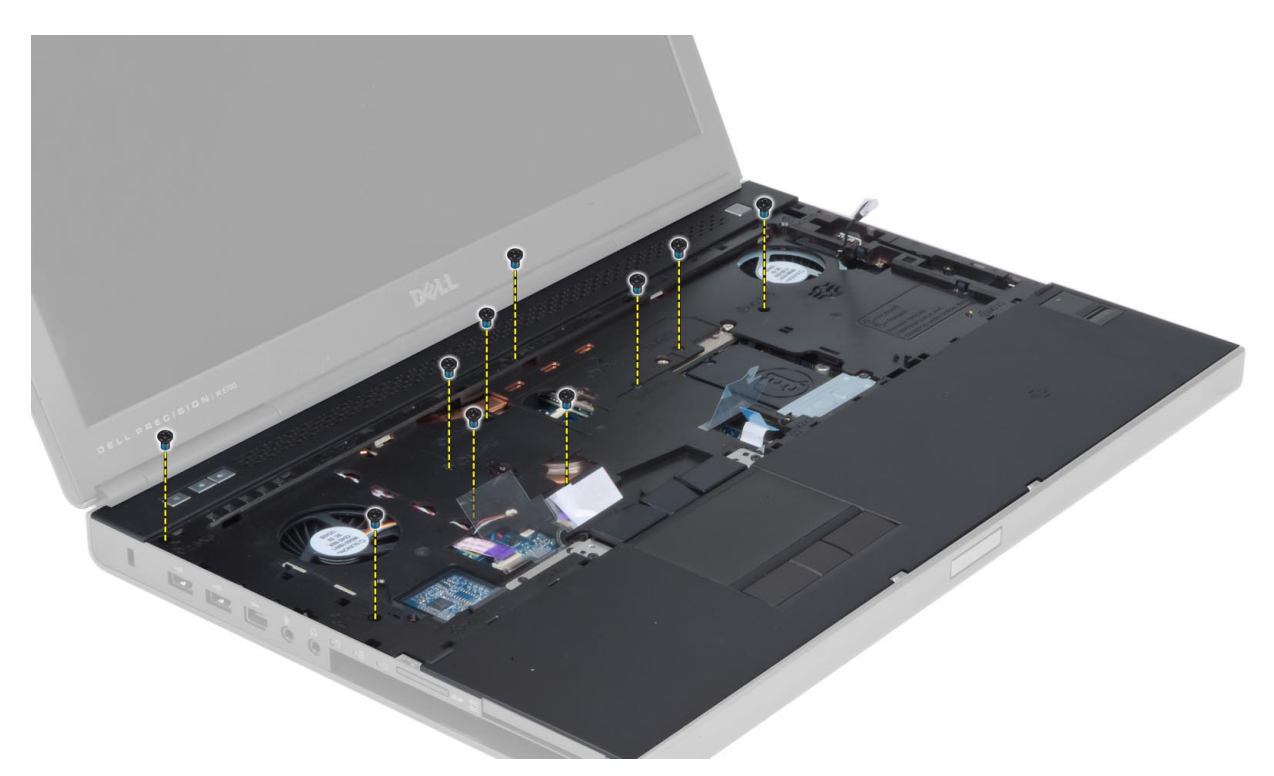

13. Приподнимите левый край упора для рук. Освободите выступы с правой стороны упора и снимите упор для рук.

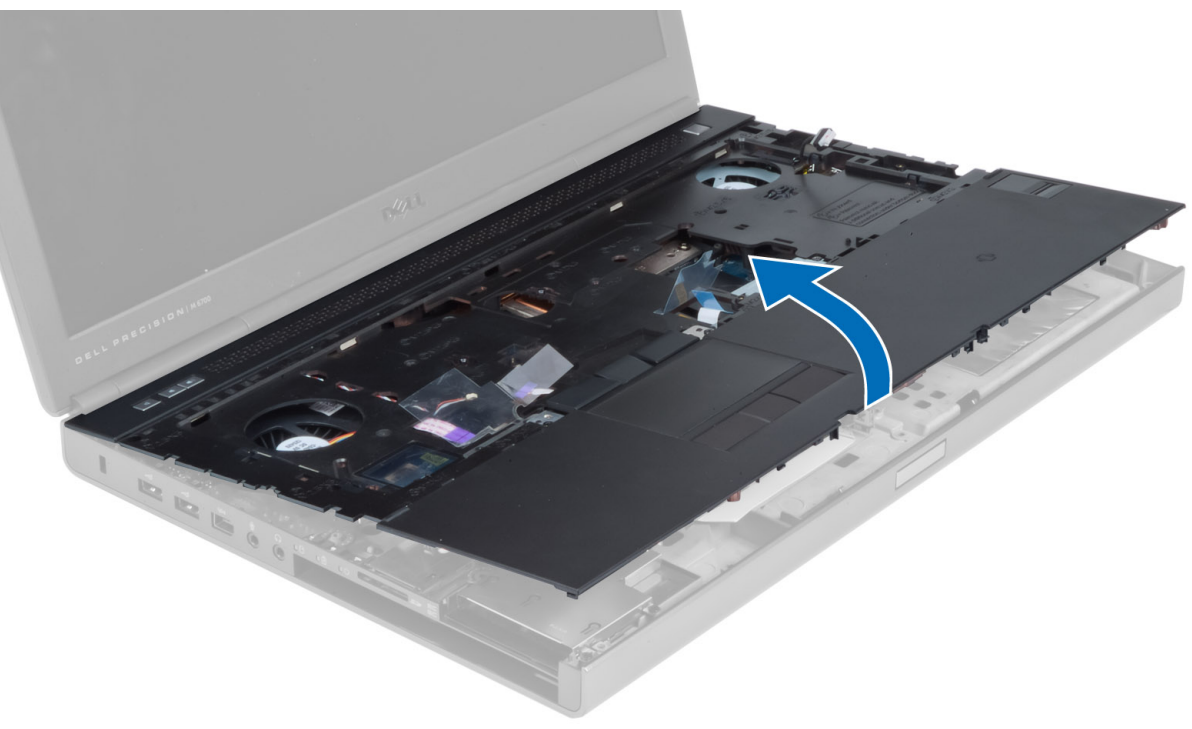

## **Установка упора для рук**

1. Установите упор для рук в его первоначальное положение в компьютере и надавите на области, показанные на рисунке, чтобы зафиксировать его.

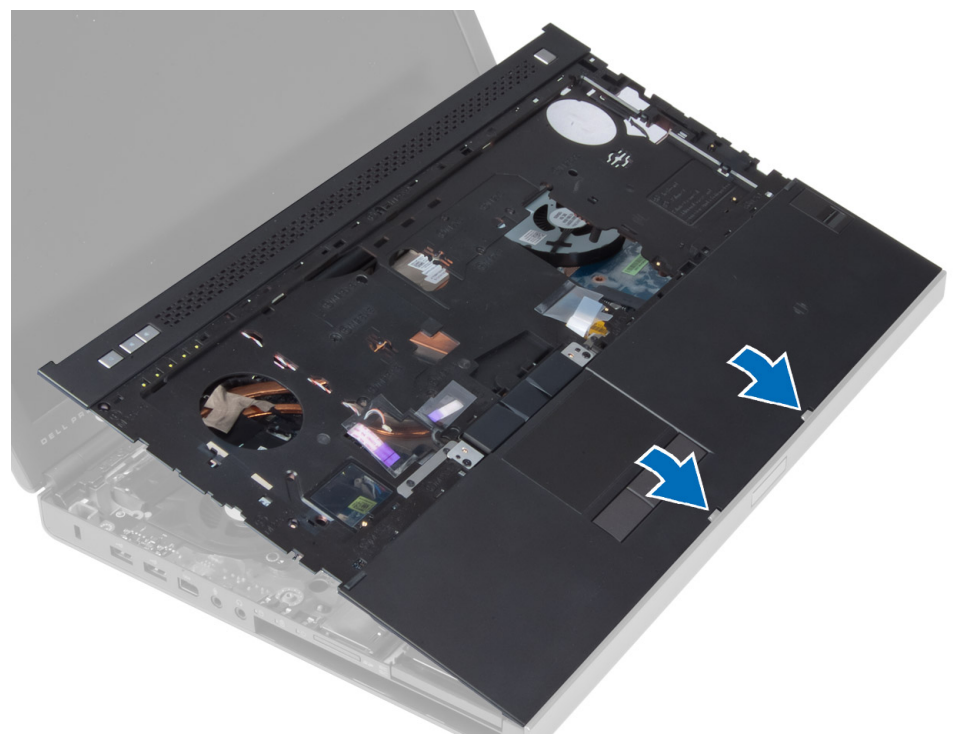

- 2. Затяните винты, крепящие упор для рук к компьютеру.
- 3. Подсоедините указанные кабели:
	- a) модуль Bluetooth
	- b) кнопка питания
	- c) сенсорная панель
	- d) мультимедийная плата
	- e) динамик
- 4. Прикрепите к упору для рук клейкой лентой кабель карты мультимедиа, кабель динамика и кабель сенсорной панели.
- 5. Затяните винты на нижней панели компьютера.
- 6. Подсоедините кабель смарт-карты и зафиксируйте его клейкой лентой.
- 7. Установите:
	- a) дополнительный жесткий диск
	- b) основной жесткий диск
	- c) оптический дисковод
	- d) клавиатуру
	- e) окантовку клавиатуры
	- f) нижнюю крышку
	- g) аккумулятор
- 8. Выполните процедуры, приведенные в разделе *После работы с внутренними компонентами компьютера*.

## **Снятие модуля** ExpressCard

- 1. Выполните процедуры, приведенные в разделе *Подготовка к работе с внутренними компонентами компьютера*.
- 2. Снимите:
	- a) плату ExpressCard
	- b) аккумулятор
	- c) нижнюю крышку
	- d) окантовку клавиатуры
	- e) клавиатуру
	- f) оптический дисковод
	- g) основной и дополнительный жесткие диски
	- h) упор для рук
- 3. Отключите следующее:
	- a) кабель карты ExpressCard от системной платы;
	- b) кабель платы USH от платы USH (только для M4700).

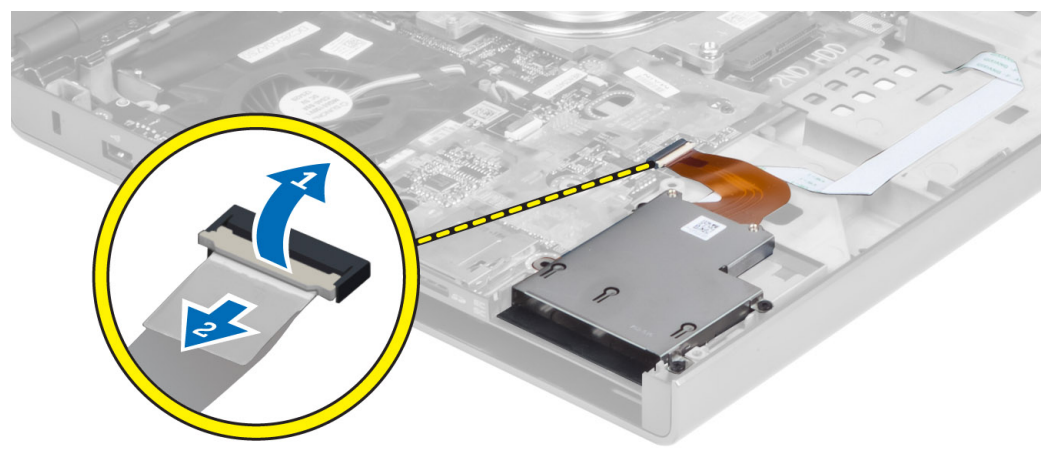

4. Выкрутите винты, крепящие модуль ExpressCard к компьютеру и снимите модуль ExpressCard.

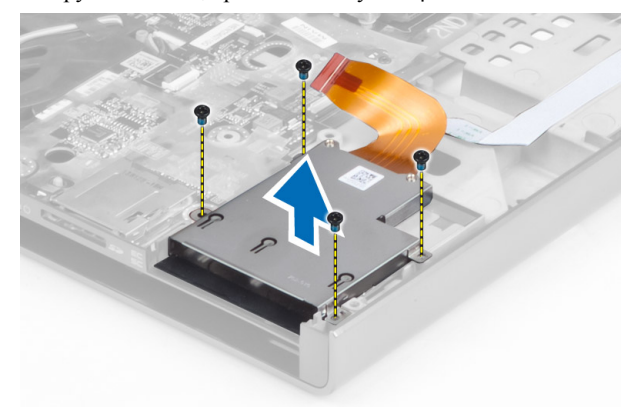

## **Установка модуля** ExpressCard

- 1. Вставьте модуль ExpressCard в соответствующий отсек.
- 2. Затяните винты, которыми модуль ExpressCard крепится к компьютеру.
- 3. Подключите:
	- a) кабель ExpressCard к системной плате;
	- b) кабель платы USH к плате USH (только для M4700).
- 4. Установите:
	- a) упор для рук
	- b) основной и дополнительный жесткие диски
	- c) оптический дисковод
	- d) клавиатуру
	- e) окантовку клавиатуры
	- f) нижнюю крышку
	- g) аккумулятор
	- h) плату ExpressCard
- 5. Выполните процедуры, приведенные в разделе *После работы с внутренними компонентами компьютера*.

## **Снятие радиатора**

- 1. Выполните процедуры, приведенные в разделе *Подготовка к работе с внутренними компонентами компьютера*.
- 2. Снимите:
	- a) аккумулятор
	- b) нижнюю крышку
	- c) окантовку клавиатуры
	- d) клавиатуру
	- e) оптический дисковод
	- f) основной и дополнительный жесткие диски
	- g) упор для рук
	- h) вентилятор процессора
- 3. Отсоедините кабель камеры и ослабьте невыпадающие винты, которыми радиатор крепится к компьютеру.

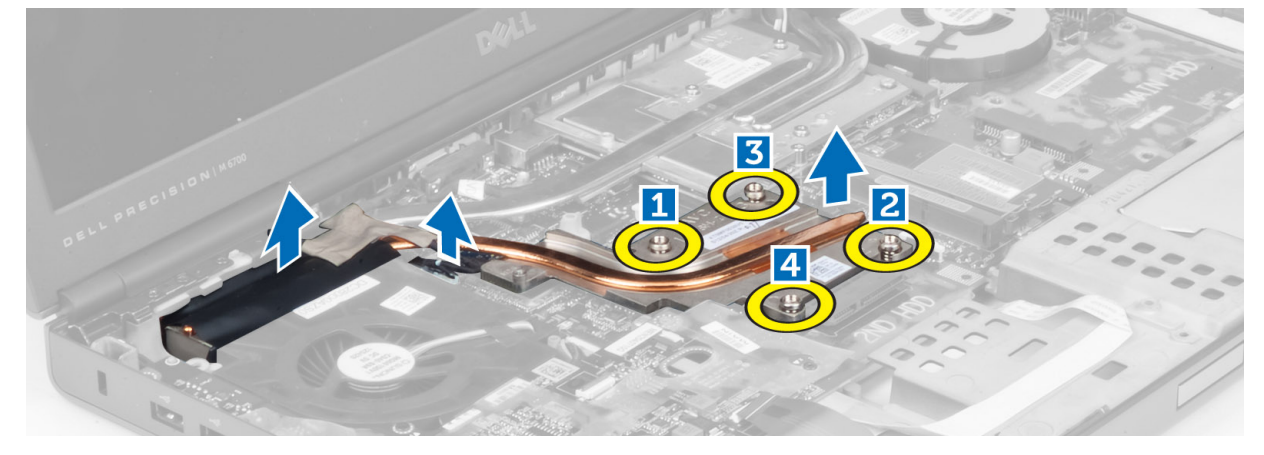

4. Снимите радиатор с компьютера.

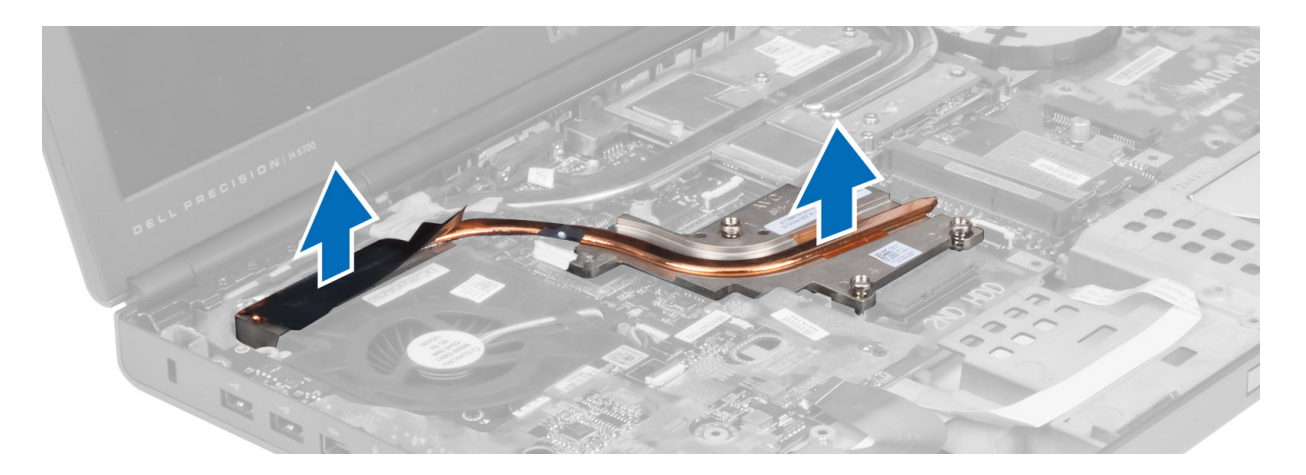

### **Установка радиатора**

- 1. Установите вентилятор радиатора в соответствующий слот.
- 2. Затяните невыпадающие винты, которыми радиатор крепится к компьютеру.
- 3. Подсоедините кабель камеры к системной плате.
- 4. Установите:
	- a) вентилятор процессора
	- b) упор для рук
	- c) основной и дополнительный жесткие диски
	- d) оптический дисковод
	- e) клавиатуру
	- f) окантовку клавиатуры
	- g) нижнюю крышку
	- h) аккумулятор
- 5. Выполните процедуры, приведенные в разделе *После работы с внутренними компонентами компьютера*.

## **Снятие процессора**

- 1. Выполните процедуры, приведенные в разделе *Подготовка к работе с внутренними компонентами компьютера*.
- 2. Снимите:
	- a) аккумулятор
	- b) нижнюю крышку
	- c) окантовку клавиатуры
	- d) клавиатуру
	- e) оптический дисковод
	- f) основной и дополнительный жесткие диски
	- g) упор для рук
	- h) вентилятор процессора
	- i) радиатор
- 3. Поверните эксцентрик процессора против часовой стрелки. Снимите процессор с компьютера.

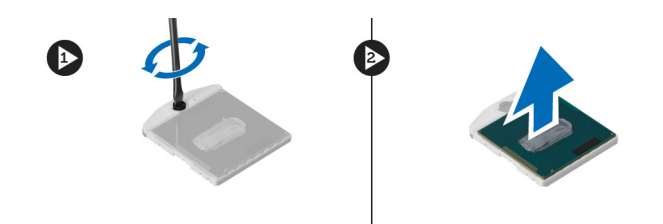

## **Установка процессора**

- 1. Совместите засечки на процессоре и гнезде и вставьте процессор в гнездо.
- 2. Поверните эксцентриковый зажим процессора по часовой стрелке.
- 3. Установите:
	- a) радиатор
	- b) вентилятор процессора
	- c) упор для рук
	- d) основной и дополнительный жесткие диски
	- e) оптический дисковод
	- f) клавиатуру
	- g) окантовку клавиатуры
	- h) нижнюю крышку
	- i) аккумулятор
- 4. Выполните процедуры, приведенные в разделе *После работы с внутренними компонентами компьютера*.

#### **Снятие радиатора видеоадаптера**

- 1. Выполните процедуры, приведенные в разделе *Подготовка к работе с внутренними компонентами компьютера*.
- 2. Снимите:
	- a) аккумулятор
	- b) нижнюю дверцу
	- c) окантовку клавиатуры
	- d) клавиатуру
	- e) оптический дисковод
	- f) основной и дополнительный жесткие диски
	- g) упор для рук
	- h) вентилятор видеоадаптера
	- i) радиатор
- 3. Ослабьте невыпадающие винты, которыми радиатор видеоадаптера крепится к компьютеру.

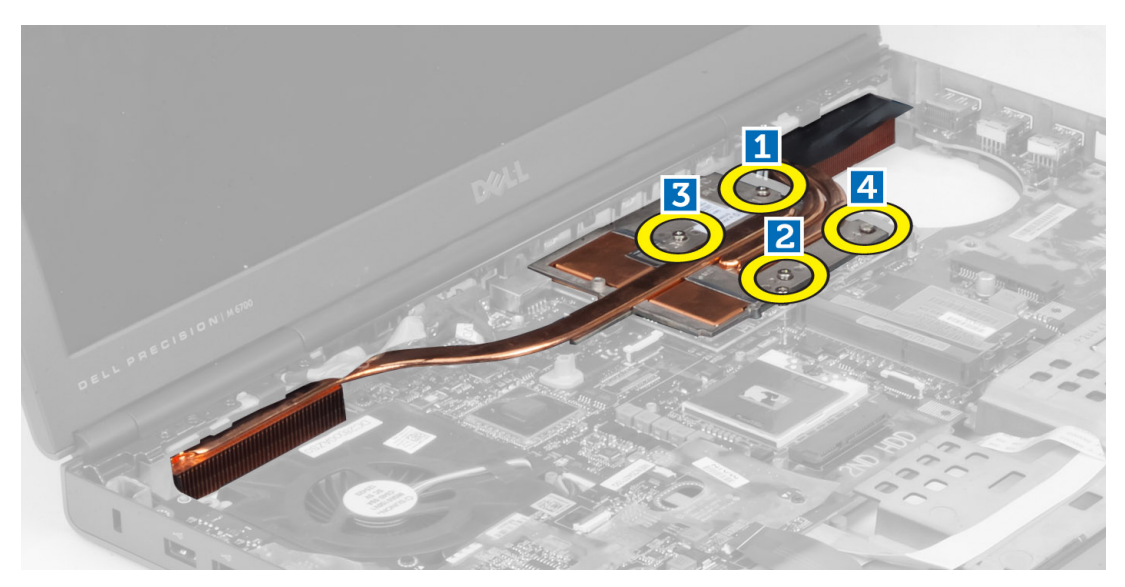

4. Снимите радиатор видеоадаптера.

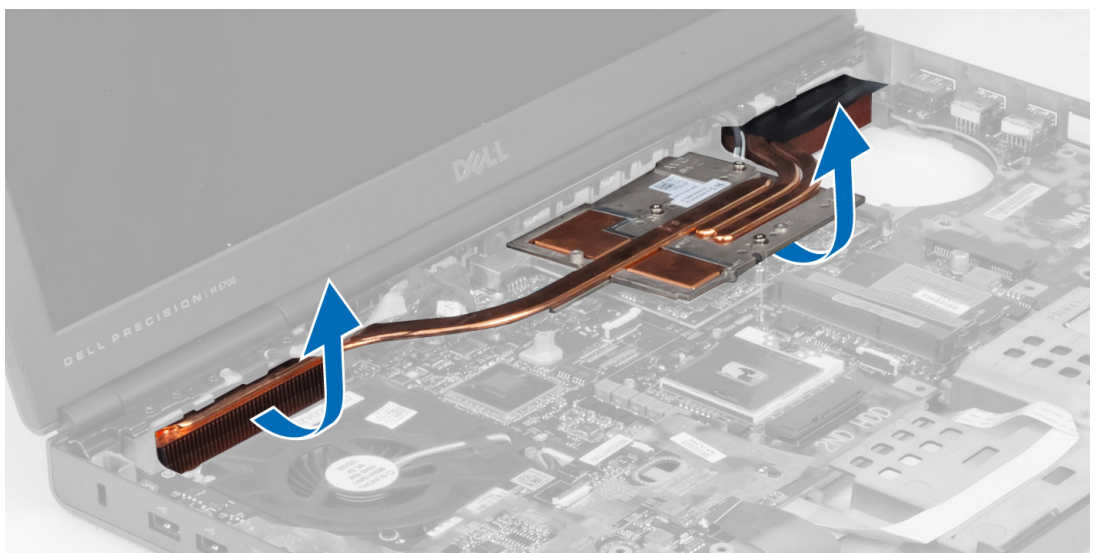

## **Установка радиатора видеоадаптера**

- 1. Установите радиатор в первоначальное положение в компьютере.
- 2. Затяните невыпадающие винты, чтобы зафиксировать радиатор.
- 3. Установите:
	- a) радиатор
	- b) вентилятор видеоадаптера
	- c) упор для рук
	- d) основной и дополнительный жесткие диски
	- e) оптический дисковод
	- f) клавиатуру
	- g) окантовку клавиатуры
	- h) нижнюю крышку
- i) аккумулятор
- 4. Выполните процедуры, приведенные в разделе *После работы с внутренними компонентами компьютера*.

### **Снятие платы видеоадаптера**

- 1. Выполните процедуры, приведенные в разделе *Подготовка к работе с внутренними компонентами компьютера*.
- 2. Снимите:
	- a) аккумулятор
	- b) нижнюю крышку
	- c) окантовку клавиатуры
	- d) клавиатуру
	- e) оптический дисковод
	- f) основной и дополнительный жесткие диски
	- g) упор для рук
	- h) вентилятор видеоадаптера
	- i) радиатор видеоадаптера
	- j) радиатор
- 3. Выкрутите винты, которыми плата видеоадаптера крепится к компьютеру, и снимите плату видеоадаптера.

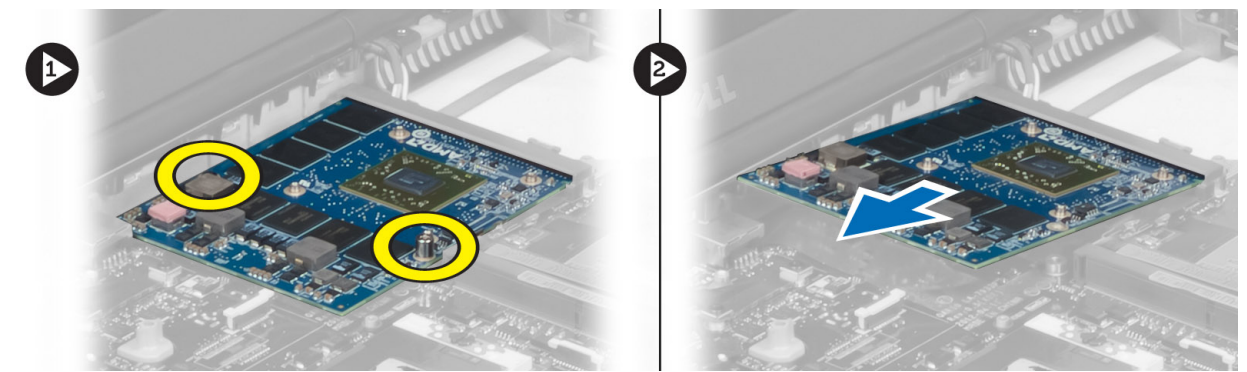

### **Установка платы видеоадаптера**

- 1. Вставьте плату видеоадаптера в соответствующий разъем в компьютере.
- 2. Затяните винты, фиксирующие плату видеоадаптера.
- 3. Установите:
	- a) радиатор
	- b) радиатор видеоадаптера
	- c) вентилятор видеоадаптера
	- d) упор для рук
	- e) основной и дополнительный жесткие диски
	- f) оптический дисковод
	- g) клавиатуру
	- h) окантовку клавиатуры
	- i) нижнюю крышку
	- j) аккумулятор
- 4. Выполните процедуры, приведенные в разделе *После работы с внутренними компонентами компьютера*.

## **Снятие платы ввода**-**вывода**

- 1. Выполните процедуры, приведенные в разделе *Подготовка к работе с внутренними компонентами компьютера*.
- 2. Снимите:
	- a) карту SD
	- b) аккумулятор
	- c) нижнюю крышку
	- d) окантовку клавиатуры
	- e) клавиатуру
	- f) оптический дисковод
	- g) основной и дополнительный жесткие диски
	- h) упор для рук
- 3. Отсоедините разъем модуля ExpressCard от платы ввода-вывода.

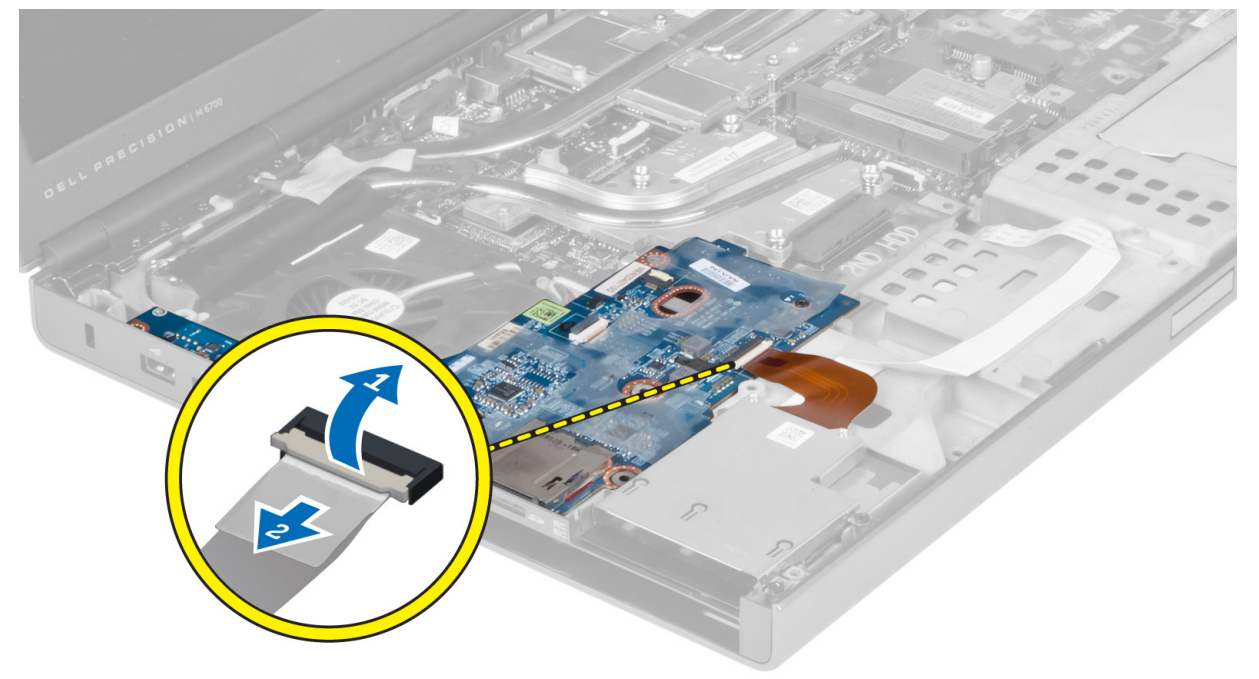

4. Выкрутите винты, крепящие плату ввода-вывода к компьютеру. Приподнимите плату ввода-вывода за правый край, чтобы высвободить ее из разъема, и снимите плату с компьютера.

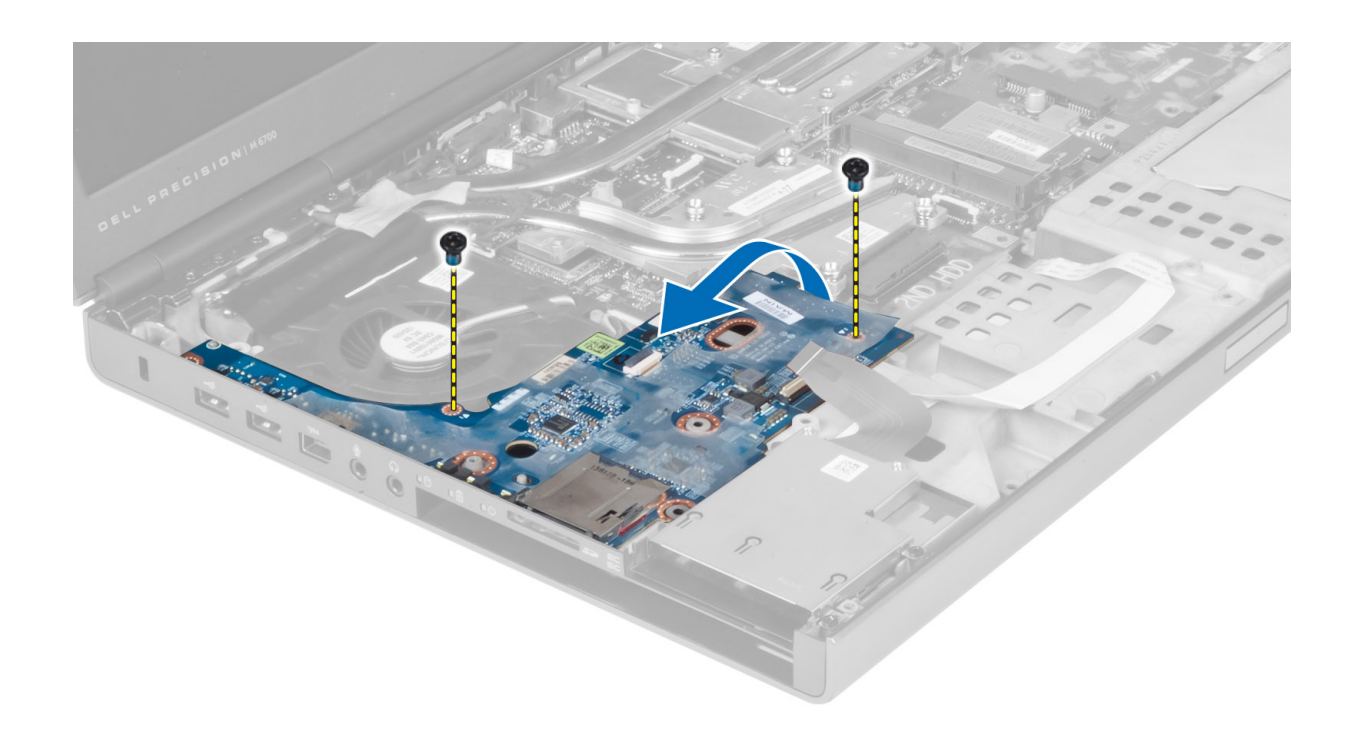

### **Установка платы ввода**-**вывода**

- 1. Подсоедините разъем платы ввода-вывода и задвиньте плату ввода-вывода на ее место в компьютере.
- 2. Затяните винты, которыми плата ввода-вывода крепится к компьютеру.
- 3. Подсоедините разъем модуля ExpressCard к плате ввода-вывода.
- 4. Установите:
	- a) упор для рук
	- b) основной и дополнительный жесткие диски
	- c) оптический дисковод
	- d) клавиатуру
	- e) окантовку клавиатуры
	- f) нижнюю крышку
	- g) аккумулятор
	- h) карту SD
- 5. Выполните процедуры, приведенные в разделе *После работы с внутренними компонентами компьютера*.

## **Снятие дисплея в сборе**

- 1. Выполните процедуры, приведенные в разделе *Подготовка к работе с внутренними компонентами компьютера*.
- 2. Снимите:
	- a) аккумулятор
	- b) нижнюю крышку
	- c) окантовку клавиатуры
	- d) клавиатуру
	- e) оптический дисковод
	- f) основной и дополнительный жесткие диски
- g) упор для рук
- 3. Отсоедините кабели антенн от плат беспроводных интерфейсов и протолкните их через направляющее отверстие.

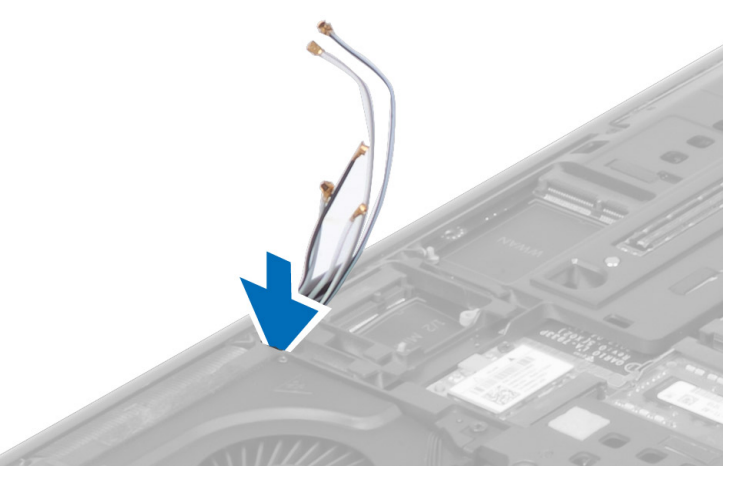

4. Переверните компьютер и вытяните кабели антенн через направляющее отверстие.

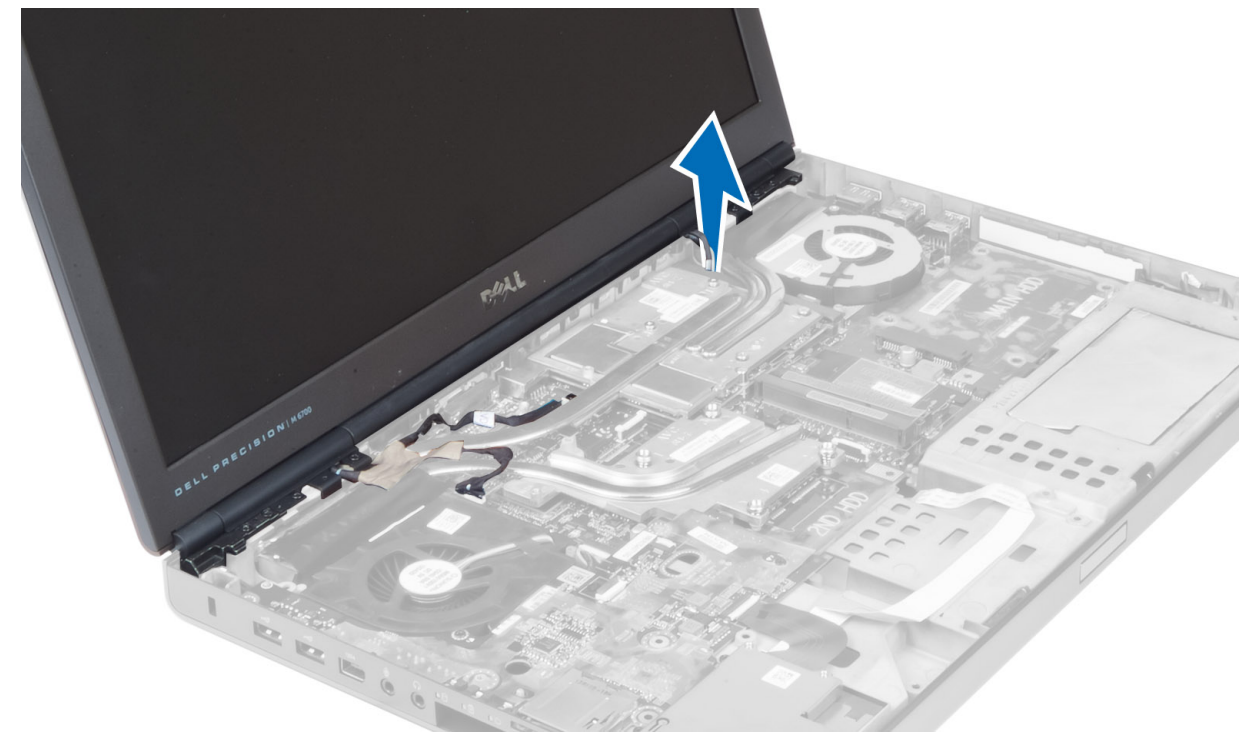

5. Переверните компьютер и выкрутите винты из нижней и задней частей корпуса компьютера.

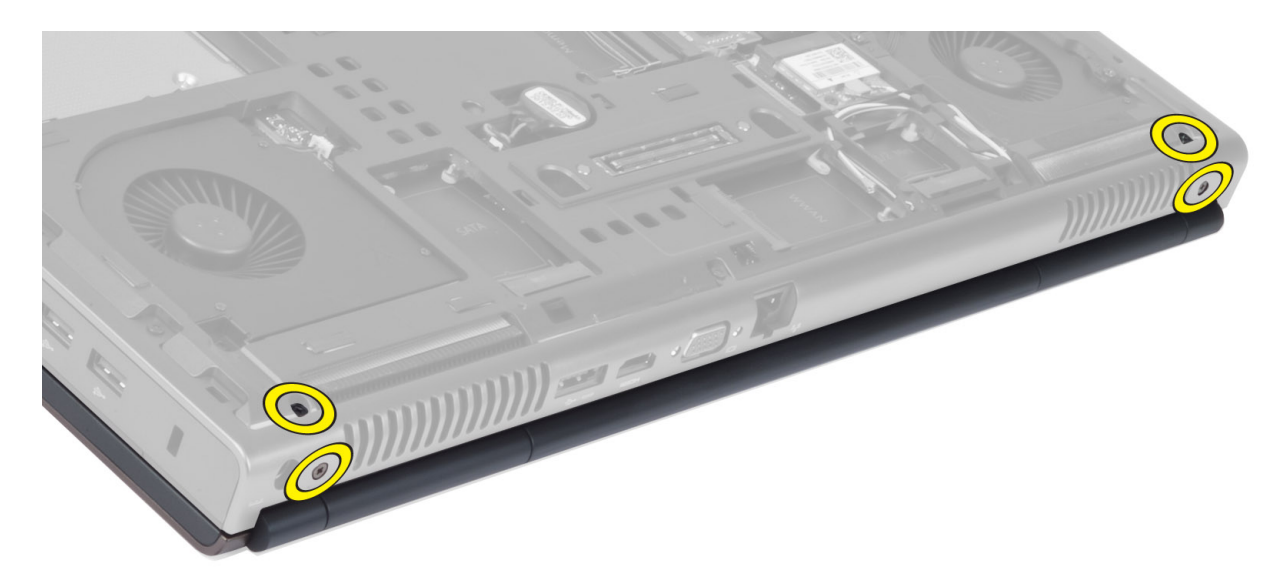

6. Выкрутите винты, крепящие скобу кабеля LVDS. Снимите скобу кабеля LVDS и отсоедините кабель LVDS и кабель камеры от системной платы.

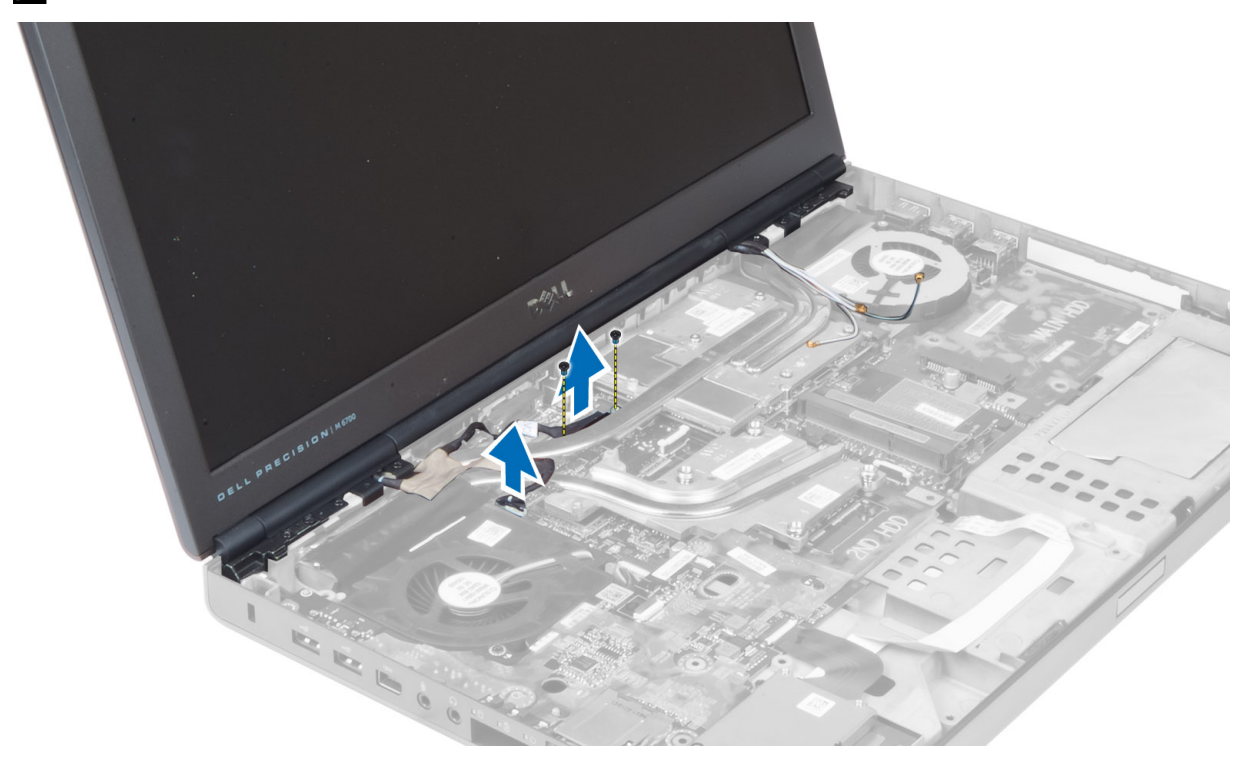

**ПРИМЕЧАНИЕ:** Скоба кабеля LVDS имеется в модели M6700 и отсутствует в модели M4700.

7. Выкрутите винты, которыми дисплей в сборе крепится к компьютеру. Снимите дисплей в сборе.

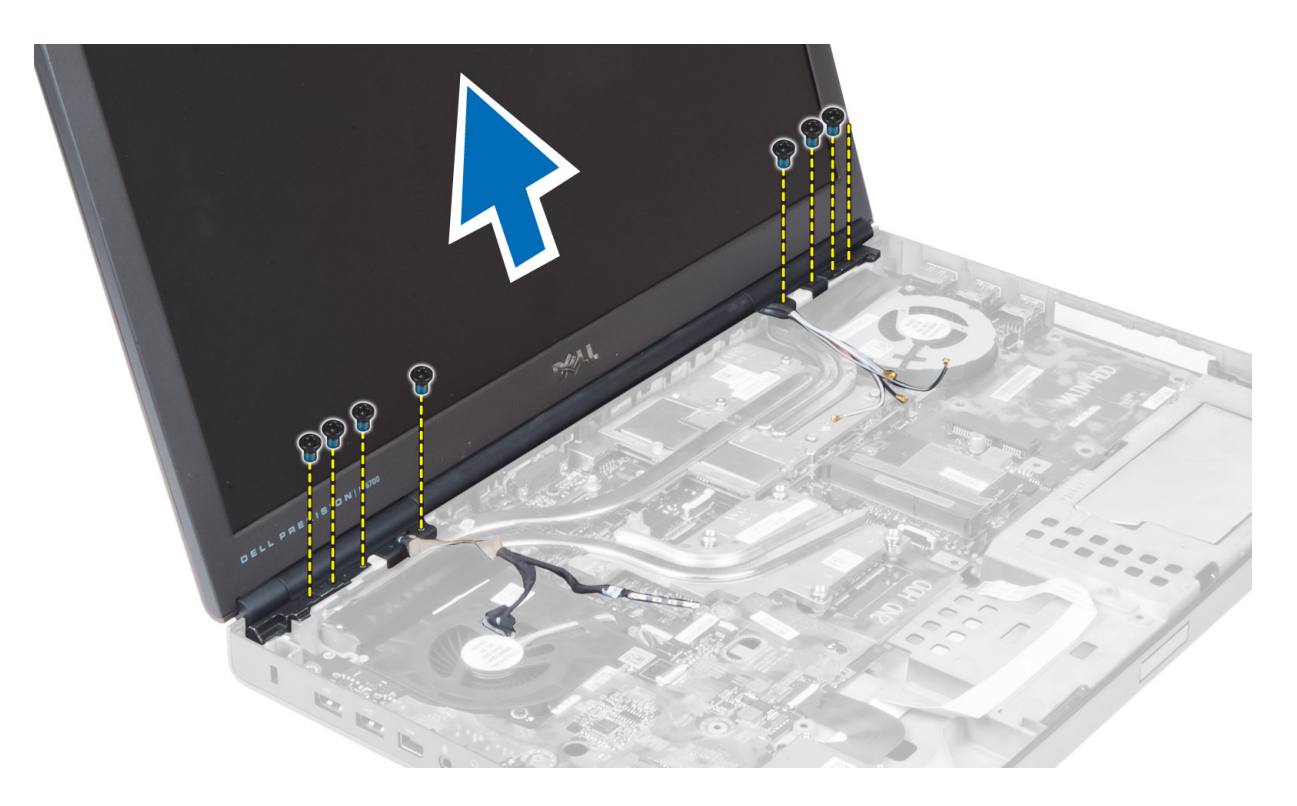

## **Установка дисплея в сборе**

- 1. Затяните винты, чтобы зафиксировать дисплей в сборе.
- 2. Подсоедините кабель камеры и кабель LVDS к соответствующим разъемам на системной плате.
- 3. Установите на место скобу кабеля LVDS и закрепите ее винтами.

**ПРИМЕЧАНИЕ:** Скоба кабеля LVDS имеется в модели M6700 и отсутствует в модели M4700.

- 4. Проложите кабели через направляющие желобки.
- 5. Проденьте кабели антенн беспроводных интерфейсов через направляющее отверстие в корпусе.
- 6. Затяните винты в нижней и задней части корпуса компьютера.
- 7. Уложите кабели антенн и подсоедините их к соответствующим разъемам.
- 8. Установите:
	- a) упор для рук
	- b) основной и дополнительный жесткие диски
	- c) оптический дисковод
	- d) клавиатуру
	- e) окантовку клавиатуры
	- f) нижнюю крышку
	- g) аккумулятор
- 9. Выполните процедуры, приведенные в разделе *После работы с внутренними компонентами компьютера*.

### **Снятие шарниров и шарнирных гнезд дисплея**

- 1. Выполните процедуры, приведенные в разделе *После работы с внутренними компонентами компьютера*.
- 2. Снимите:
- a) аккумулятор
- b) нижнюю крышку
- c) окантовку клавиатуры
- d) клавиатуру
- e) оптический дисковод
- f) основной и дополнительный жесткие диски
- g) упор для рук
- h) дисплей в сборе
- i) лицевую панель дисплея
- 3. Выверните винт, которым левый шарнир дисплея крепится к корпусу компьютера.
- 4. Снимите левый шарнир и левое шарнирное гнездо дисплея.
- 5. Повторите пп. 3–4 для снятия правого шарнира и правого шарнирного гнезда дисплея.

### **Установка шарниров дисплея и их гнезд**

- 1. Задвиньте правое шарнирное гнездо и правый шарнир в соответствующее положение в компьютере.
- 2. Затяните винты, крепящие правое шарнирное гнездо и правый шарнир к компьютеру.
- 3. Повторите пп. 1–2 для закрепления левого шарнирного гнезда и левого шарнира в компьютере.
- 4. Установите:
	- a) лицевую панель дисплея
	- b) дисплей в сборе
	- c) упор для рук
	- d) основной и дополнительный жесткие диски
	- e) оптический дисковод
	- f) клавиатуру
	- g) окантовку клавиатуры
	- h) нижнюю крышку
	- i) аккумулятор
- 5. Выполните процедуры, приведенные в разделе *После работы с внутренними компонентами компьютера*.

## **Снятие крышки шарнира**

- 1. Выполните процедуры, приведенные в разделе *Подготовка к работе с внутренними компонентами компьютера*.
- 2. Снимите:
	- a) аккумулятор
	- b) нижнюю крышку
	- c) окантовку клавиатуры
	- d) клавиатуру
	- e) оптический дисковод
	- f) основной и дополнительный жесткие диски
	- g) упор для рук
	- h) дисплей в сборе
- 3. Выкрутите винты, крепящие крышку шарнира к компьютеру. Снимите крышку шарнира.

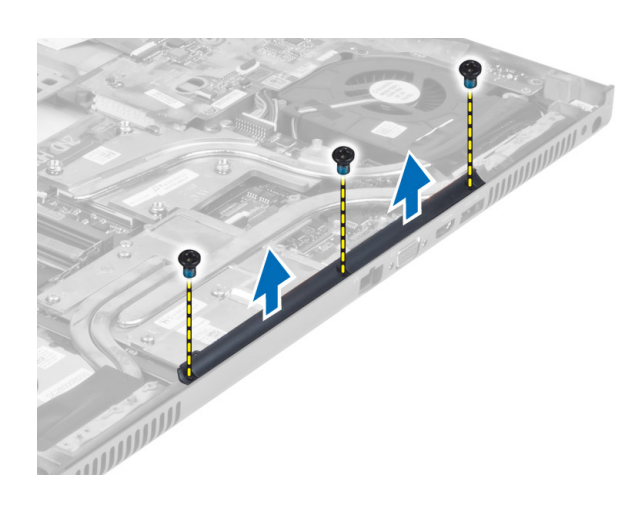

### **Установка крышки шарнира**

- 1. Установите крышку шарнира в соответствующее место в компьютере.
- 2. Закрепите крышку шарнира винтами.
- 3. Установите:
	- a) дисплей в сборе
	- b) упор для рук
	- c) основной и дополнительный жесткие диски
	- d) оптический дисковод
	- e) клавиатуру
	- f) окантовку клавиатуры
	- g) нижнюю крышку
	- h) аккумулятор
- 4. Выполните процедуры, приведенные в разделе *После работы с внутренними компонентами компьютера*.

## **Снятие системной платы**

- 1. Выполните процедуры, приведенные в разделе *Подготовка к работе с внутренними компонентами компьютера*.
- 2. Снимите:
	- a) карту SD
	- b) плату ExpressCard
	- c) аккумулятор
	- d) нижнюю крышку
	- e) окантовку клавиатуры
	- f) клавиатуру
	- g) оптический дисковод
	- h) основной и дополнительный жесткие диски
	- i) основной модуль памяти
	- j) дополнительный модуль памяти
	- k) вентилятор видеоадаптера
	- l) упор для рук
	- m) радиатор
	- n) процессор
- o) радиатор видеокарты
- p) плату видеоадаптера
- q) плату ввода-вывода
- r) дисплей в сборе
- 3. Отсоедините кабель вентилятора процессора и кабель батарейки типа «таблетка» от системной платы.

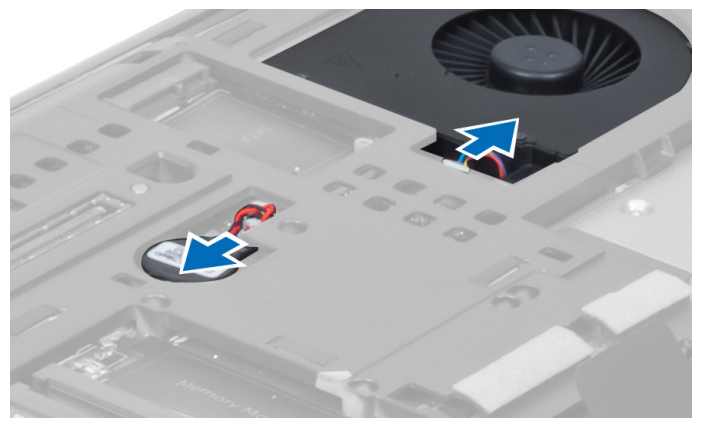

4. Выкрутите винты, которыми скоба кабеля LVDS крепится к компьютеру, и снимите скобу.

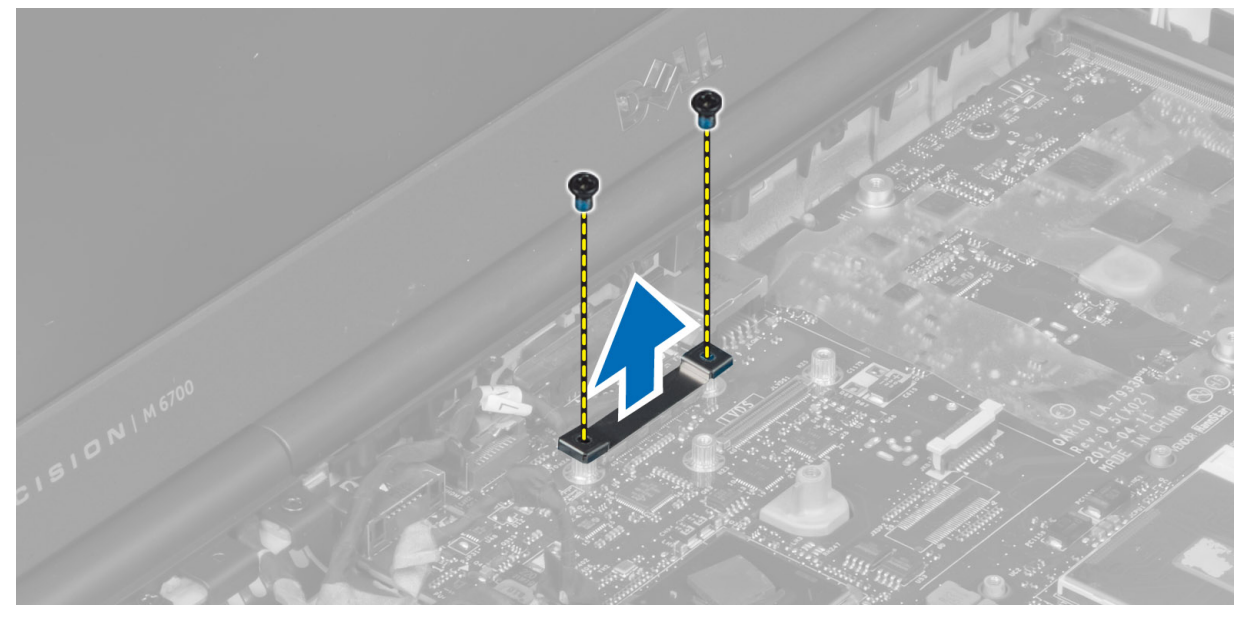

5. Отсоедините кабели LVDS, камеры и разъема питания от системной платы.

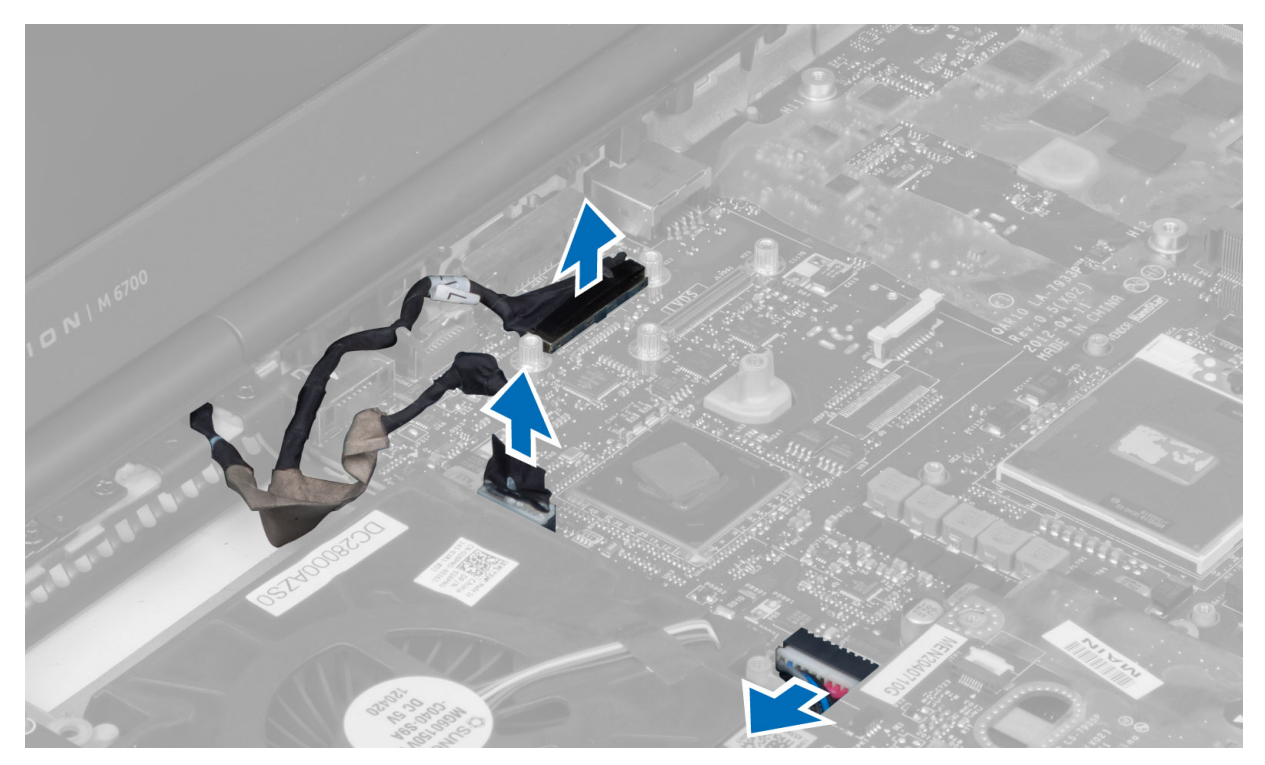

6. Отсоедините кабель платы переключения от системной платы.

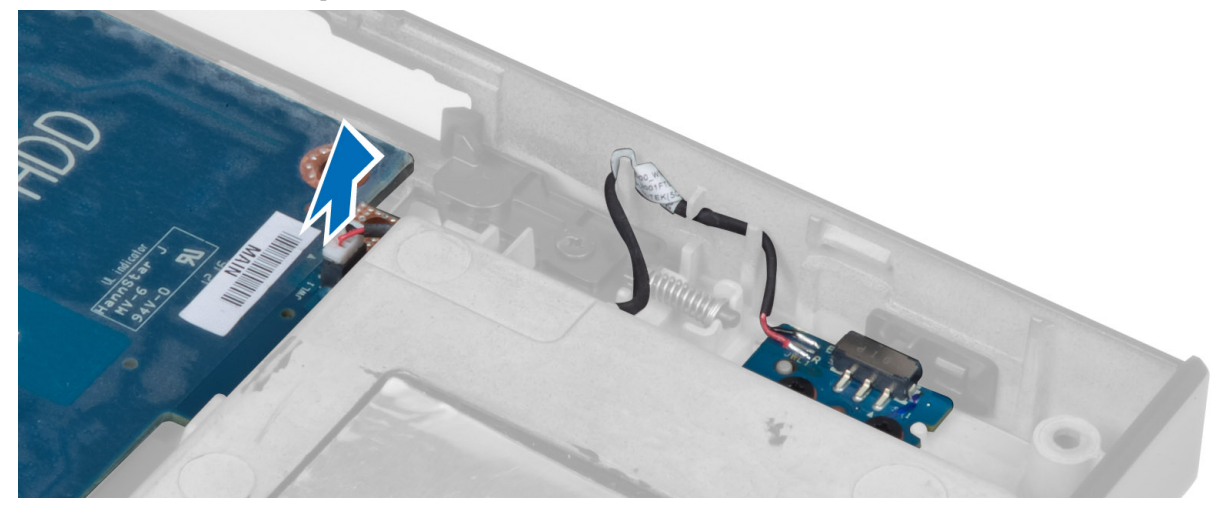

- 7. Снимите все установленные мини-карты (при наличии).
- 8. Выкрутите винты, крепящие системную плату к компьютеру, и приподнимите нижний край системной платы до угла в 20 градусов.

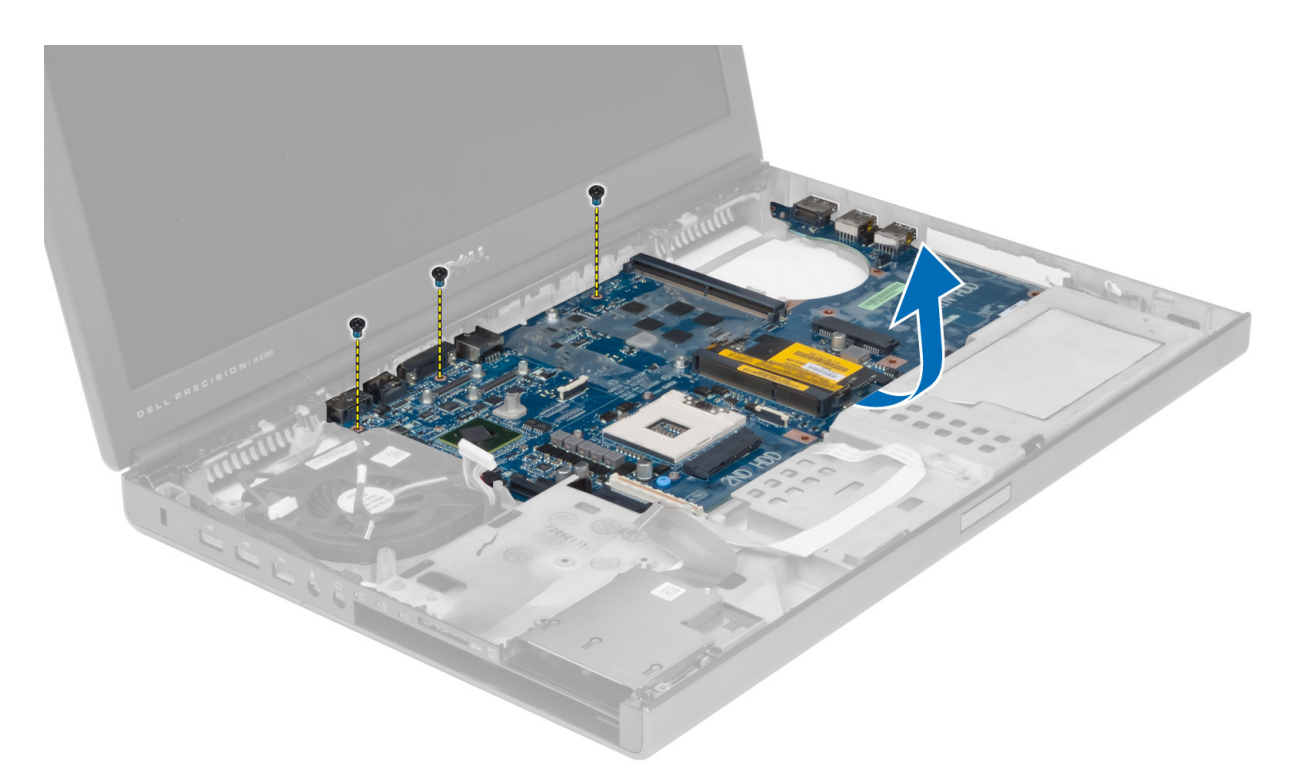

9. Снимите системную плату с компьютера.

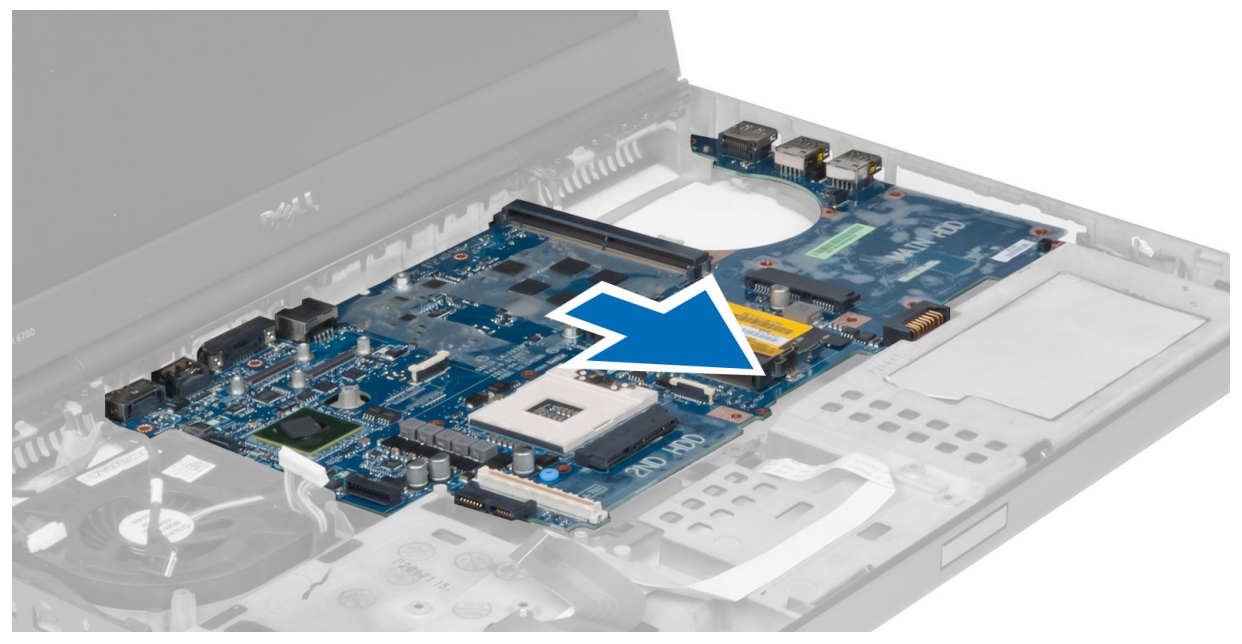

## **Установка системной платы**

- 1. Установите системную плату в первоначальное положение на компьютере.
- 2. Заверните винты, которыми системная плата крепится к компьютеру.
- 3. Подсоедините указанные кабели:
- a) плата переключения
- b) разъем питания
- c) LVDS
- d) камера
- e) батарея типа «таблетка»
- f) вентилятор процессора
- 4. Установите все мини-карты (при наличии).
- 5. Установите скобу кабеля LVDS в ее первоначальное положение в компьютере и затяните закрепляющие ее винты.
- 6. Установите:
	- a) плату ввода-вывода
	- b) плату видеоадаптера
	- c) радиатор видеоадаптера
	- d) процессор
	- e) радиатор
	- f) упор для рук
	- g) вентилятор видеоадаптера
	- h) дополнительный модуль памяти
	- i) основной модуль памяти
	- j) основной и дополнительный жесткие диски
	- k) оптический дисковод
	- l) клавиатуру
	- m) окантовку клавиатуры
	- n) нижнюю крышку
	- o) аккумулятор
	- p) плату ExpressCard
	- q) карту SD
- 7. Выполните процедуры, приведенные в разделе *После работы с внутренними компонентами компьютера*.

### **Снятие порта разъема питания**

- 1. Выполните процедуры, приведенные в разделе *Подготовка к работе с внутренними компонентами компьютера*.
- 2. Снимите:
	- a) аккумулятор
	- b) нижнюю крышку
	- c) окантовку клавиатуры
	- d) клавиатуру
	- e) оптический дисковод
	- f) основной и дополнительный жесткие диски
	- g) упор для рук
	- h) плату ввода-вывода
	- i) дисплей в сборе
- 3. Отсоедините кабель питания от разъема питания на системной плате и снимите гнездо питания с компьютера.

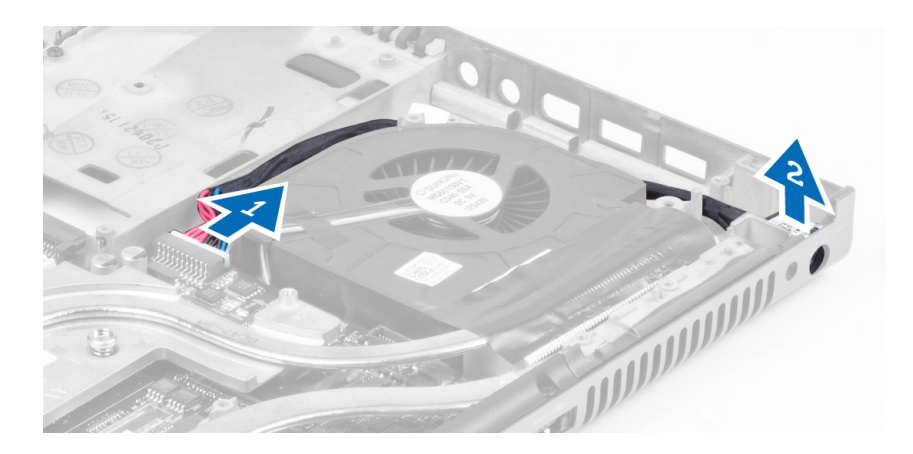

## **Установка порта разъема питания**

- 1. Вставьте гнездо питания в соответствующее место и подключите кабель к разъему питания на материнской плате.
- 2. Установите:
	- a) дисплей в сборе
	- b) плату ввода-вывода
	- c) упор для рук
	- d) основной и дополнительный жесткие диски
	- e) оптический дисковод
	- f) клавиатуру
	- g) окантовку клавиатуры
	- h) нижнюю крышку
	- i) аккумулятор
- 3. Выполните процедуры, приведенные в разделе *После работы с внутренними компонентами компьютера*.

### **Снятие платы переключения**

- 1. Выполните процедуры, приведенные в разделе *Подготовка к работе с внутренними компонентами компьютера*.
- 2. Снимите:
	- a) аккумулятор
	- b) нижнюю крышку
	- c) окантовку клавиатуры
	- d) клавиатуру
	- e) оптический дисковод
	- f) основной и дополнительный жесткие диски
	- g) упор для рук
- 3. Отсоедините кабель платы переключения от системной платы и освободите его из защелок. Выкрутите винты, крепящие плату переключения к компьютеру, и снимите ее.

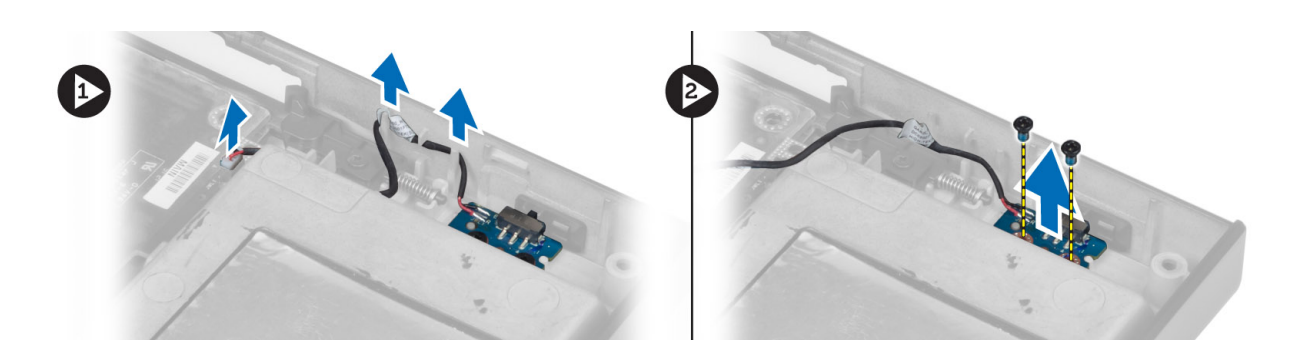

## **Установка платы переключения**

- 1. Установите плату переключения в первоначальное положение в компьютере.
- 2. Закрутите винты, фиксирующие плату переключения.
- 3. Подсоедините кабель платы переключения к системной плате и уложите его вдоль предусмотренных направляющих.
- 4. Установите:
	- a) упор для рук
	- b) основной и дополнительный жесткие диски
	- c) оптический дисковод
	- d) клавиатуру
	- e) окантовку клавиатуры
	- f) нижнюю крышку
	- g) аккумулятор
- 5. Выполните процедуры, приведенные в разделе *После работы с внутренними компонентами компьютера*.

# **Программа настройки системы**

Программа настройки системы позволяет управлять оборудованием компьютера и задавать параметры BIOS‐. Из программы настройки системы можно выполнять следующие действия:

- изменять настройки NVRAM после добавления или извлечения оборудования;
- отображать конфигурацию оборудования системы;
- включать или отключать встроенные устройства;
- задавать пороговые значения производительности и управления энергопотреблением;
- управлять безопасностью компьютера.

### **Последовательность загрузки**

Последовательность загрузки позволяет обойти загрузочное устройство, заданное программой настройки системы и загружаться непосредственно с определенного устройства (например, оптического дисковода или жесткого диска). Во время процедуры самотетсирования при включении питания (POST), во время появления логотипа Dell, можно сделать следующее:

- войти в программу настройки системы нажатием клавиши <F2>;
- вызвать меню однократной загрузки нажатием клавиши <F12>.

Меню однократной загрузки отображает доступные для загрузки устройства, включая функцию диагностики. варианты меню загрузки следующие:

- Removable Drive (if available) (Съемный диск (если таковой доступен))
- STXXXX Drive (Диск STXXXX)

**ПРИМЕЧАНИЕ: XXX обозначает номер диска SATA.** 

- Optical Drive (Оптический дисковод)
- Diagnostics (Диагностика)

**ПРИМЕЧАНИЕ:** Выбор пункта Diagnostics (Диагностика) отображает экран ePSA diagnostics.

Из экрана последовательности загрузки также можно войти в программу настройки системы.

### **Клавиши навигации**

Данная таблица отображает клавиши навигации по программе настройки системы.

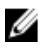

**ПРИМЕЧАНИЕ**: Для большинства параметров программы настройки системы, все сделанные пользователем изменения регистрируются, но не вступают в силу до перезагрузки системы.

#### **Таблица** 1. **Клавиши навигации**

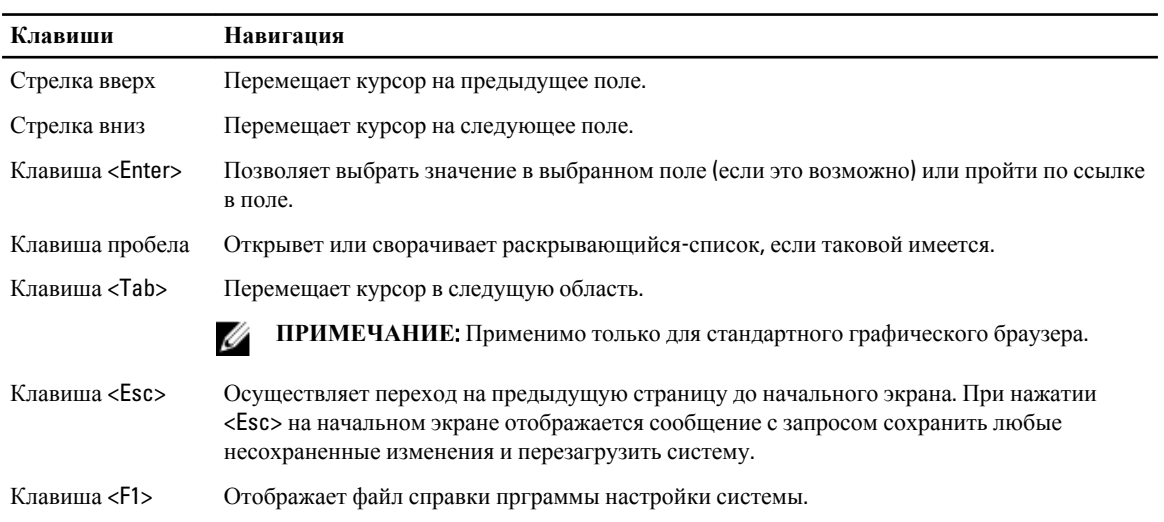

## **Параметры настройки системы**

**ПРИМЕЧАНИЕ**: В зависимости от компьютера и установленных в нем устройств, указанные в данном разделе пункты меню могут отсутствовать.

#### **Таблица** 2. General (**Общие настройки**)

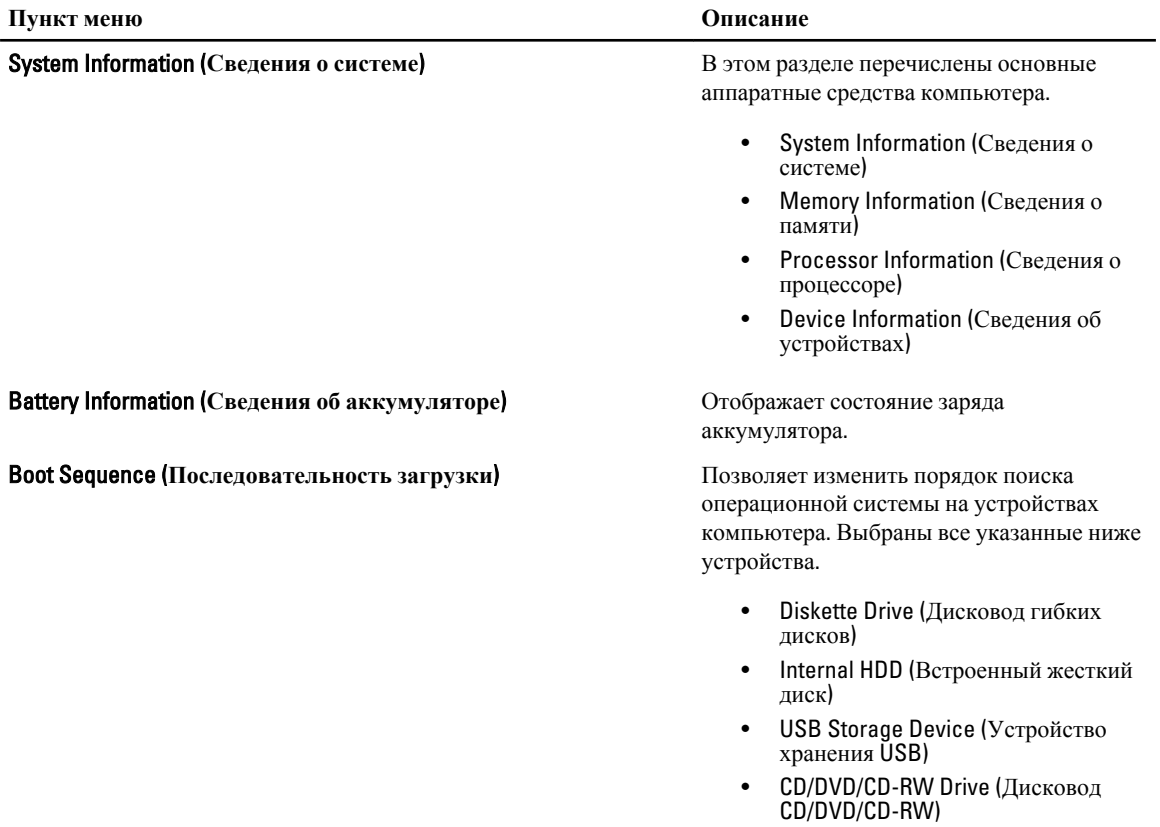

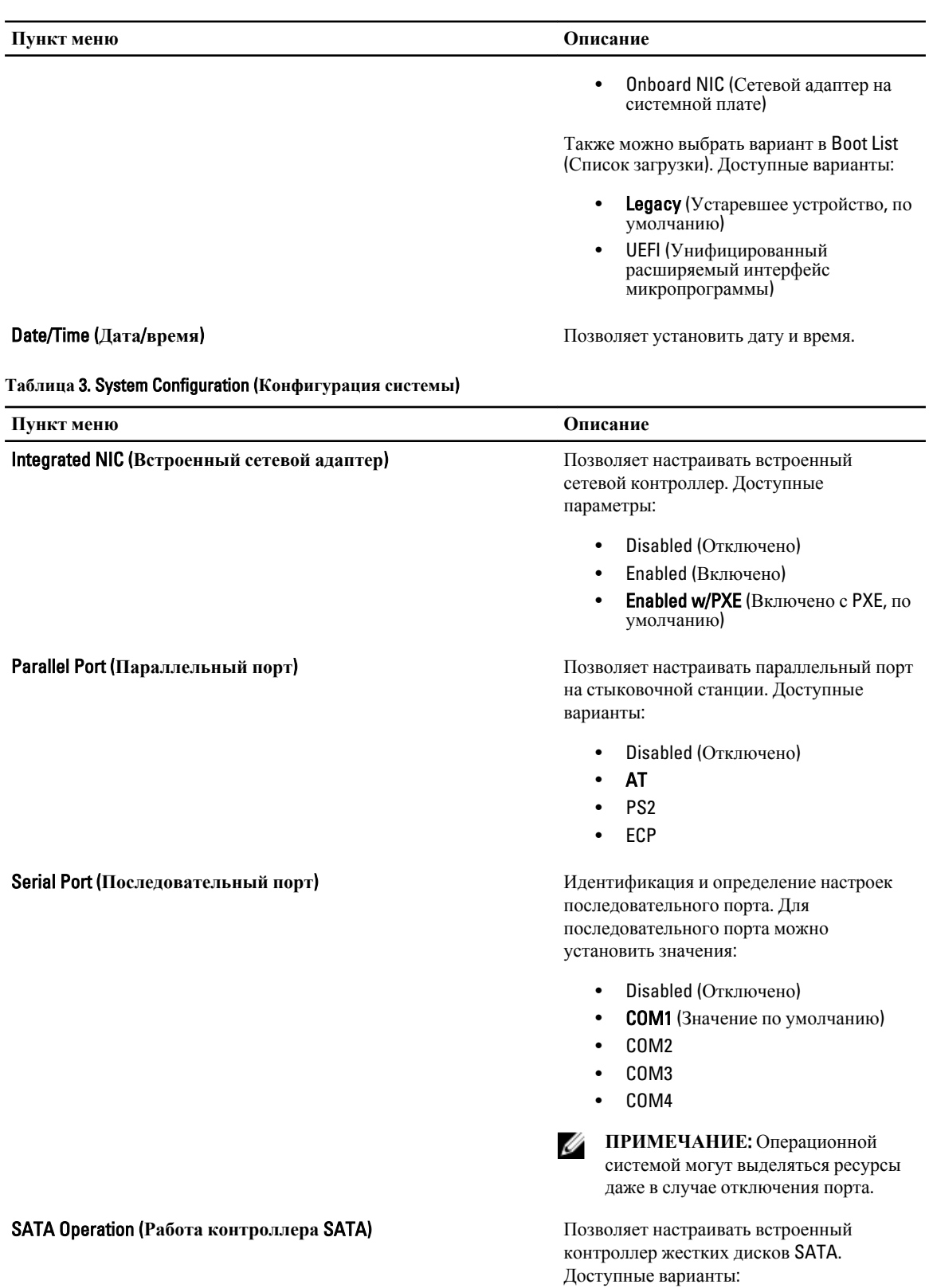

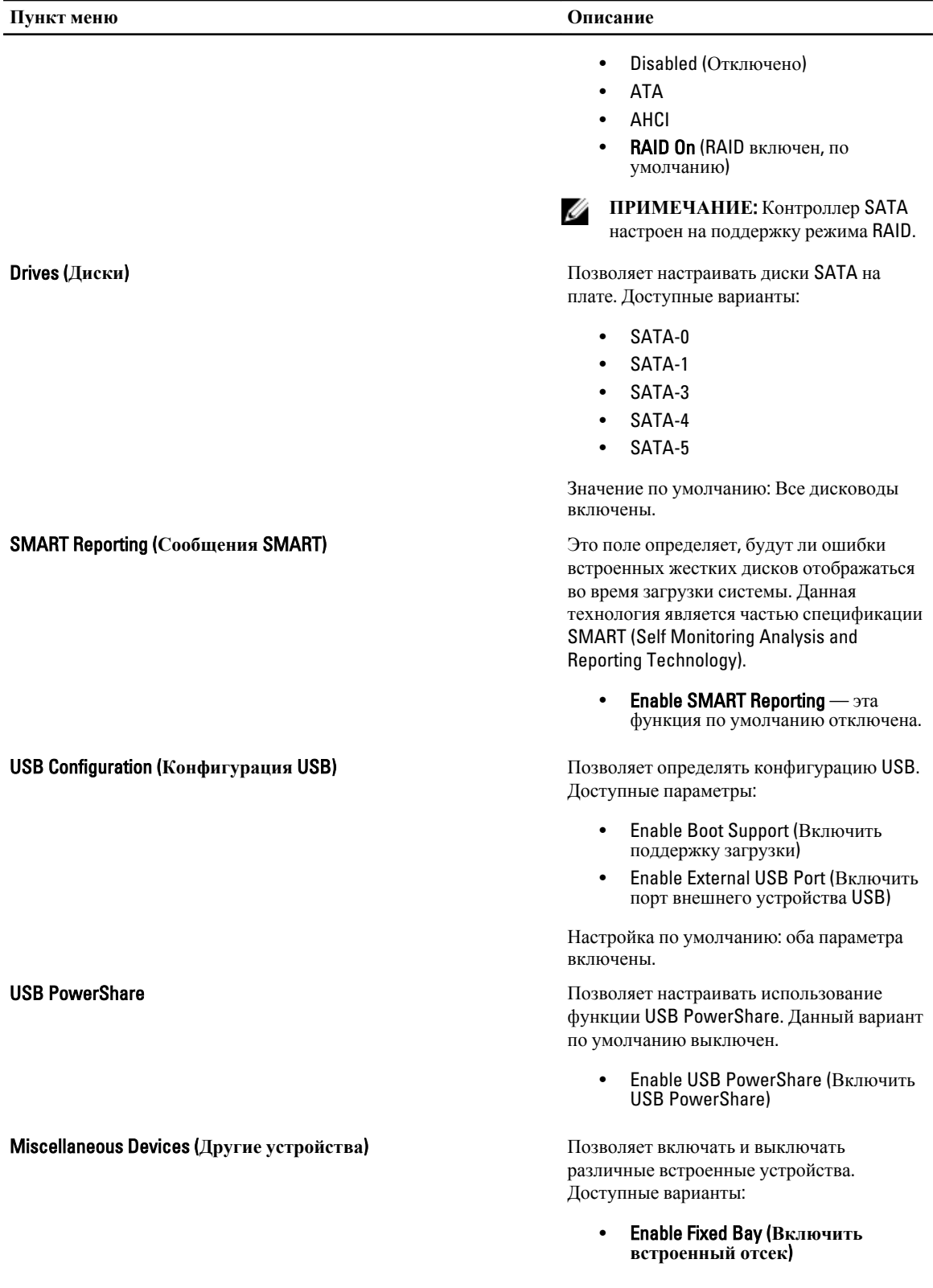

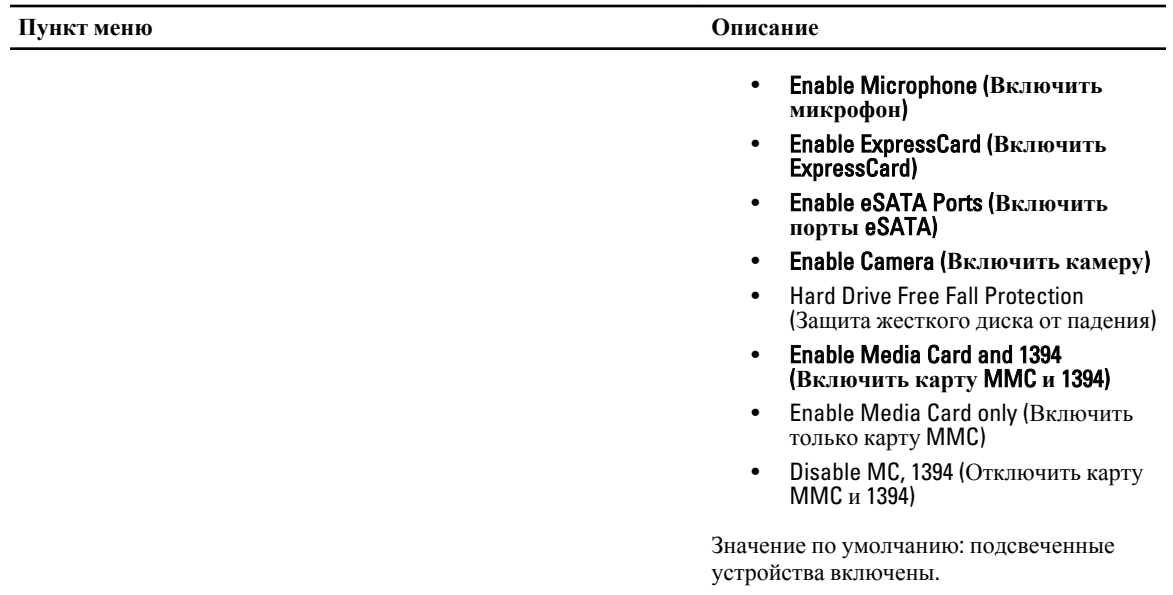

#### **Таблица** 4. Video (**Видео**)

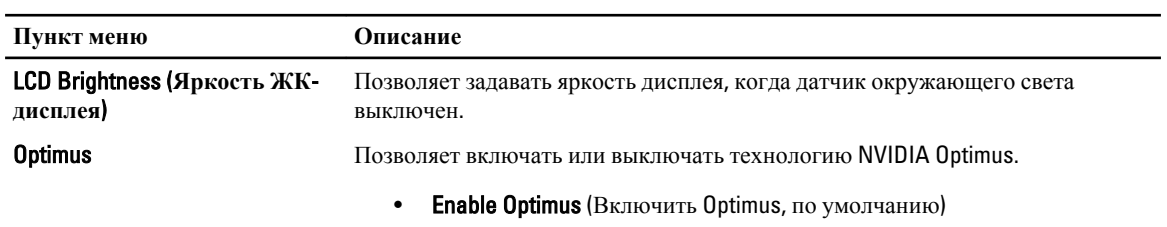

#### **Таблица** 5. Security (**Безопасность**)

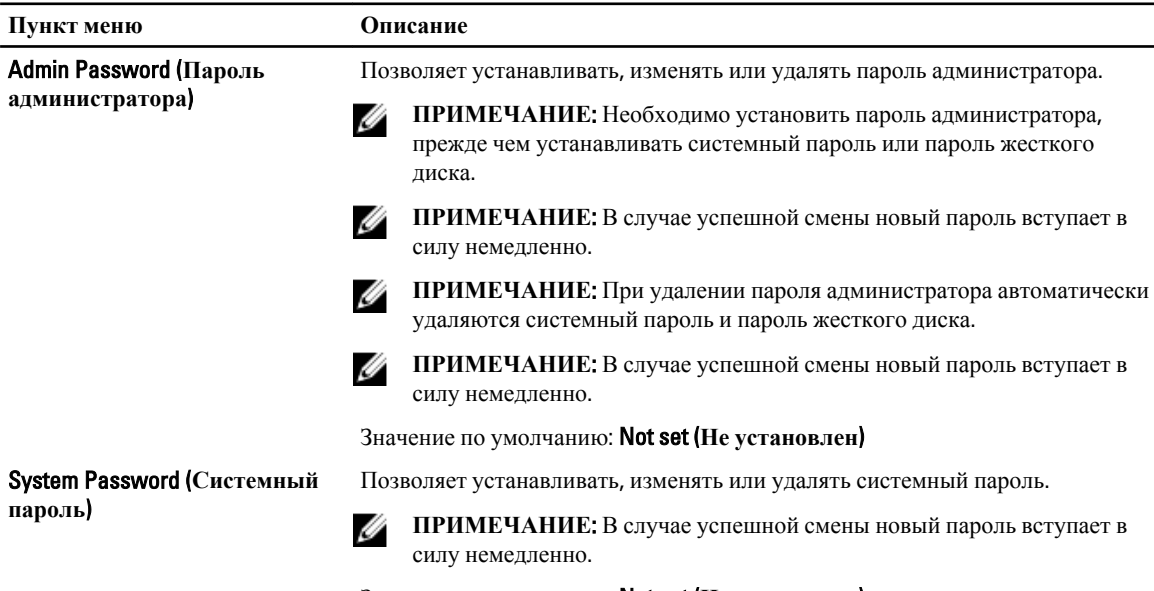

Значение по умолчанию: Not set (**Не установлен**)

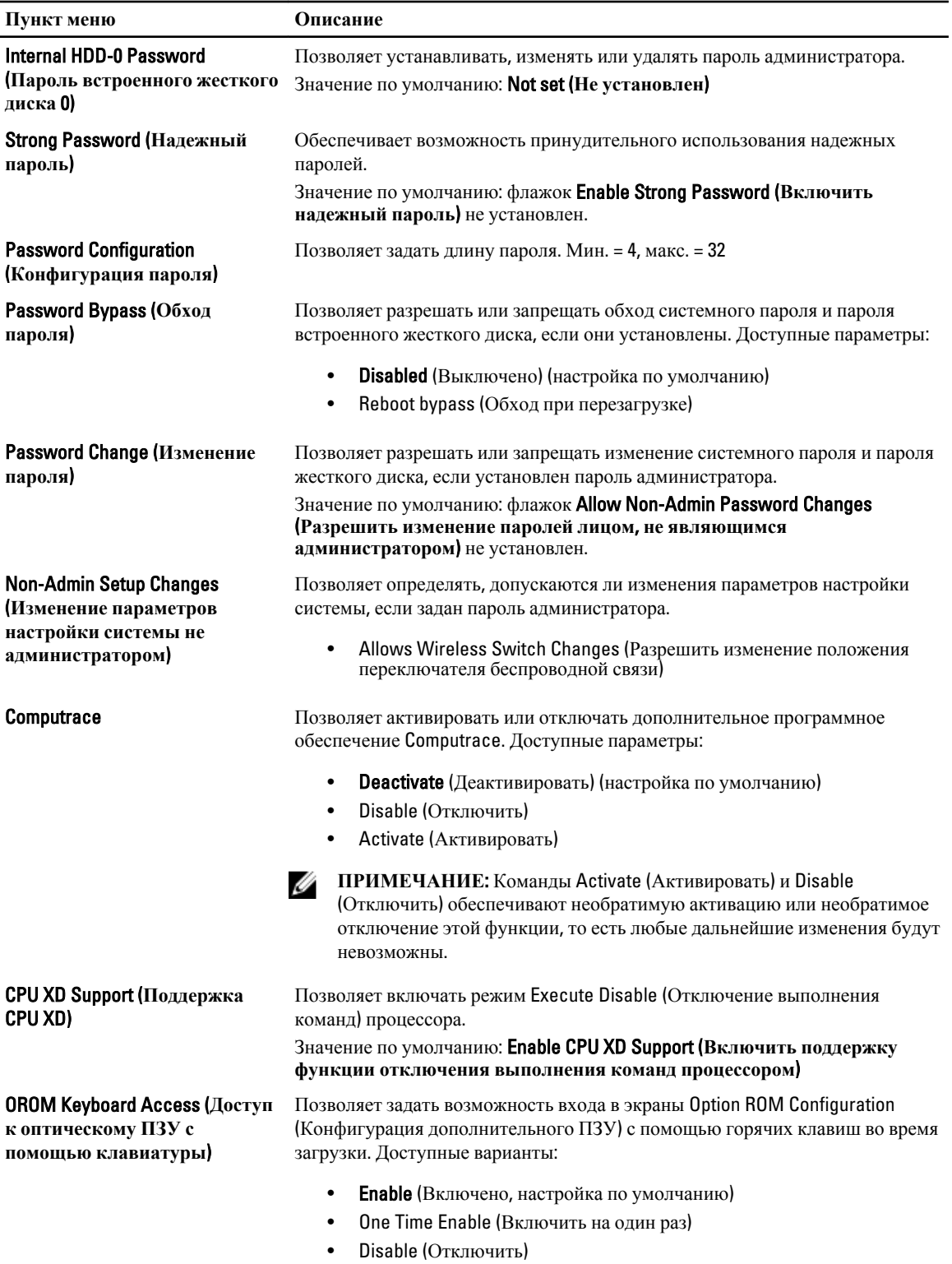

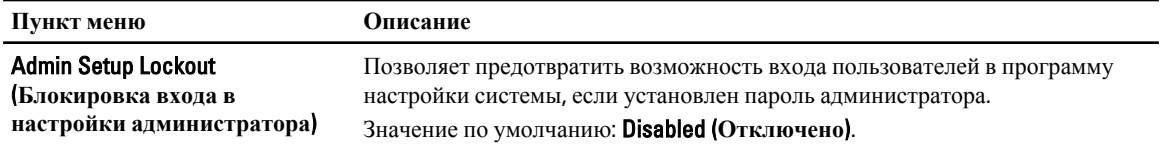

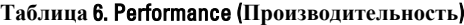

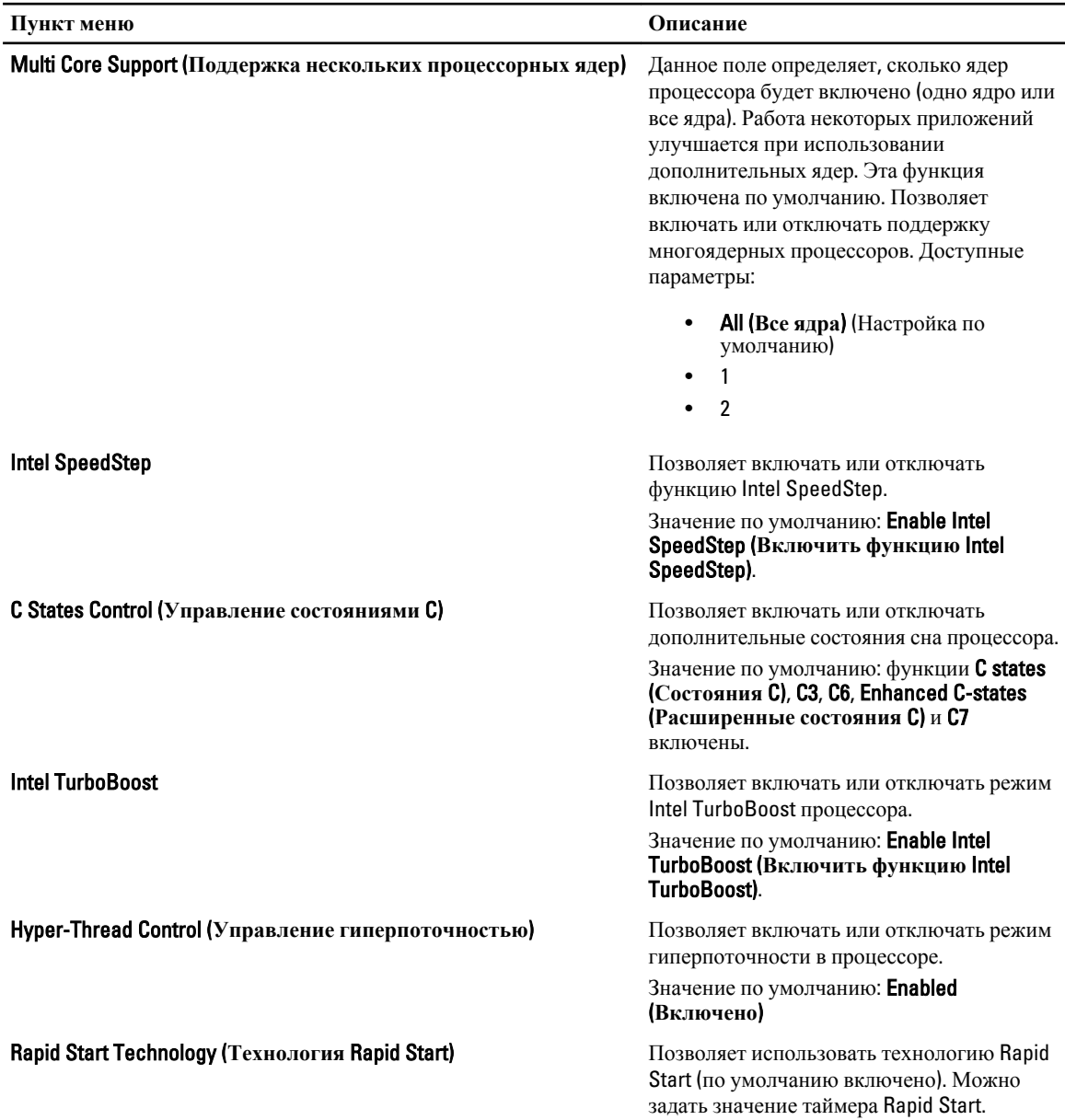

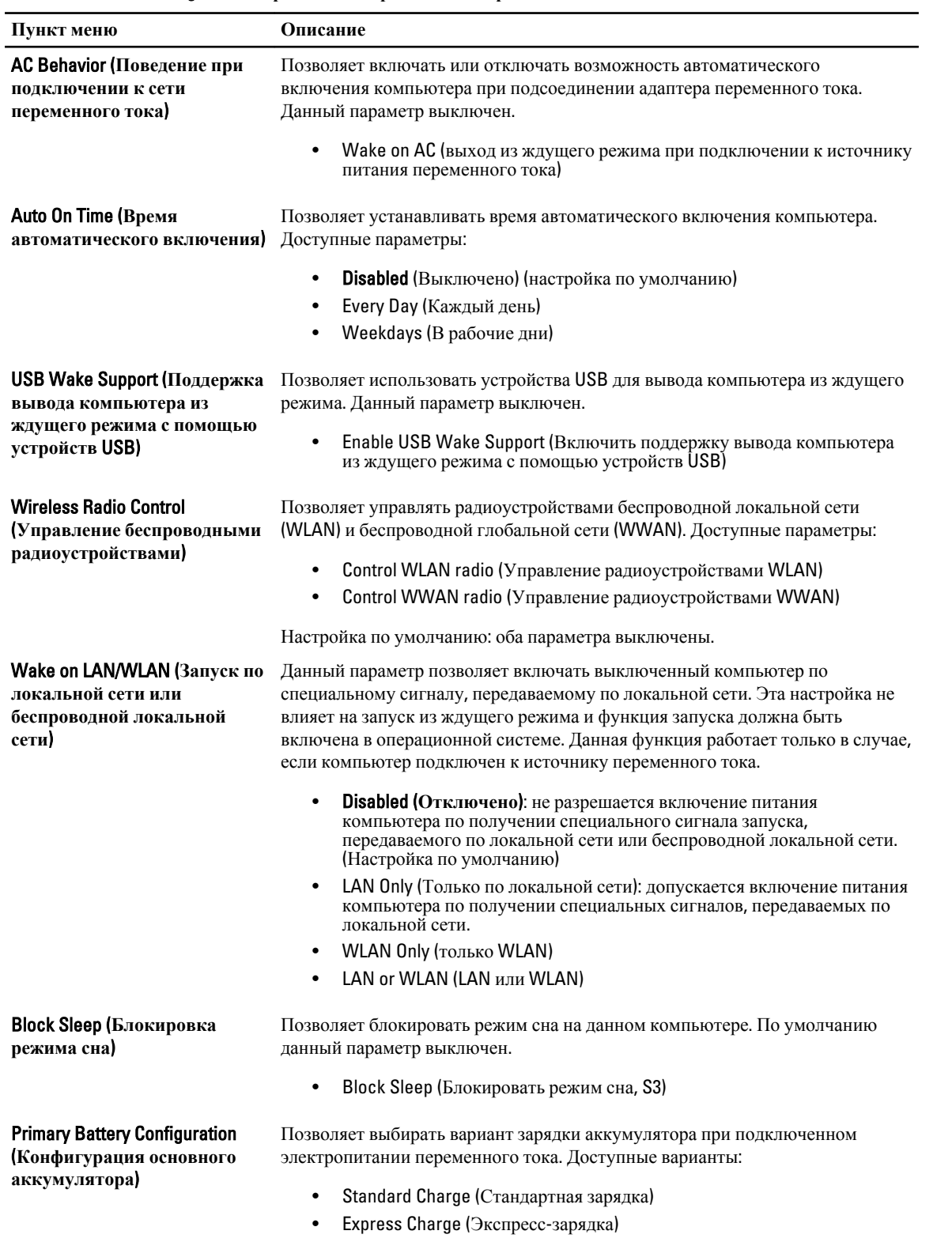

#### **Таблица** 7. Power Management (**Управление потреблением энергии**)

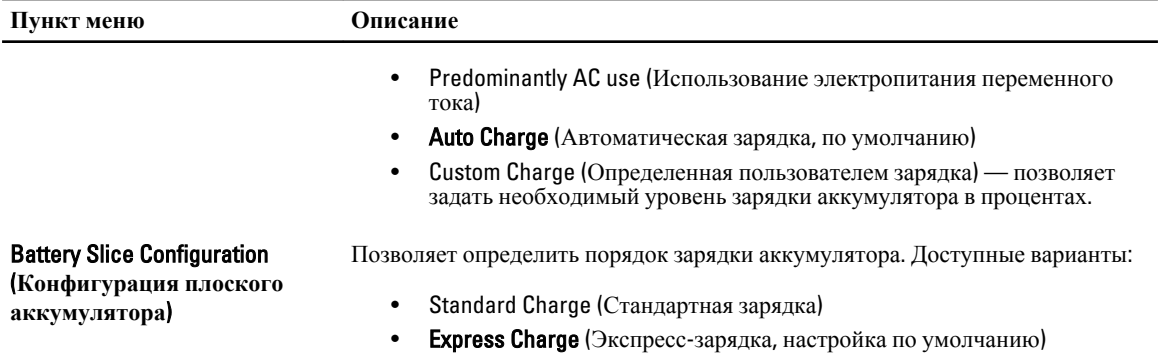

#### **Таблица** 8. POST Behavior (**Поведение во время процедуры самотестирования при включении питания**)

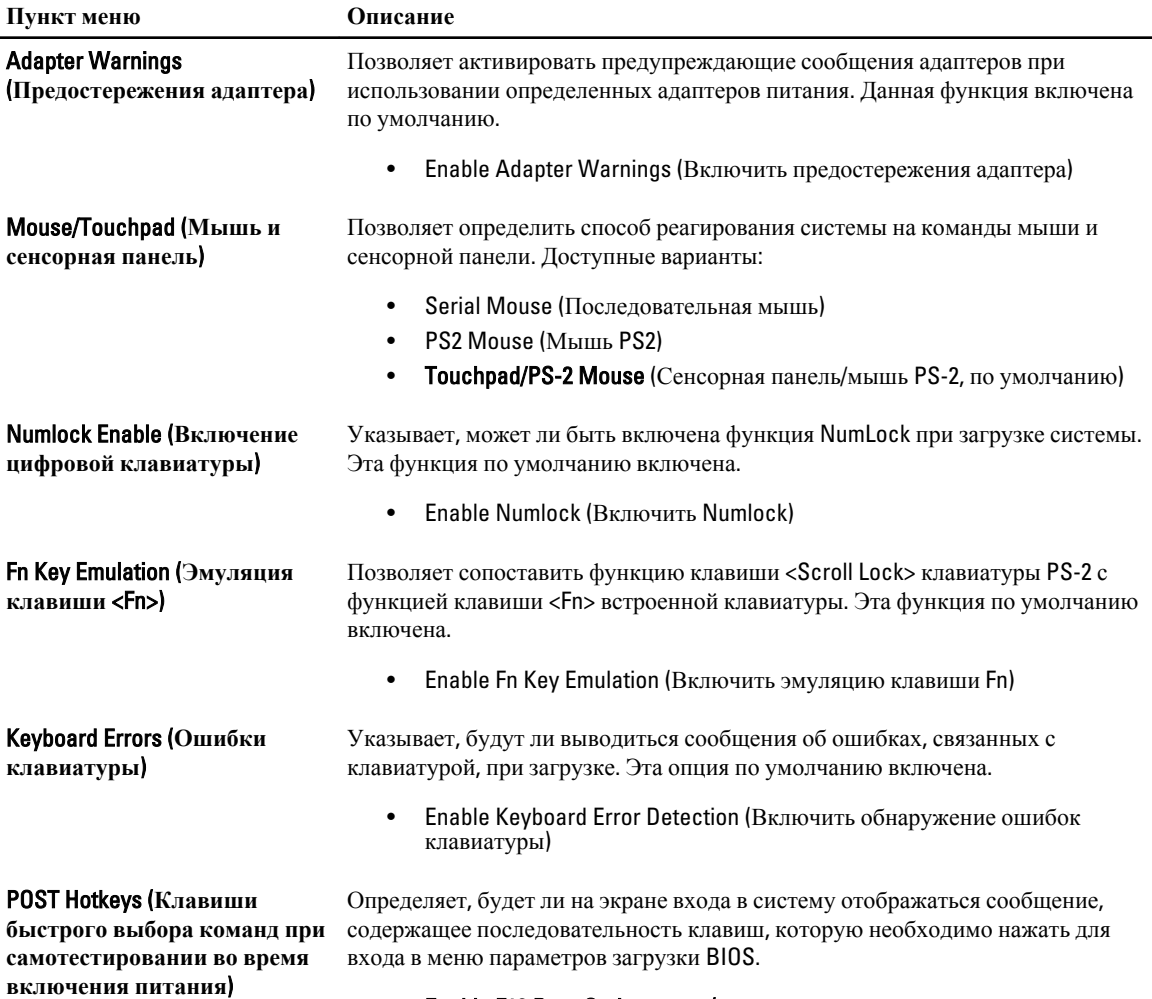

• Enable F12 Boot Option menu (**Включить меню вариантов загрузки BIOS F12)** — эта опция по умолчанию включена.

#### **Таблица** 9. Virtualization Support (**Поддержка виртуализации**)

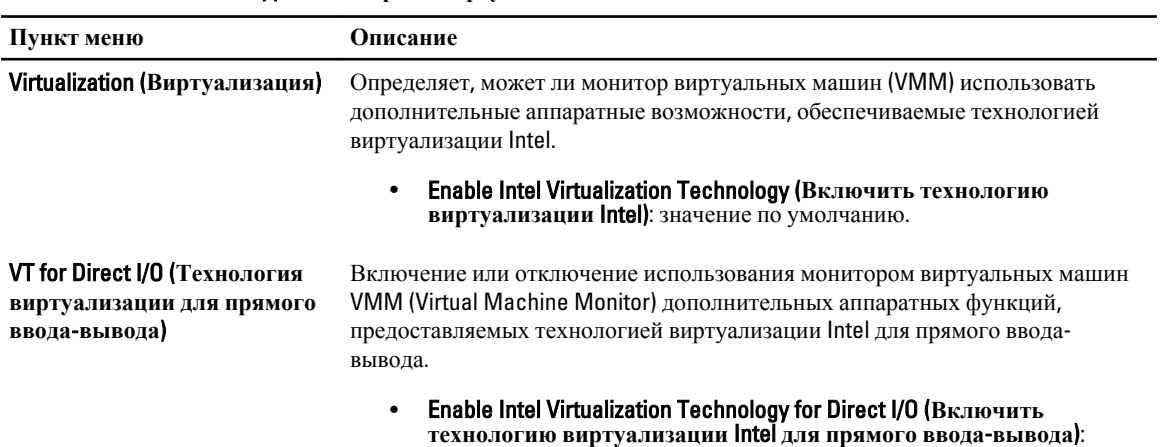

значение по умолчанию.

| Пункт меню                                                             | Описание                                                                                                    |
|------------------------------------------------------------------------|----------------------------------------------------------------------------------------------------|
| <b>Wireless Switch</b><br>(Переключатель<br>беспроводного режима)      | Позволяет определить беспроводные устройства, которые могут<br>контролироваться переключателем беспроводного режима. Доступные<br>параметры:          |
|                                                                        | <b>WWAN</b><br>$\bullet$<br>Bluetooth<br><b>WLAN</b><br>$\bullet$                                                                                     |
|                                                                        | По умолчанию включены все параметры.                                                                                                    |
| <b>Wireless Device Enable</b><br>(Включение беспроводных<br>устройств) | Позволяет включать или выключать беспроводные устройства. Доступные<br>варианты:<br><b>WWAN</b><br>Bluetooth<br>$\bullet$<br><b>WLAN</b><br>$\bullet$ |
|                                                                        | По умолчанию включены все параметры.                                                                                                    |

**Таблица** 10. Wireless (**Беспроводная связь**)

#### **Таблица** 11. Maintenance (**Техническое обслуживание**)

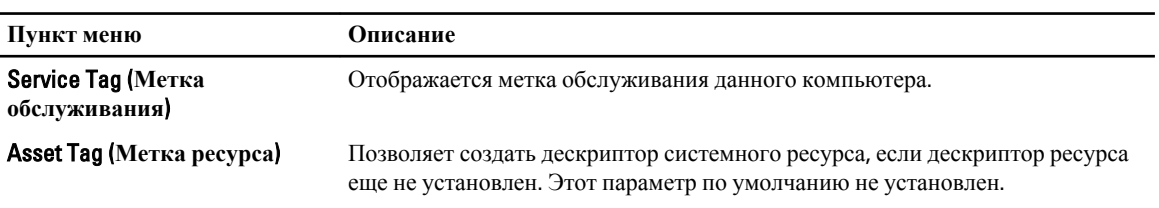

**Таблица** 12. System Logs (**Системные журналы**)

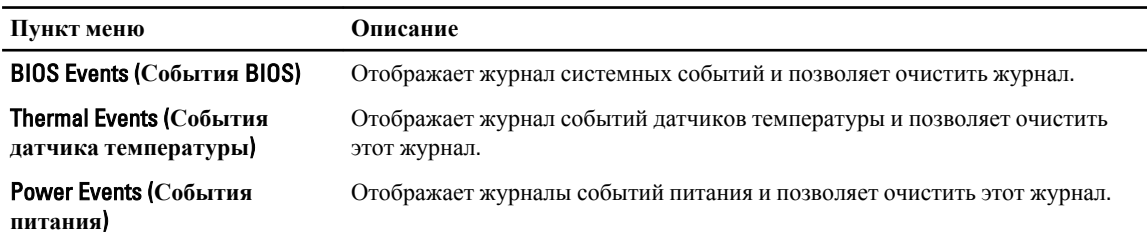

## **Обновление** BIOS

Рекомендуется обновлять BIOS (программу настройки системы) после замены системной платы или в случае выхода новой версии программы. Если вы используете ноутбук, убедитесь, что аккумулятор полностью заряжен и подключен к электросети.

- 1. Перезагрузите компьютер.
- 2. Откройте веб-страницу support.dell.com/support/downloads.
- 3. Если вы уже обнаружили метку обслуживания или код экспресс-обслуживания.

**ПРИМЕЧАНИЕ:** Если вы используете настольный компьютер, этикетка с меткой обслуживания расположена на фронтальной части компьютера.

**ПРИМЕЧАНИЕ:** Если вы используете ноутбук, этикетка с меткой обслуживания расположена на нижней части компьютера.

- a) Введите **Метку обслуживания** или **Код экспресс**-**обслуживания** и нажмите Submit (**Отправить**).
- b) Нажмите Submit (**Отправить**) и перейдите к шагу 5.
- 4. Если вы не обнаружили метку обслуживания или код экспресс-обслуживания, выберите один из следущих вариантов.
	- a) Automatically detect my Service Tag for me (**Обнаружить метку обслуживания автоматически**)
	- b) Choose from My Products and Services List (**Выбрать из списка моих продуктов и услуг**)
	- c) Choose from a list of all Dell products (**Выбрать из полного списка продуктов** Dell)
- 5. На экране приложений и драйверов, в раскрывающемся списке Operating System (**Операционная система**), выберите BIOS.
- 6. Найдите наиболее свежий файл BIOS и нажмите Download File (**Загрузить файл**).
- 7. Выберите подходящий способзагрузки в **окне** Please select your download method below (**Выберите способ загрузки из представленных ниже**); нажмите Download Now (**Загрузиьт сейчас**). Откроется окно File Download (Загрузка файла).
- 8. Нажмите кнопку Save (**Сохранить**), чтобы сохранить файл на рабочий стол.
- 9. Нажмите Run (**Запустить**), чтобы установить обновленные настройки BIOS на компьютер. Следуйте инструкциям на экране.

### **Системный пароль и пароль настройки системы**

Для защиты компьютера можно создать системный пароль и пароль настройки системы.

#### **Тип пароля Описание**

System Password Пароль, который необходимо вводить при входе в систему.

(**Системный пароль**)

Setup password (**Пароль настройки**  внесения изменений в них. **системы**) Пароль, который необходимо вводить для получения доступа к настройкам BIOS и

**ОСТОРОЖНО**: **Функция установки паролей обеспечивает базовый уровень безопасности данных компьютера**.

**ОСТОРОЖНО**: **Если данные**, **хранящиеся на компьютере не заблокированы**, **а сам компьютер находится без присмотра**, **доступ к данным может получить кто угодно**.

**ПРИМЕЧАНИЕ:** В поставляемом компьютере функции системного пароля и пароля настройки системы отключены.

#### **Назначение системного пароля и пароля настройки системы**

Можно назначиьт новый **Системный пароль** и (или) **Пароль программы настройки системы** или сменить существующий **Системный пароль** и (или) **Пароль программы настройки** только в случае, если **Состояние пароля** — Unlocked (**Разблокировано**). Если состояние пароля — Locked (**Заблокировано**), системный пароль сменить нельзя.

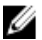

**ПРИМЕЧАНИЕ**: Если перемычка сбороса пароля отключена, определяются существующие системный пароль и пароль программы настройки, и вводить системный пароль для входа в систему не требуется.

Чтобы войти в программу настройки системы, нажмите <F2> сразу при включении питания после перезапуска.

1. На экране BIOS **системы** или **Программы настройки системы** выберите пункт System Security (**Безопасность системы**) и нажмите <Enter>.

Появится окно System Security (**Безопасность системы**).

- 2. На экране System Security (**Безопасность системы**) что Password Status (**Состяние пароля**) Unlocked (**Разблокировано**).
- 3. Выберите System Password (**Системный пароль**), введите системный пароль и нажмите <Enter> или <Tab>. Воспользуйтесь приведенными ниже указаниями, чтобы назначить системный пароль.
	- Пароль может содержать до 32 знаков.
	- Пароль может содержать числа от 0 до 9.
	- Пароль должен состоять только из знаков нижнего регистра.
	- Допускается использование только следующих специальных знаков: пробел, ("), (+), (,), (-), (.), (/), (;),  $([), (), (])$ ,  $($ ).

При появлении соответствующего запроса введите системный пароль повтороно.

- 4. Введите системный пароль, который вы вводили ранее, и нажмите OK.
- 5. Select Setup Password (**Пароль программы настройки**), введите системный пароль и нажмите <Enter> или <Tab>.

Появится запрос на повторный ввод пароля программы настройки.

- 6. Введите пароль программы настройки, который вы вводили ранее, и нажмите OK.
- 7. Нажмите <Esc> ; появится сообщение с запросом сохранить изменения.
- 8. Нажмите <Y>, чтобы сохранить изменения.
Компьтер перезагрузится.

## Удаление и изменение существующего системного пароля или пароля настройки системы

Убедитесь, что Password Status (Состояние пароля) — Unlocked (Разблокировано) (в программе настройки системы) перед попыткой удаления или изменения существующего системного пароля и (или) пароля настройки системы. Если Password Status (Состояние пароля) - Locked (Заблокировано), то существующий системный пароль или пароль настройки системы изменить или удалить нельзя.

Чтобы войти в программу настройки системы, нажмите <F2> сразу при включении питания после перезапуска.

1. На экране BIOS системы или Программы настройки системы выберите пункт System Security (Безопасность системы) и нажмите <Enter>.

Отобразится окно System Security (Безопасность системы).

- 2. На экране System Security (Безопасность системы) что Password Status (Состяние пароля) Unlocked (Разблокировано).
- 3. Выберите System Password (Системный пароль), измените или удалите его и нажмите <Enter> или <Tab>.
- $4.$ Выберите Setup Password (Пароль настройки системы), измените или удалите его и нажмите <Enter> или <Tab>.

ИРИМЕЧАНИЕ: Если вы изменили системный пароль и (или) пароль настройки системы, введите их повторно при появлении соответствующего запроса. Если вы изменили системный пароль и (или) пароль настройки системы, подтвердите удаление при появлении соответствующего запроса.

- **5.** Нажмите <Esc>; появится сообщение с запросом сохранить изменения.
- 6. Нажмите < Y>, чтобы сохранить изменения и выйти из программы настройки системы. Компьтер перезагрузится.

# Диагностика

Если в работе компьютера обнаруживаются проблемы, запустите программу диагностики ePSA прежде, чем обращаться в Dell за технической поддержкой. Целью запуска диагностики является тестирование оборудования компьютера, не прибегая к помощи дополнительного оборудования и избегая потери данных. Если самостоятельно решить проблему не удается, персонал службы поддержки и обслуживания может использовать результаты диагностики и помочь вам в решении проблемы.

## Диагностика расширенной предзагрузочной оценки системы (ePSA)

Диагностика ePSA (также называемая системной диагностикой) выполняет полную проверку оборудования. еPSA втероена в BIOS и запускается из него самостоятельно. Встроенная диагностика системы предоставляет набор параметров для отдельных устройств или групп устройств, которые позволяют:

- запускать проверки в автоматическом или оперативном режиме;
- производить повторные проверки;
- отображать и сохранять результаты проверок;
- запускать тщательные проверки с расширенными параметрами для сбора дополнительных сведений об отказавших устройствах;
- отображать сообщения о состоянии, информирующие об успешном завершении проверки;
- отображать сообщения об ошибках, информирующие о неполадках, обнаруженных в процессе проверки.

△ ОСТОРОЖНО: Используйте системную диагностику для проверки только данного компьютера. Использование программы на других компьютерах может привести к неверным результатам или сообщениям об ошибках..

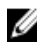

ПРИМЕЧАНИЕ; Для некоторых проверок определенных устройств требуется выполнение пользователем действий по ходу процесса. Всегда оставайтесь у терминала компьютера во время выполнения диагностических проверок.

- 1. Включите питание компьютера.
- 2. Во время загрузки нажмите клавишу <F12> при появленрии логотипа Dell.

3. На экране меню загрузки, выберите функцию Diagnostics (Диагностика). Отобразится окно Enhanced Pre-boot System Assessment (Расширенная предзагрузочная оценка системы) со списком всех устройтсв, обнаруженных на компьютере. Диагностика начнет выполнение проверок для всех обнаруженных устройств.

- 4. Если проверку необходимо запустить для отдельного устройства, нажмите <Esc> и нажмите Yes, чтобы остановить диагностическую проверку.
- 5. Выберите устройство на левой панели и нажмите Run Tests (Выполнить проверки).
- 6. При обнаружении неполадок отображаются коды ошибок. Запишите эти коды и обратитесь в Dell.

# **Поиск и устранение неполадок**

Поиск неполадок можно произвести с помощью индикаторов, таких как диагностические световые сигналы, звуковые сигналы и сообщения об ошибках, появляющиеся в процессе работы компьютера.

## **Индикаторы состояния устройств**

#### **Таблица** 13. **Индикаторы состояния устройств**

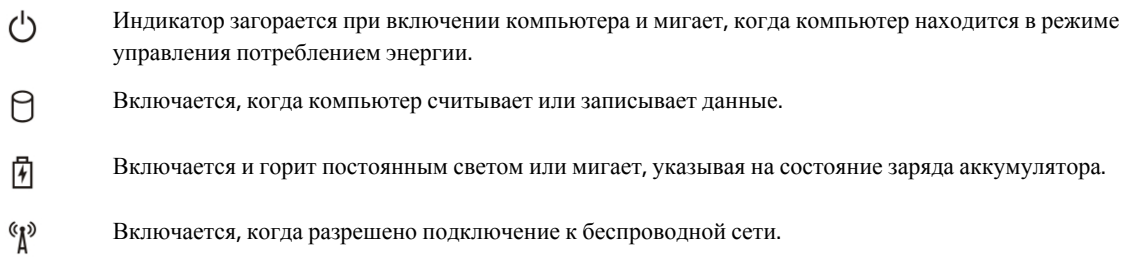

Светодиодные индикаторы состояния устройств обычно располагаются в верхней или левой части клавиатуры и используются для отображения подключения и использования накопителей, аккумуляторов и устройств беспроводной связи. Помимо этого, такие индикаторы являются удобным инструментом для диагностики в случае возникновения неполадок в работе системы.

В следующей таблице приводятся объяснения различных кодов ошибок, которые отображаются с помощью светодиодных индикаторов.

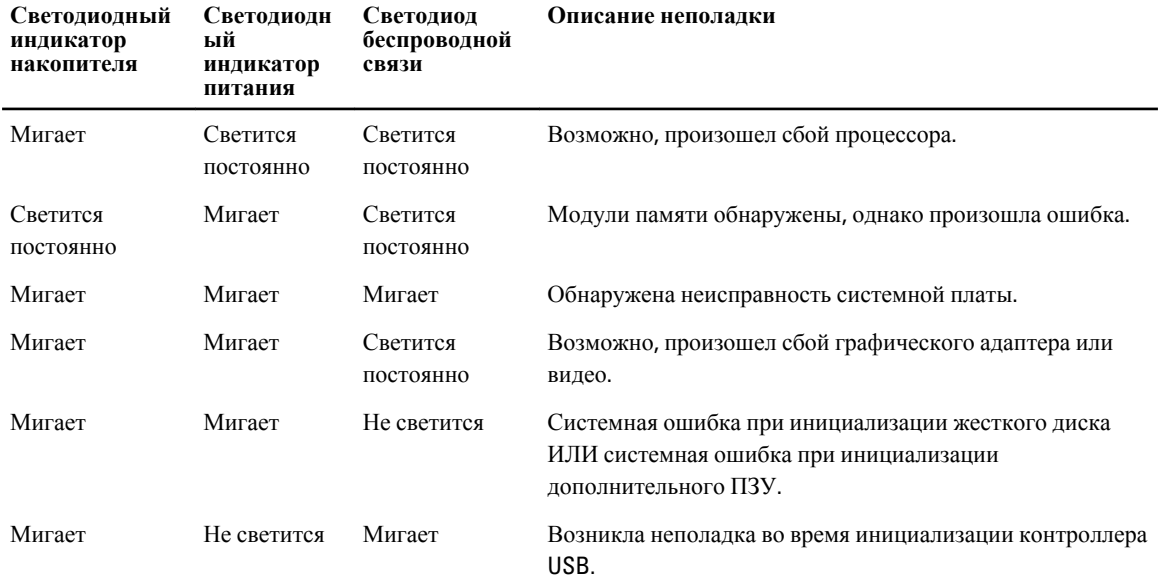

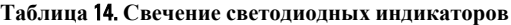

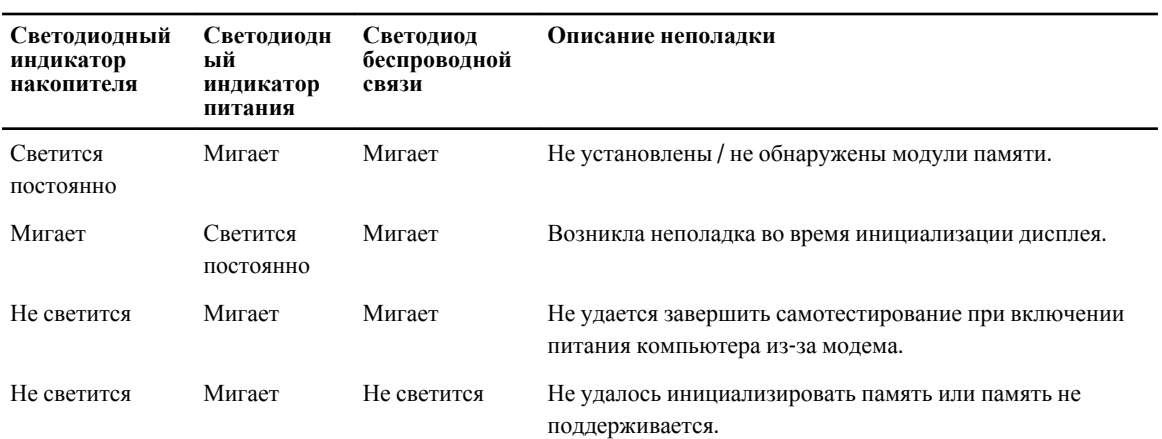

## **Индикаторы состояния аккумулятора**

Если компьютер подключен к электрической розетке, индикатор аккумулятора работает по следующему принципу.

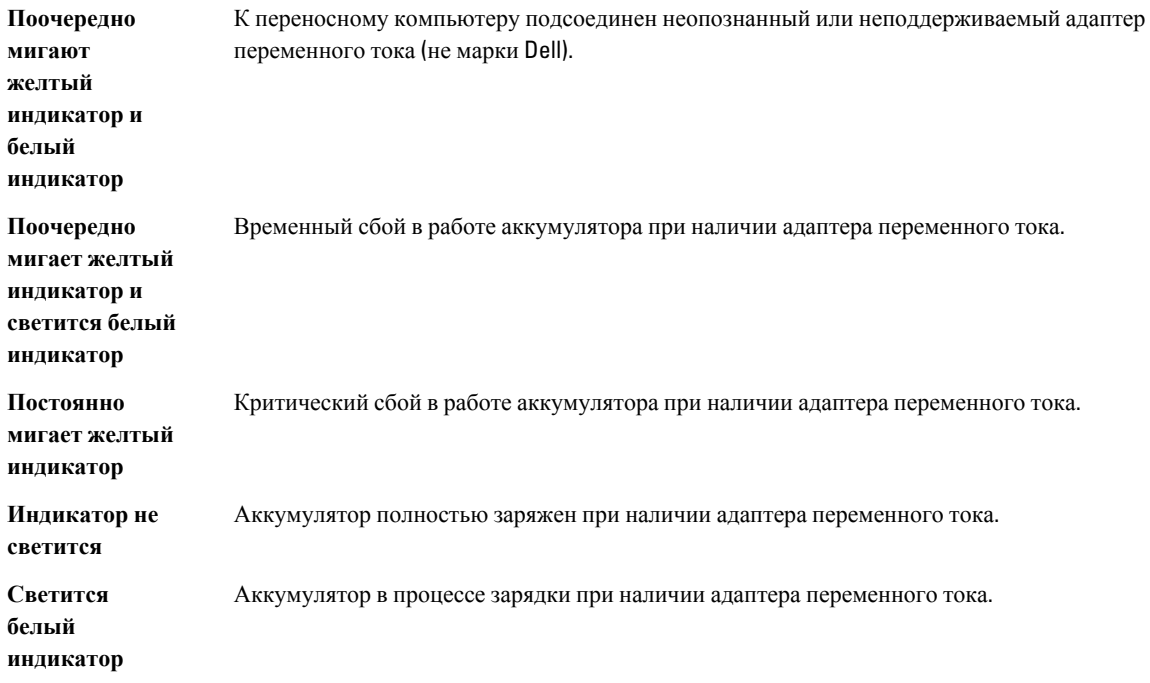

# Технические характеристики

## Технические характеристики

ПРИМЕЧАНИЕ: Предложения в разных регионах могут отличаться друг от друга. Для просмотра

дополнительной информации о конфигурации компьютера нажмите «Пуск»  $\bigoplus$  (значок «Пуск»)  $\rightarrow$ «Справка и поддержка», а затем выберите нужный пункт для просмотра информации о компьютере.

#### Таблица 15. Сведения о системе

U

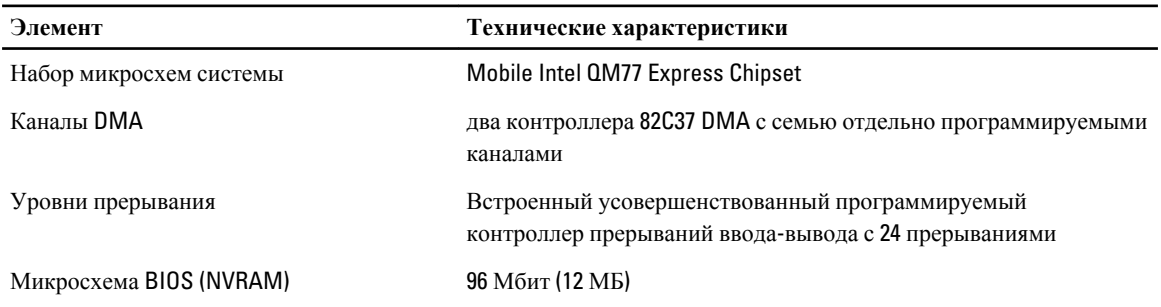

### Таблица 16. Процессор

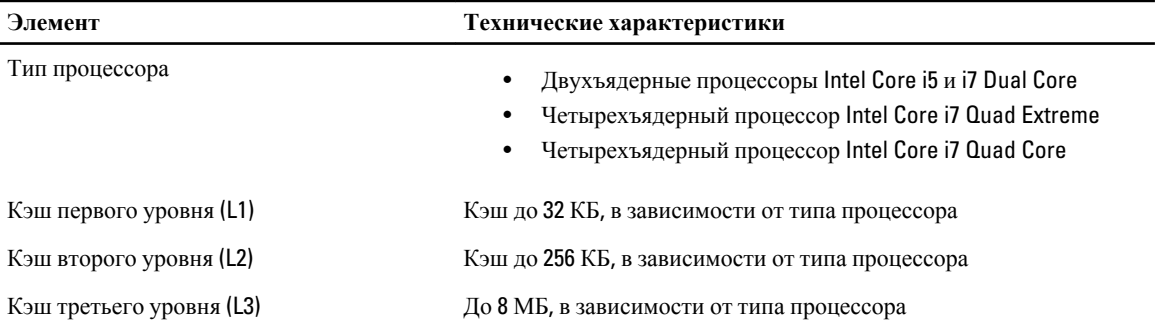

#### Таблица 17. Оперативная память

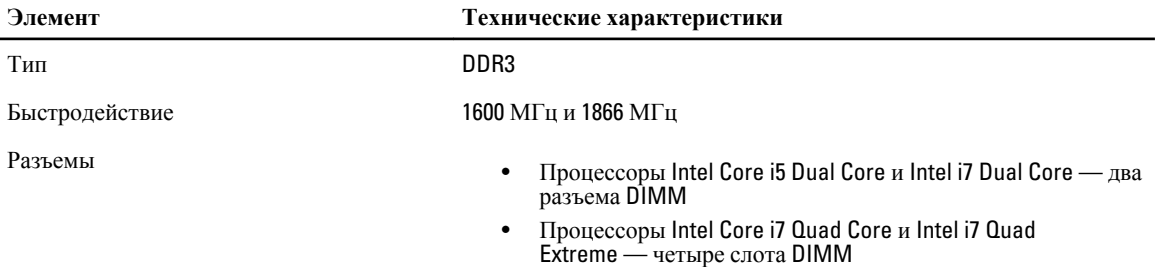

6

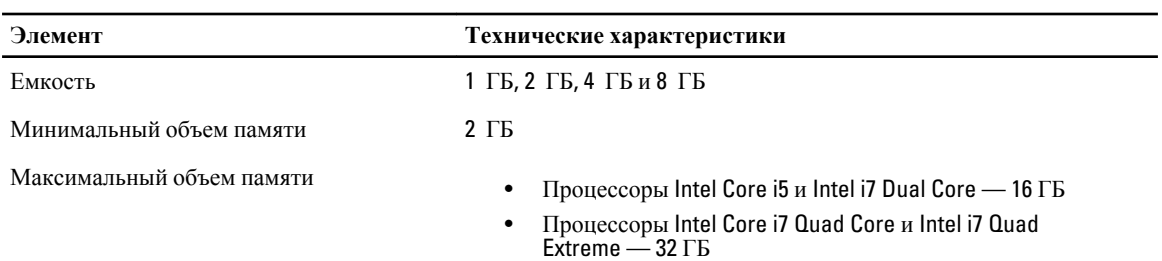

### **Таблица** 18. **Видео**

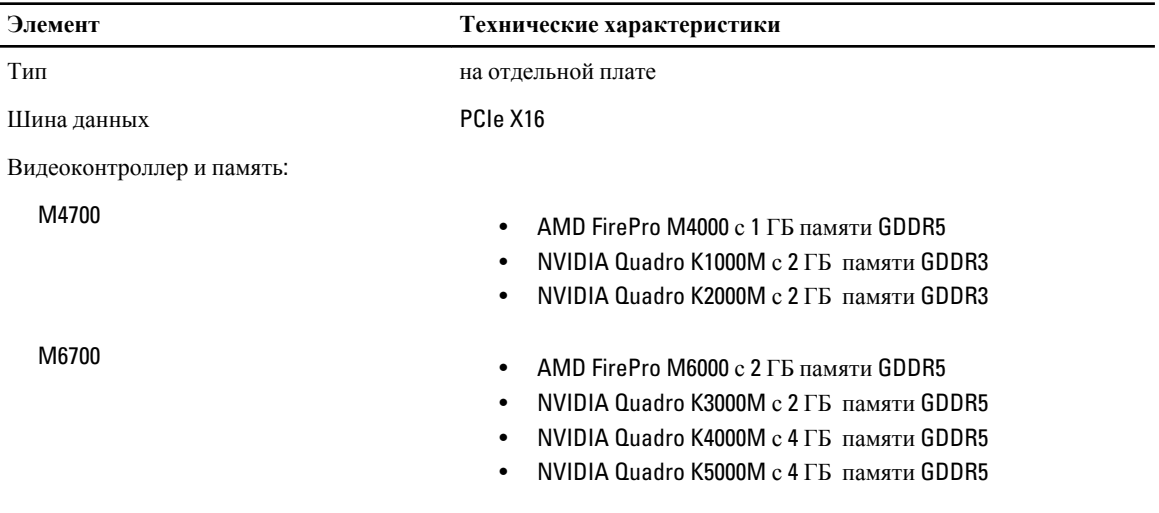

## **Таблица** 19. **Звук**

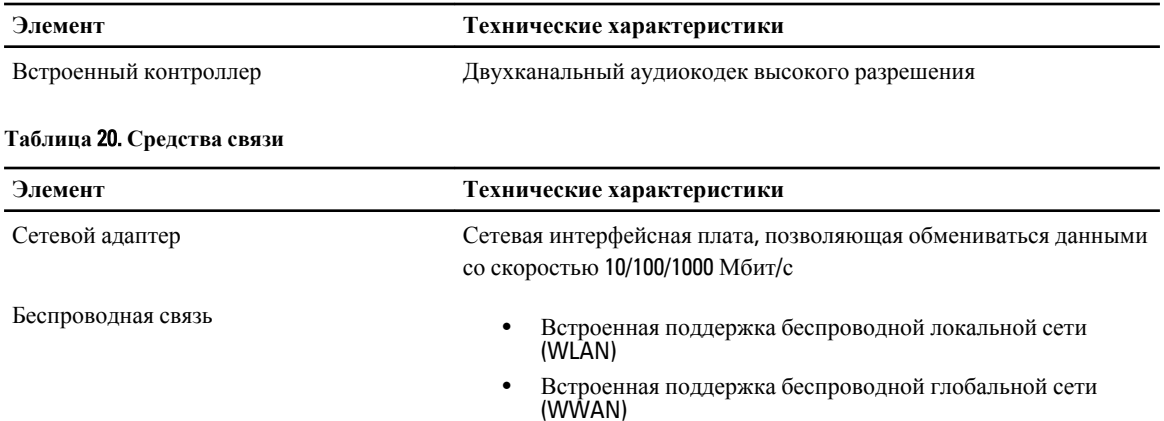

## **Таблица** 21. **Шина расширения**

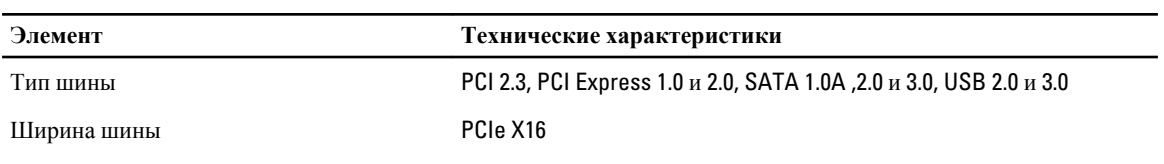

• Поддержка беспроводной технологии Bluetooth

**Элемент Технические характеристики**

**Таблица** 22. **Порты и разъемы**

Микросхема BIOS (NVRAM) 96 Мбит (12 МБ)

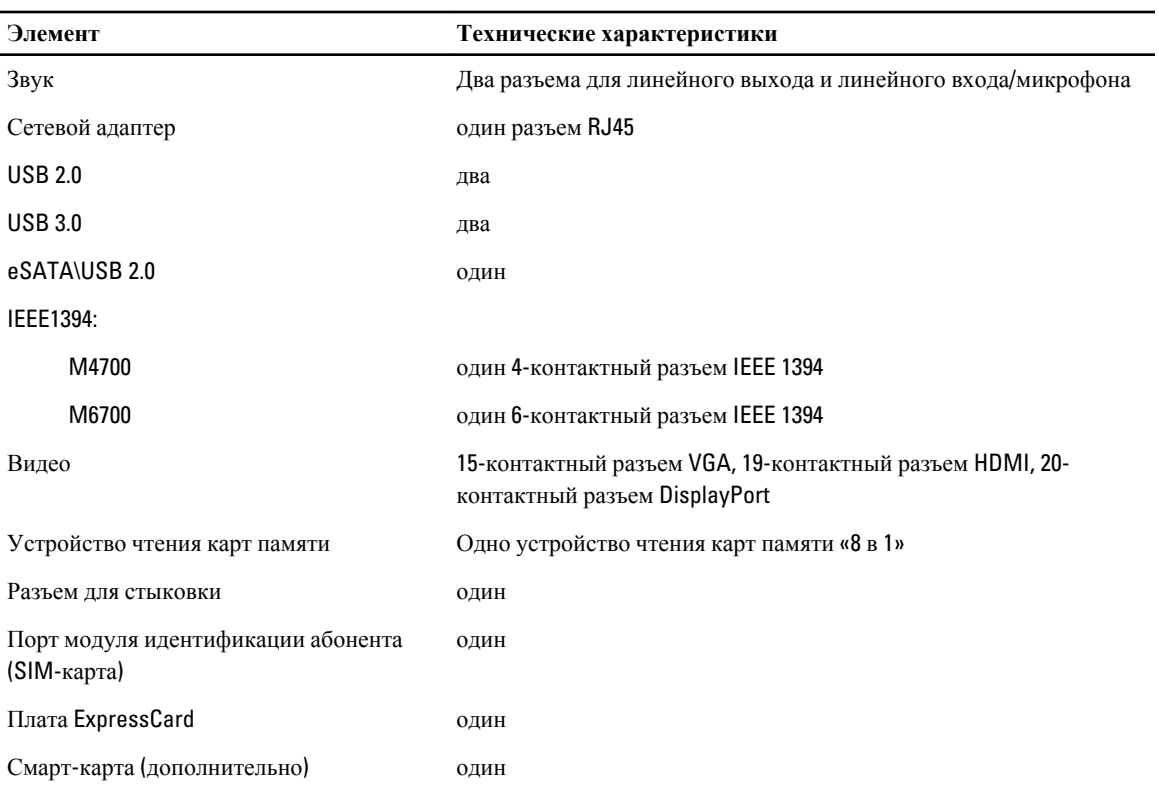

### **Таблица** 23. **Дисплей**

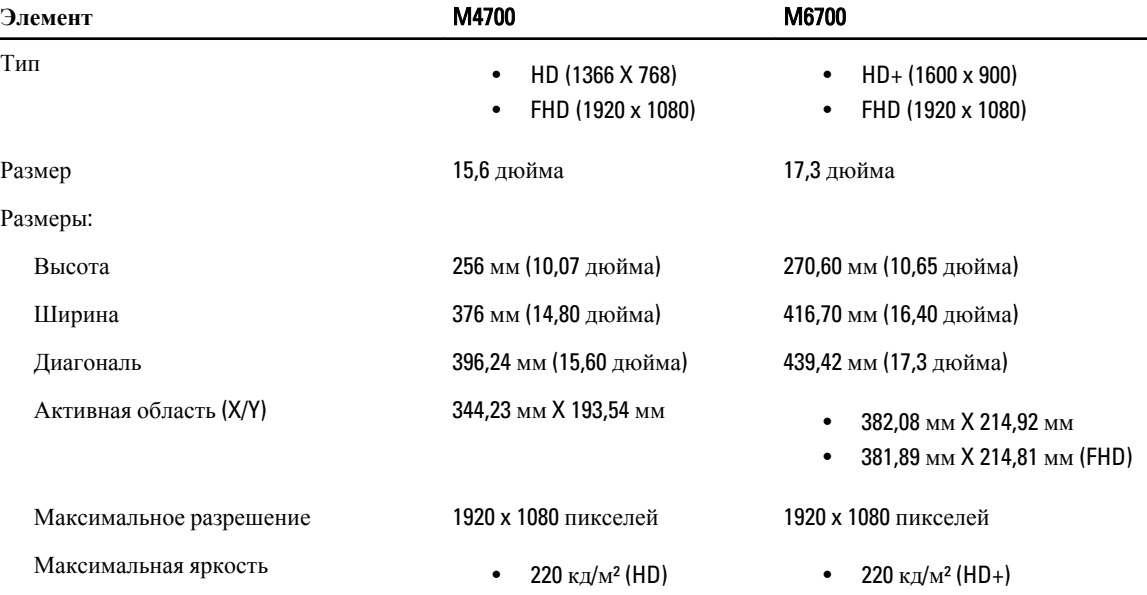

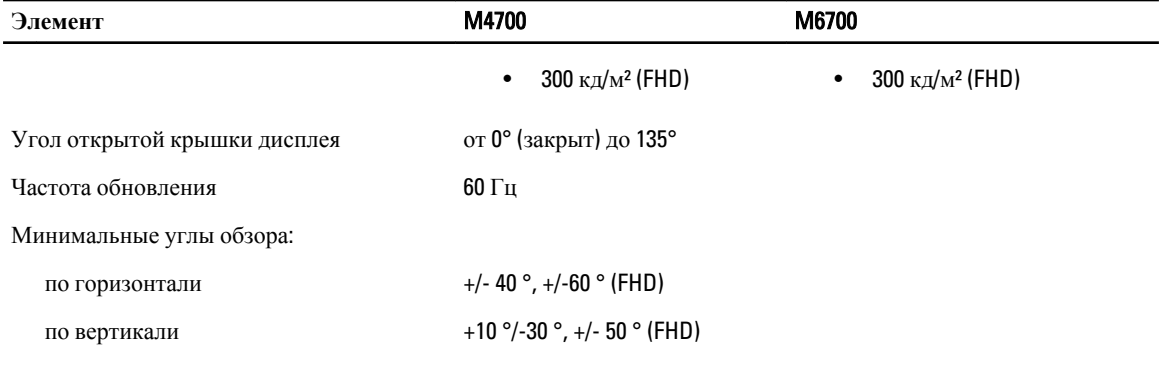

## **Таблица** 24. **Клавиатура**

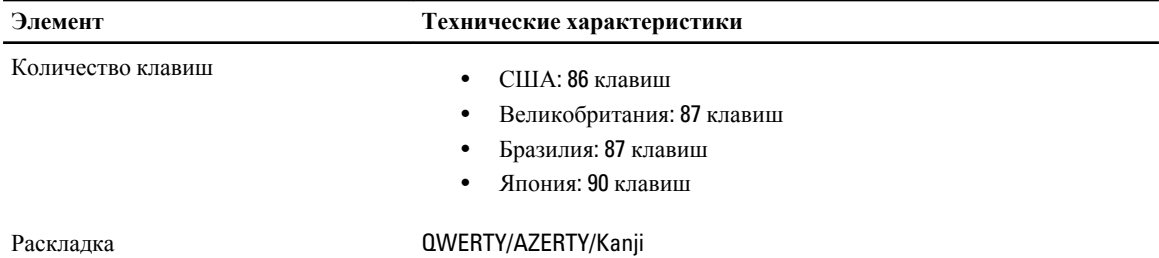

### **Таблица** 25. **Сенсорная панель**

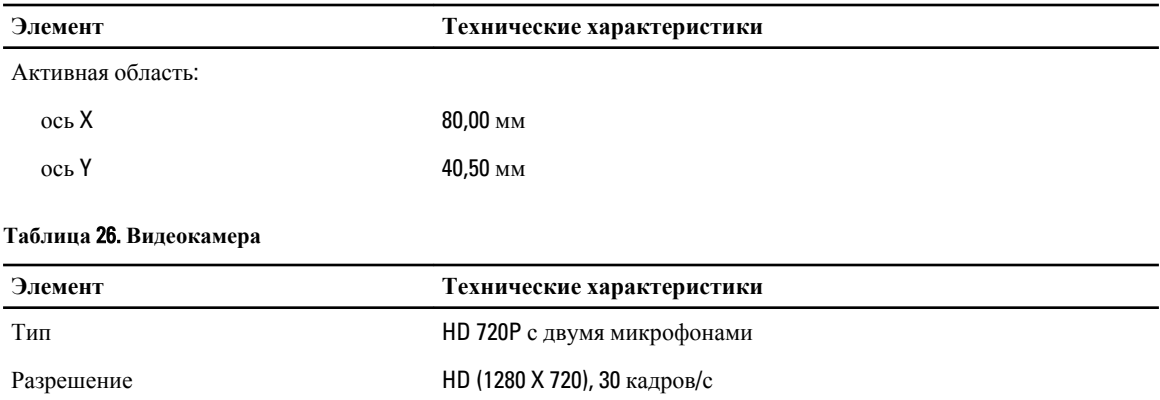

### **Таблица** 27. **Для хранения**

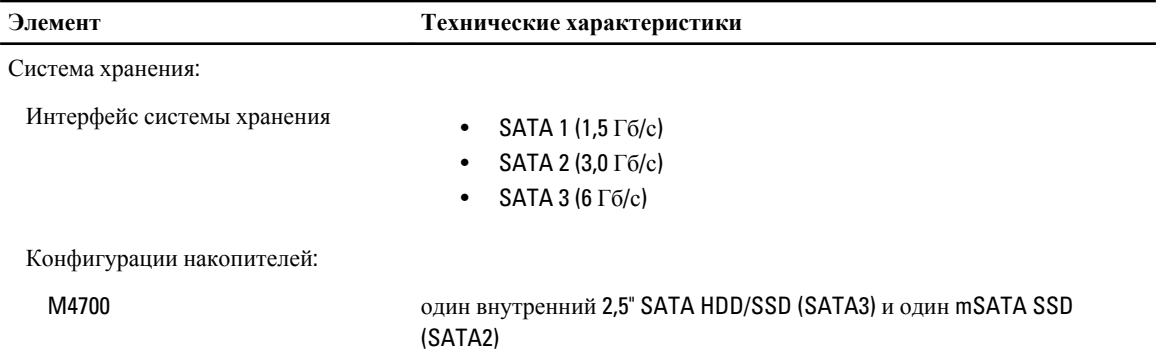

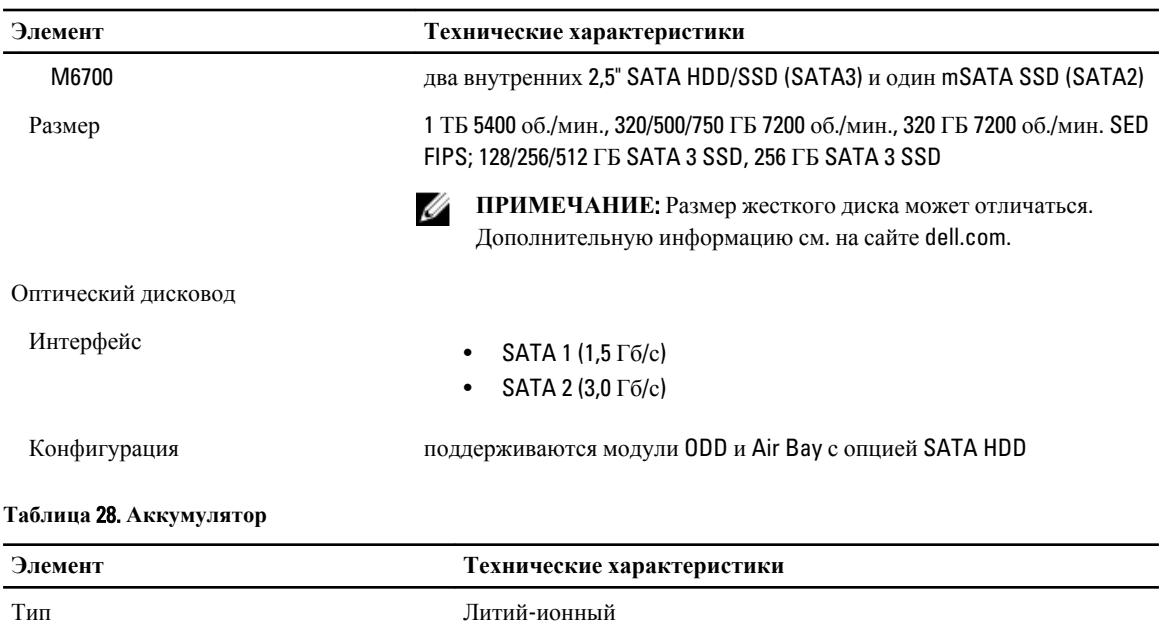

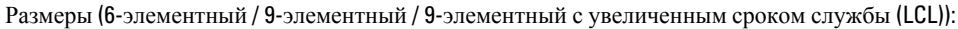

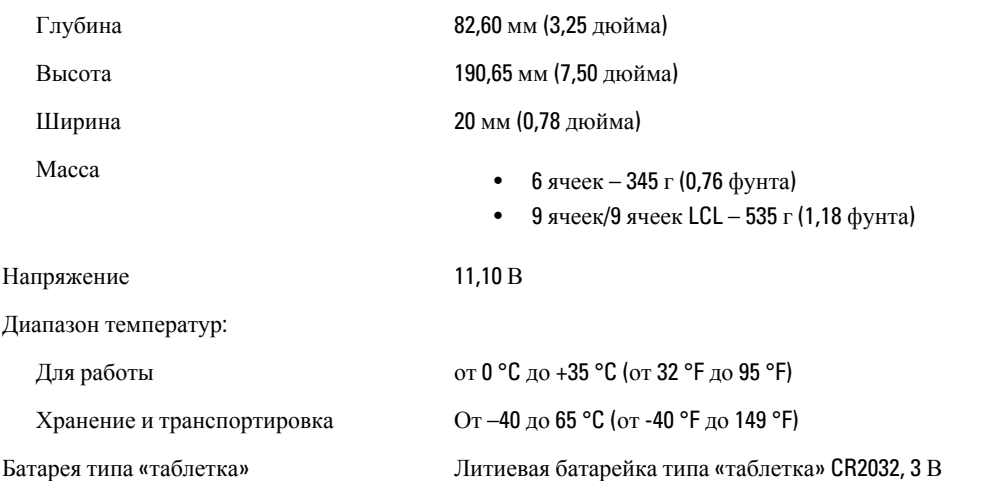

### **Таблица** 29. **Адаптер переменного тока**

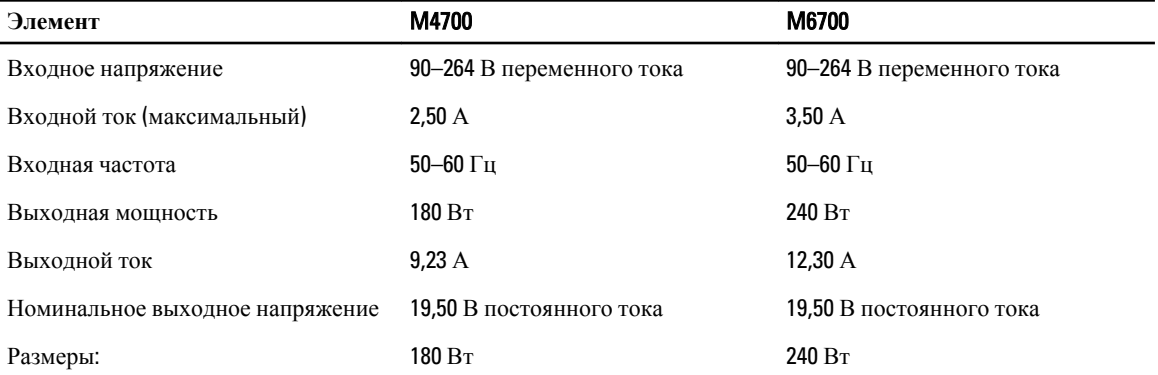

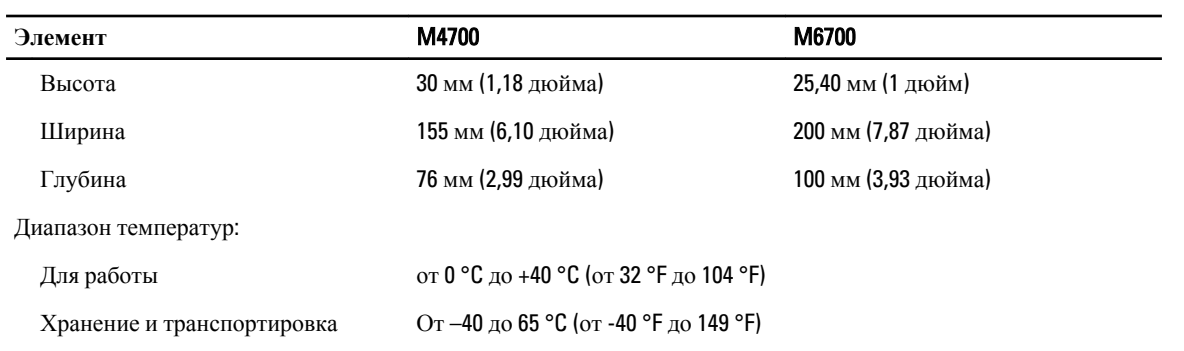

### **Таблица** 30. **Бесконтактная смарт**-**карта**

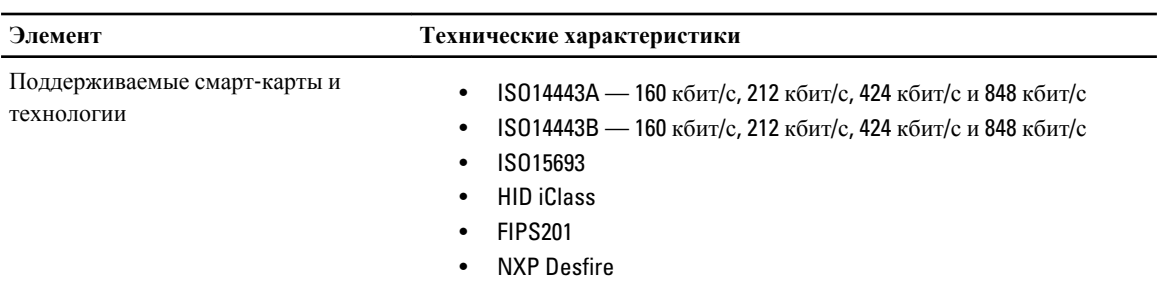

## **Таблица** 31. **Габариты**

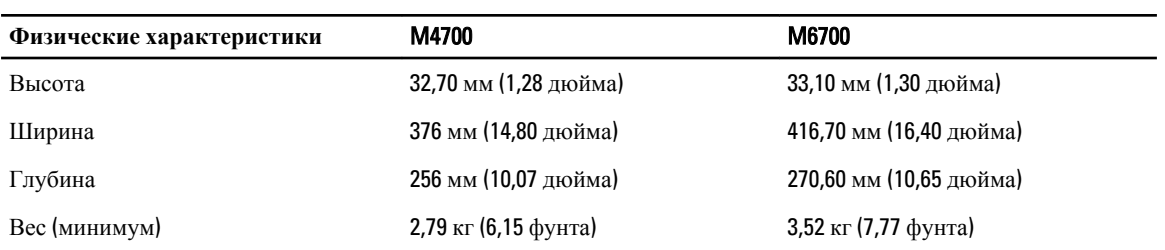

## **Таблица** 32. **Требования к окружающей среде**

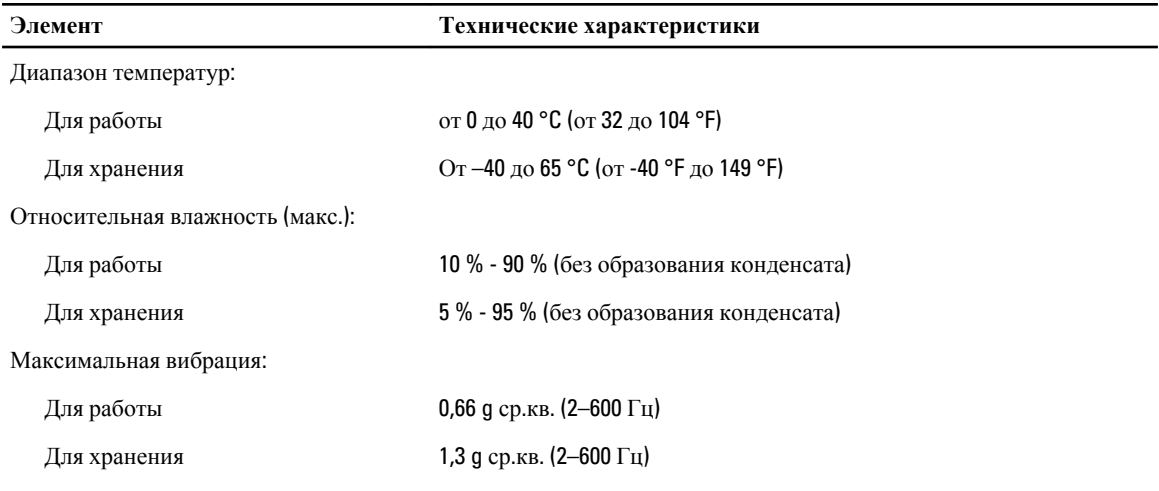

Максимальная ударная нагрузка:

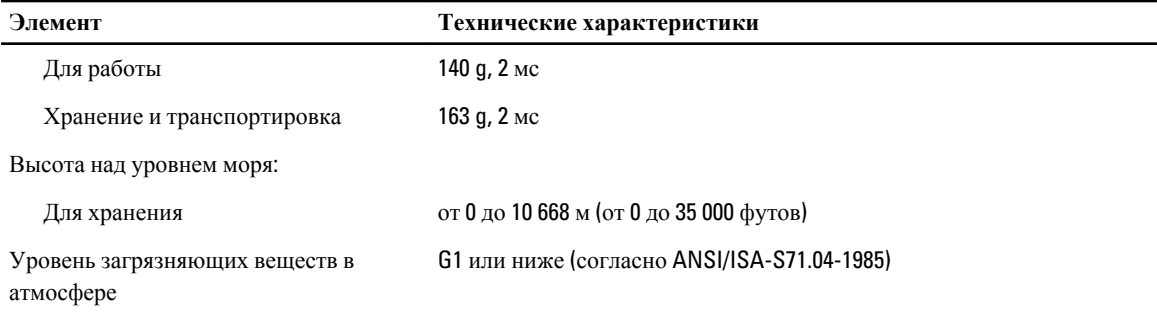

# **Получение справки**

## **Обращение в компанию** Dell

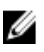

**ПРИМЕЧАНИЕ**: При отсутствии действующего подключения к Интернету можно найти контактные сведения в счете на приобретенное изделие, упаковочном листе, накладной или каталоге продукции компании Dell.

Компания Dell предоставляет несколько вариантов поддержки и обслуживания через Интернет и по телефону. Доступность служб различается по странам и видам продукции, и некоторые службы могут быть недоступны в вашем регионе. Порядок обращения в компанию Dell по вопросам сбыта, технической поддержки или обслуживания пользователей описан ниже.

- 1. Перейдите на веб-узел **support.dell.com**.
- 2. Выберите категорию поддержки.
- 3. Если вы находитесь не в США, выберите код своей страны в нижней части страницы support.dell.com или выберите пункт All (Все), чтобы просмотреть дополнительные варианты.
- 4. Выберите соответствующую службу или ссылку на ресурс технической поддержки, в зависимости от ваших потребностей.